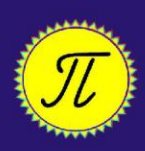

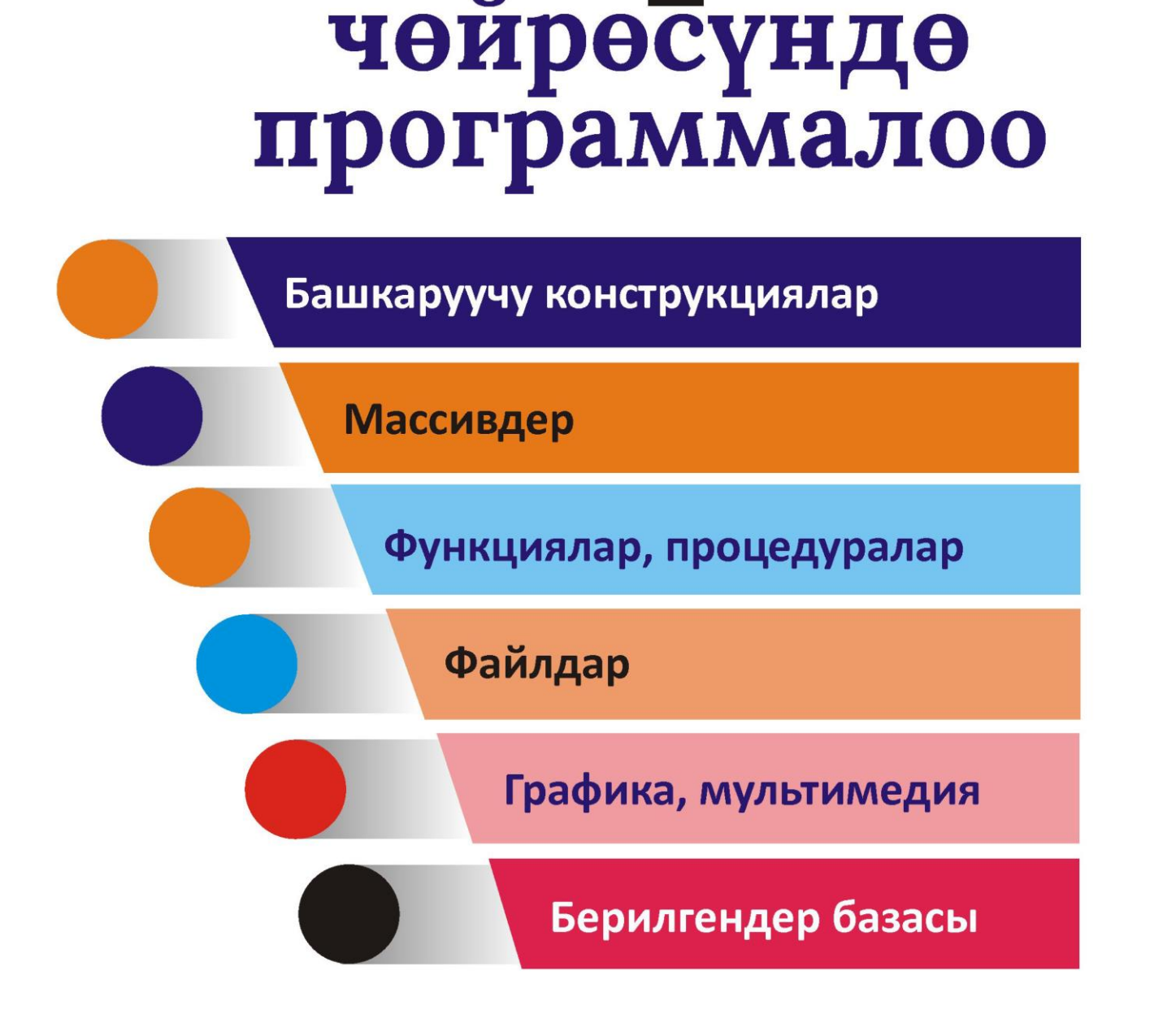

# А.СОПУЕВ, Н.К.АРКАБАЕВ

Jellon

# **«ПРОГРАММАЛОО» сериясы**

# **А. Сопуев, Н.К. Аркабаев**

# **DELPHI ЧӨЙРӨСҮНДӨ ПРОГРАММАЛОО**

**Окуу колдонмо**

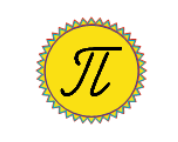

**Ош 2020**

Рецензенттер: физика-мат. илим. доктору, профессор Сатыбаев А.Ж. физика-мат. илим. кандидаты, доцент Арапбаев Р.Н.

#### **Сопуев А., Аркабаев Н.К. С 64 Delphi чөйрөсүндө программалоо. Окуу колдонмо. Ош: ОшМУ, «Билим», 2020. – 150 б.**

#### **ISBN 978-9967-18-565-4**

Окуу колдонмодо Delphi программалоо тилинде колдонмолорду түзүү технологиясы баяндалып, негизги көңүл объекттерге, объекттердин окуяларына, касиеттерине жана методдоруна, башкаруучу конструкцияларга, массивдерге, функцияларга жана процедураларга, файлдарга, графика жана мультимедиага, берилгендер базасына, объекткеориентирленген программалоого бөлүнгөн жана мисалдар келтирилген.

Колдонмо студенттер, окутуучулар жана колдонмолорду өз алдынча түзүүнү каалагандар үчүн арналат.

Ош мамлекеттик университетинин Окумуштуулар Кеңешинин чечими менен сунуш кылынды.

**С 2404090000-20 УДК 004.43**

**ББК 32.973-01**

**ISBN 978-9967-18-565-4** © Ош мамлекеттик университети, 2020

# **Мазмуну**

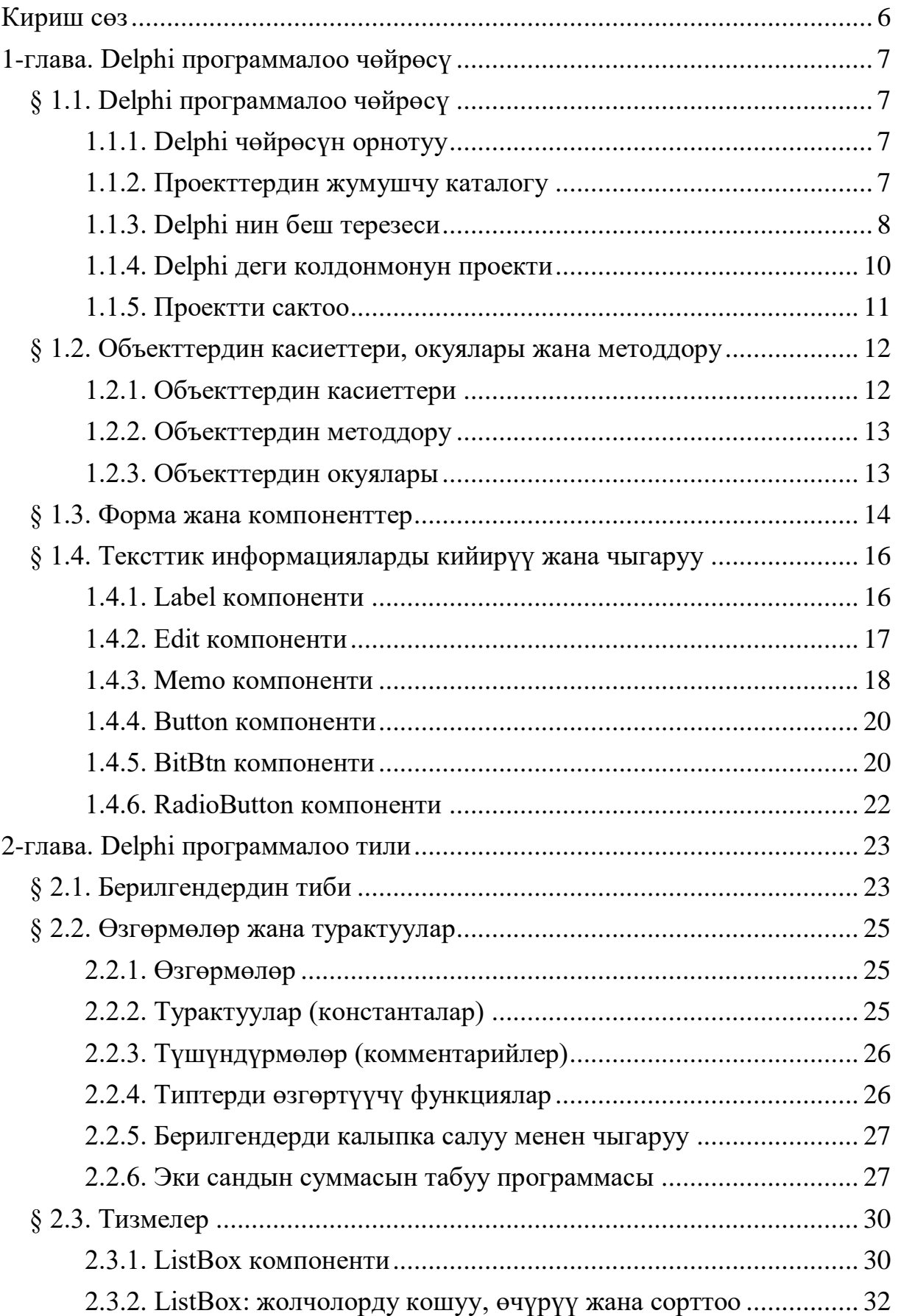

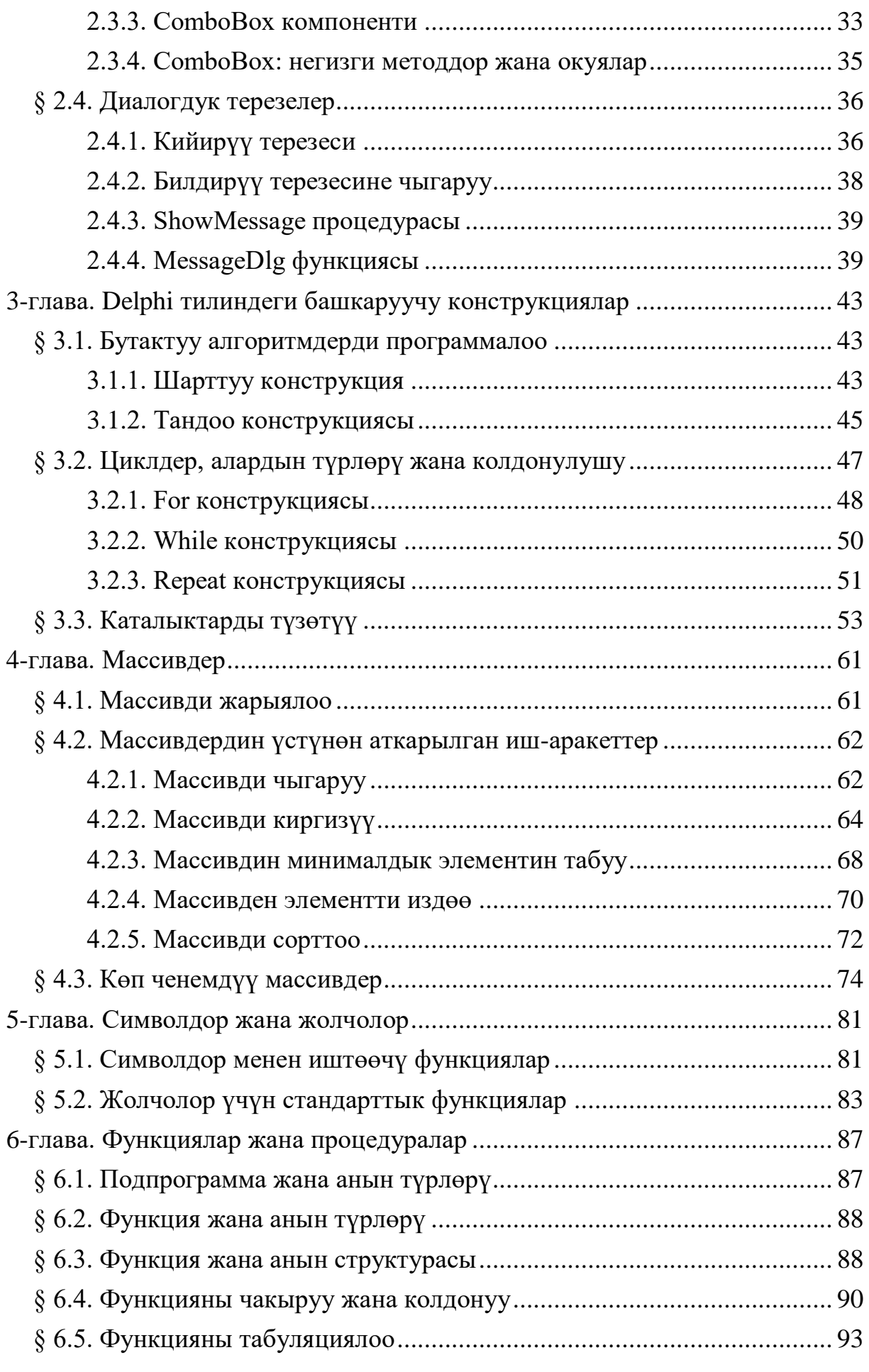

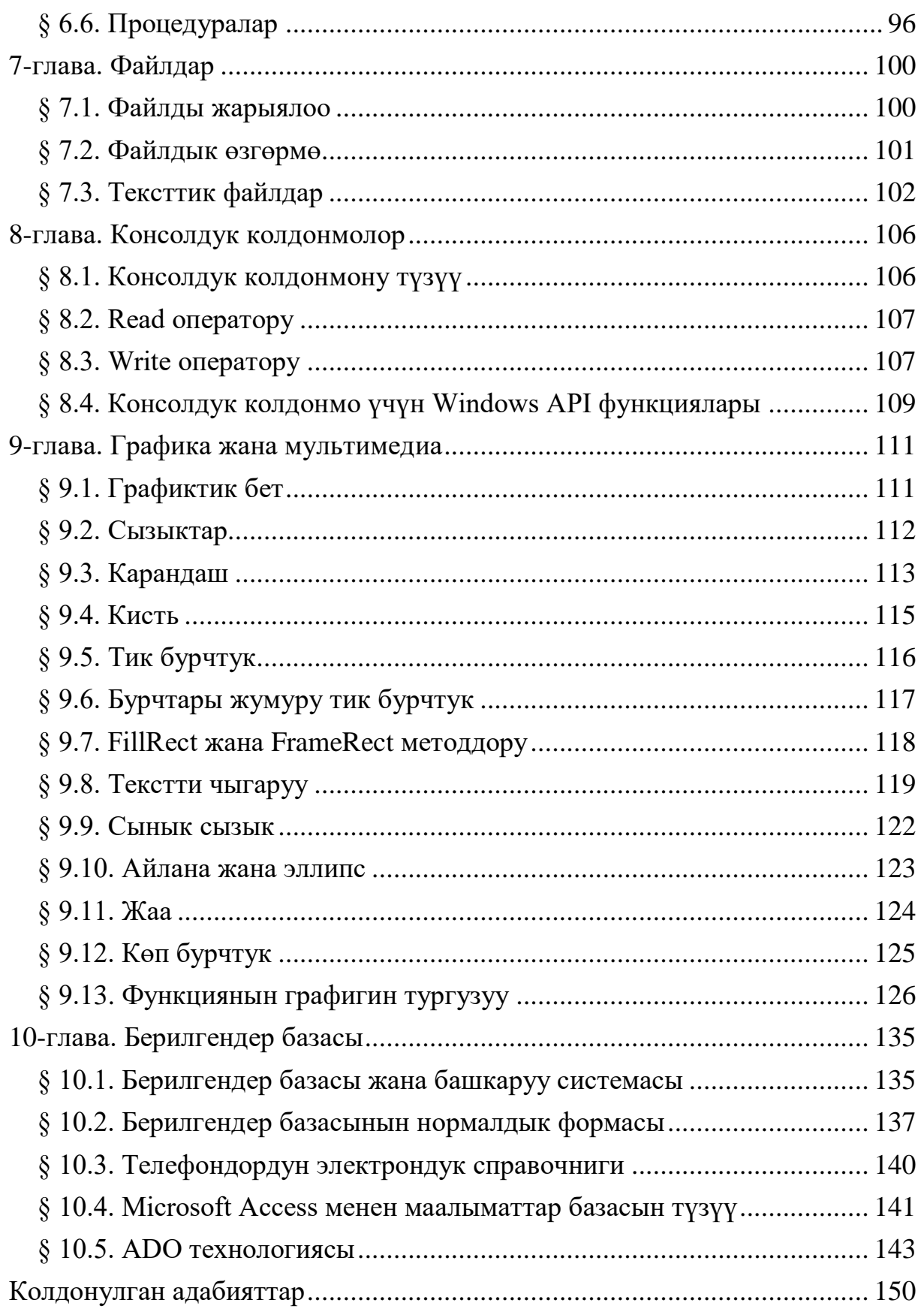

#### **Кириш сөз**

<span id="page-6-0"></span>Delphi (Дельфи) — бул объекттердин касиеттерин, окуяларын жана методдорун колдонуу менен визуалдуу түрдө колдонмолорду түзүүгө ылайыкташтырылган чөйрө болуп саналат.

Delphi чөйрөсүндө программалоо тили катары Object Pascal тили алынган жана анын 1-версиясы 1995-жылы 14-февралда Borland фирмасы тарабынан презентация кылынган. Кийинки версияларынын өнүгүү тарыхы төмөнкүдөй:

Delphi 1 (1995), Delphi 2 (1996), Delphi 3 (1997), Delphi 4 (1998), Delphi 5 (1999), Delphi 6 (2001), Delphi 7 (2002).

Delphi 8 (for .NET, 2003), Delphi 2005 (2004), Delphi 2006 (2005), Delphi 2007 (2007), Delphi 2009 (2008), Delphi 2010 (2009).

Delphi XE (2010), Delphi XE2 (2011), Delphi XE3 (2012), Delphi XE4 (2013), Delphi XE5 (2013), Delphi XE6 (2014), Delphi XE7 (2014), Delphi XE8 (2015), Delphi 10 Seattle (2015).

2006-жылы Borland фирмасынан CodeGear (Embarcadero) компаниясы бөлүнүп чыгат жана ал 2007-жылы вебколдонмолорду PHP программалоо тилинде түзүү үчүн Delphi for PHP пакетин чыгарган. Ошондой эле тармактык технологияларды колдонуу үчүн Delphi for .NET жана Delphi Prism (for .NET, 2008), Delphi Prism 2011 (for .NET) версиялары да чыгарылган.

Окутуу процессинде Delphi 7 версиясы көп колдонулат, анткени Delphi 7 де визуалдык проектирлөө технологиясын жана объекттердин касиеттерин, окуяларын жана методдорун жеңил жана тез өздөштүрүүгө болот, ошондой эле жөнөкөй программалардан баштап берилгендер базасы менен иштей ала турган профессионалдык программаларды түзсө болот.

Delphi 7 де программаларды түзүүнү үйрөнүп алгандан кийин Delphi нин башка версияларында иштеп кетүү анча деле кыйынчылыкты туудурбайт.

Колдонмодогу материалдарды окуп-үйрөнүү менен студент Delphi визуалдык чөйрөдөсүндө маселелерди объекттикориентирленген программалоо методдору менен чыгарууга, Windows-колдонмо түзүүгө, анын интерфейсин конструкциялоого, берилгендерди базага сактоо менен маселелерди чечүүнү автоматташтырууга жетишүүсү керек.

6

# <span id="page-7-0"></span>**1-глава. Delphi программалоо чөйрөсү**

# <span id="page-7-1"></span>**§ 1.1. Delphi программалоо чөйрөсү**

# **1.1.1. Delphi чөйрөсүн орнотуу**

<span id="page-7-2"></span>Delphi пакетинин Borland Delphi 7 версиясында жөнөкөй бир терезелүү колдонмолордон маалыматтар базасын башкарууга чейинки программаларды түзүү өтө ыңгайлуу болгондуктан аны окутуу процессинде кеңири колдонулушууда.

Borland Delphi 7 пакети менен Windows операциялык системасынын чөйрөсүндө иштөөгө болот. Процессорго коюлуучу талаптар: такттык жыштыгы 166 МГц тен кем эмес, оперативдик эси 128 Мбайттан кем эмес болушу керек. Программаны толук орнотуу үчүн 475 Мбайт мейкиндик керек болот.

Borland Delphi 7 пакетинин төрт варианты бар: Personal, Professional, Enterprise жана Architect. Пакеттин деңгээли канчалык жогору болсо, ошончолук мүмкүнчүлүгү кеңири болот. Мисалы, Enterprise пакети обочолонгон базалар менен (мисалы, InterBase) иштей алса, Personal пакетинин андай мүмкүнчүлүгү жок.

Delphi 7 ни орнотуу үчүн анын диструбитиви жазылган дисктен Delphi Setup Launcher командасын жүктөө керек.

## **1.1.2. Проекттердин жумушчу каталогу**

<span id="page-7-3"></span>Программаны орноткондон кийин Delphi ни жүктөөгө болот. Бирок эң оболу D:\ дискине жумушчу каталог (проекттердин каталогун) түзүп алуу керек. Мисалы, D:\ дискине **Delphi** деген папка түзүп алабыз: D:\Delphi. Ушул папканы жумушчу каталог кылуу үчүн, б.а. сактала турган проекттер ушул папкага сакталышын камсыз кылуу үчүн төмөнкүдөй киришебиз: Чычкандын көрсөткүчүн

# **Пуск | Программы | Borland Delphi 7 | Delphi** 7

командасына алып келип оң баскычты басып, **Свойства** деген команданы тандаганыбызда (1.1-сүрөт) **Свойства: Delphi 7**  терезеси ачылат (1.2-сүрөт). **Рабочая папка** деген талаага проекттерди жазуу үчүн дайындалган папканын дарегин жазабыз, б.а. "D:\Delphi" деп жазабыз. Андан кийин ОК баскычын басабыз. Натыйжада ушул папка проекттерди сактоо учурунда автоматтык түрдө ачылат.

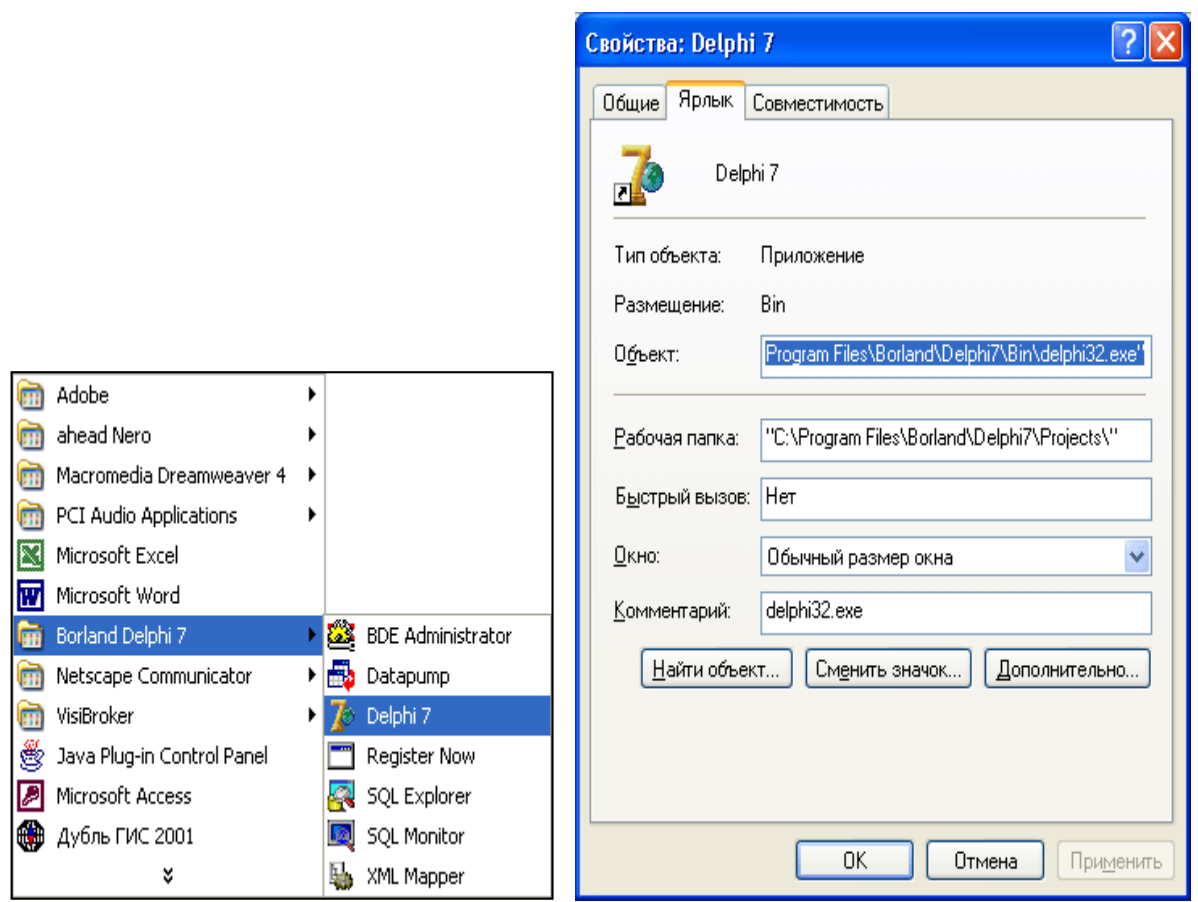

1.1-сүрөт. Delhi ни жүктөө 1.2-сүрөт. Жумушчу папка түзүү

#### Delphi 7 ни жүктөө

# **Пуск | Программы | Borland Delphi 7 | Delphi** 7

командасы аркылуу ишке ашырылат.

Эгерде жумушчу столдо Delphi 7 нин ярлыгы болсо, аны эки жолу чыкылдатуу менен да жүктөөгө болот.

## **1.1.3. Delphi нин беш терезеси**

<span id="page-8-0"></span>Delphi жүктөлгөндө экранда беш терезе пайда болот (1.3 сүрөт):

1. Башкы терезе – **Delphi 7;**

2. Форманын алгачкы терезеси – **Form1;**

3. Объекттердин касиеттеринин редактору терезеси — **Object Inspector;**

4. Объекттердин тизмесин кароо терезеси – **Object TreeView;**

5. Коддор редакторунун терезеси – **Unitl.pas.**

Ар бир терезени өз алдынча өзгөртүүгө болот. Коддор редакторунун терезеси форманын алгачкы терезеси аркылуу дээрлик жабылып турат, аны көрүү үчүн F12 же **Togle Form / Unit** (F12) баскычын басуу керек.

Коддор терезесинен формалар терезесине өтүү үчүн жогорудагы баскычты кайрадан басуу керек.

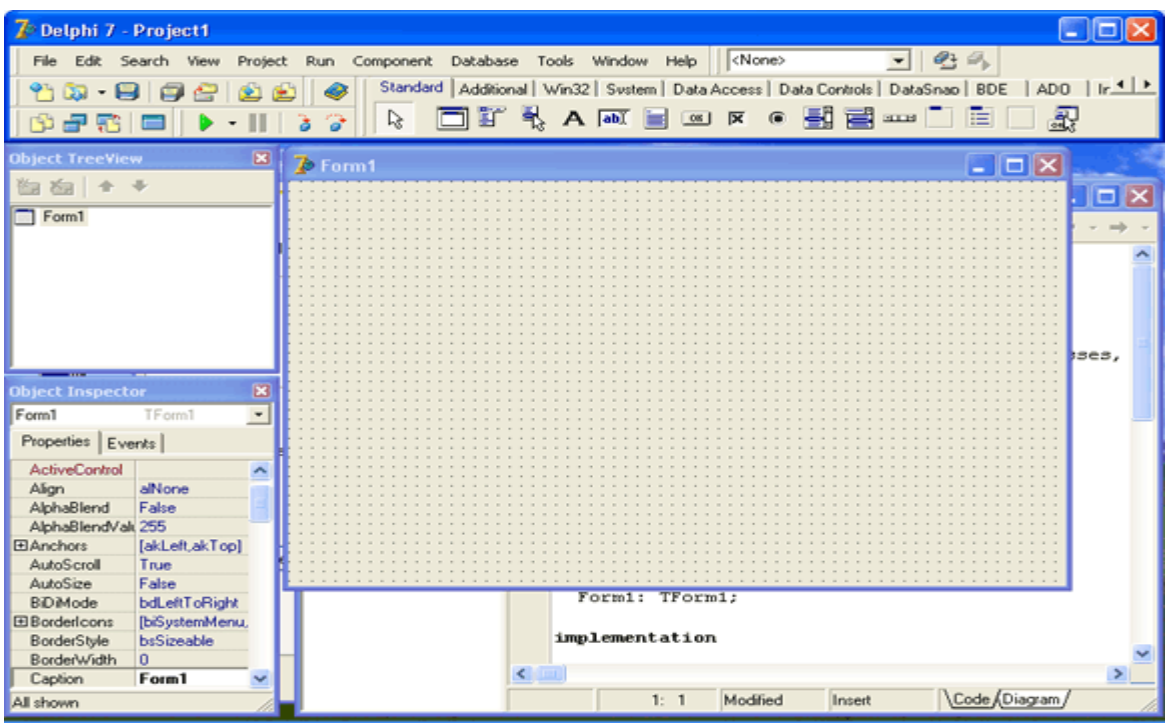

1.3-сүрөт. Delphi нин жумушчу экраны

**1). Башкы терезеде** (Delphi 7) менюлар жолчосу, командалар, инстру-менттер панели жана компоненттер палитрасы жайгашкан (1.4-сүрөт).

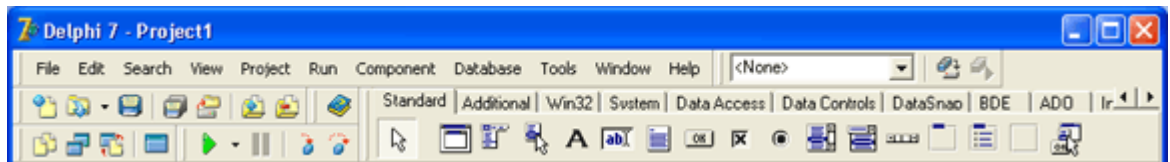

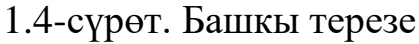

**2). Форманын алгачкы** терезеси (Form1) – колдонмолорду түзүү үчүн ылайыкташтырылган контейнер болуп эсептелет, анткени анын бетине каалагандай компоненттерди жайгаштырууга болот (1.3-сүрөт).

**3). Объекттердин инспектору (**Object Inspector**)** терезеси – объекттердин касиеттеринин редакторунун терезеси болуп эсептелет жана ал объекттердин касиеттеринин жана окуяларынын маанилерин редактирлөө үчүн колдонулат (1.3сүрөт). Объекттин касиеттери **Properties** барагынан тандалат. Объекттин касиеттери объекттин түрүн, абалын жана кыймылын мүнөздөйт. Мисалы, width и height касиеттери форманын өлчөмүн (туурасын жана бийиктигин), top жана left касиеттери – форманын экрандагы абалын, caption касиети – бөрктүн текстин аныктайт.

Объекттин окуялары **Events** барагынан тандалат. Объекттин окуяларынын мисалы катары объектке бир же эки жолу чыкылдатуу, объектти тазалоо же жабуу, клавишаны басуу ж.б.у.с. окуяларды алууга болот.

**4). Объекттердин тизмесин кароо** (Object TreeView) терезеси объекттердин формадагы жайгашуу дарагын мүнөздөйт, б.а. объекттерди табуу жана тандоо үчүн колдонулат (1.3-сүрөт).

**5). Коддор редактору** (Unit1.pas) терезесинде программанын тексти жазылат. Жаңы проект менен ишти баштоонун алдында Delphi тарабынан программанын шаблону сунушталат (1.5-сүрөт).

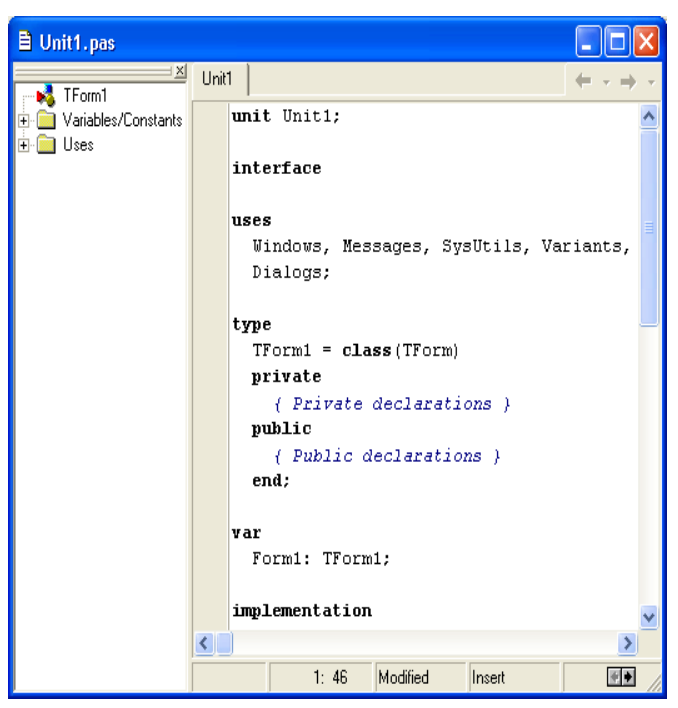

1.5-сүрөт. Коддор редактору

#### **1.1.4. Delphi деги колдонмонун проекти**

<span id="page-10-0"></span>Delphi де түзүлгөн ар бир колдонмо (программа) үчүн проект түзүлөт. Проект формалардан, модулдардан жана башка ресурстардан турат. Модул англис тилинде Unit деп аталат. Биз форма менен иштеп жатканда форманын модулу да пайда болот. Проект түзүлүп жатканда төмөнкү файлдар түзүлөт:

1) **Проекттин файлы (.dpr)** – формалар жана модулдар боюнча информацияларды сактоо үчүн колдонулуучу тексттик файл. Мында инициализациялоо жана программаны аткаруу үчүн жүктөө операторлору бар;

2) **Модулдун файлы (.pas) –** программанын коду сакталуучу модул;

3) **Формалардын файлы (.dfm) –** формаларды баяндоо файлы);

4) **Проекттин опцияларынын файлы (.dof) –** проектти баяндоо файлы;

#### 5) **Проекттин конфигурацияларынын файлы (.cfg);**

6) **Ресурстар файлы (.res) –** пиктограммаларды жана файлдардын ресурстарын кармап турат;

#### 7) **Резервдик копиялар (~dp,~df,~pa).**

Компилятор жогорудагы файлдарды пайдалануу менен программаны аткаруучу файлды (ЕХЕ-файл) түзөт.

Кеңейтилиши \*.dpr болгон файлды башкы модул деп айтабыз. Анын текстин көрүү үчүн Project менюсунан View Source командасын тандоо керек.

#### **1.1.5. Проектти сактоо**

<span id="page-11-0"></span>Проектти сактоо үчүн **File** менюсунан **Save Project As**  командасын тандоо керек. Эгерде проект мурда бир да жолу сакталбаган болсо, анда Delphi эң оболу модулду (коддор редактору терезесиндеги малыматтарды) сактоону сунуштайт. Ошондуктан экранга **Save Unitl As** терезеси чыгарылат. Бул терезеде проект сакталуучу папканы тандап алуу керек жана модулдун аталышын кийирүү керек.

Программа модулдун аталышын Unit1.pas деп атоону сунуштайт. Бирок модулдун аталышын маселени чечүү темасы менен байланышкан ат катары берүү туура болот, мисалы биз сандардын суммасын табуу маселесин карап жатсак, Usumma деп атаганыбыз оң болот. Бул жерде файлдын аталышындагы биринчи тамганын U тамгасы менен байланышы ал модулдун файлы экендигин билдирип турат жана аны проекттен жеңил эле айырмалоого болот.

«Сохранить» баскычын баскандан кийин кийинки терезе, башкача айтканда, проектти сактоо терезеси экранга чыгарылат. Мында проекттин файлынын аталышын тандоо менен проектти сактайбыз. Проекттин аталышын модулдун аталышына жакындаштырып, мисалы, Psumma деп атоого болот. Файлдын аталышындагы биринчи тамганын Р тамгасы менен байланышы ал проекттин файлы экендигин билдирип турат.

*1.1-эскертүү. Проект файлдардын жыйындысы* 

*болгондуктан ар бир проектти өзүнчө папкага сактоо сунуш кылынат.*

#### <span id="page-12-0"></span>**§ 1.2. Объекттердин касиеттери, окуялары жана методдору**

#### **1.2.1. Объекттердин касиеттери**

<span id="page-12-1"></span>Объектке-ориентирленген программалоо (ООП) тилиндеги негизги бирдик болуп программалык объект эсептелет.

**Программалык объект** берилгендерди мүнөздөөчү **касиеттерди** кармап турат, берилгендерди кайра иштетүү үчүн **методдорду** колдонуу мүмкүнчүлүгүнө ээ жана **окуяларга** жооп бере алат. Эгерде салыштырып айта турган болсок, объекттер – зат атооч, объекттин касиеттери – сын атооч, объекттин методдору – этиш деп айтсак болот.

Объекттердин **классы** деп объекттерди мүнөздөөчү касиеттердин, методдордун жана окуялардын жыйындысын айтабыз.

Объекттердин классына таандык болгон экземпляр ушул класстын бардык касиеттеринин, методдорунун жана окуяларынын жыйындысына ээ болот, б.а. мураскери болот. Класстын ар түрдүү экземплярлары бирдей окуялардын жыйындысына ээ болот, бирок ал окуялардын маанилери айырмаланышы мүмкүн.

Объекттердин касиеттеринин баштапкы маанилерин программалоо системасынын диалогдук терезесин колдонуу менен аныктап алышыбыз мүмкүн. Ар бир объекттин баштапкы маанилери Properties барагында көрсөтүлгөн.

Объекттердин касиеттерин эки жол менен: колдонмону моделдөө учурунда же программа аткарылып жатканда өзгөртүүгө болот.

1). Объекттердин касиеттерин колдонмону моделдөө учурунда өзгөртүү үчүн Properties барагындагы касиеттердин маанилерин өзгөртүү керек.

2). Объекттин касиеттерин программа аткарылып жатканда өзгөртүү үчүн программалык коддун сол жагында объекттин атын көрсөтүп, андан кийин точка коюуп, объекттин касиетинин атын жазуу керек, ал эми барабардыктын оң жагына касиеттин маанисин жазуу керек:

#### **Объект.Касиет = КасиеттинМааниси;**

#### **1.2.2. Объекттердин методдору**

<span id="page-13-0"></span>Объект кандайдыр бир операцияны же аракетти аткарышы үчүн анын өзүнө таандык болгон **методду** колдонуу керек.

Методдор деп объекттердин үстүнөн аткарылуучу аракеттерди камсыздоо үчүн дайындалган прцедураларды жана функцияларды айтабыз.

Методдор **interface** секциясында жарыяланат, ал эми алардын программалык коддору **implementation** секциясына жазылат.

Көп методдор бир же бир нече аргументтерге ээ. Аргументтер аракетти аткаруунун параметрлерин көрсөтүп берет. Аргументтерге конкреттүү маанилерди ыйгаруу үчүн кош чекит жана барабардык белгиси ( **:=** ) колдонулат, ал эми аргументтер бири-биринен үтүр ( **,** ) менен ажыратылат.

Кайсыл объектке кандай метод колдонулуп жаткандыгын белгилөө үчүн чекит ( **.** ) белгисин колдонобуз, б.а. биринчи объектти жазып, андан кийин чекит коюп, акырында методдун аталышын жазуу керек:

#### **Объект.Метод арг1:=маани, арг2:=маани;**

#### **1.2.3. Объекттердин окуялары**

<span id="page-13-1"></span>Программа иштеп жаткан учурдагы объекттер тарабынан аткарылуучу аракеттер **окуялар** (event) деп аталат.

Delphi де ар бир окуяга ат берилген. Ар бир окуянын аталышы бар. Мисалы, чычкандын баскычын чыкылдатуу - OnClick окуясы, ал эми чычкандын баскычы менен эки жолу (кош) чыкылдатуу - OnDblClick окуясы болуп саналат.

1.1-таблицада Windows дүн кээ бир окуялары келтирилген.

1.1-таблица. Окуялар

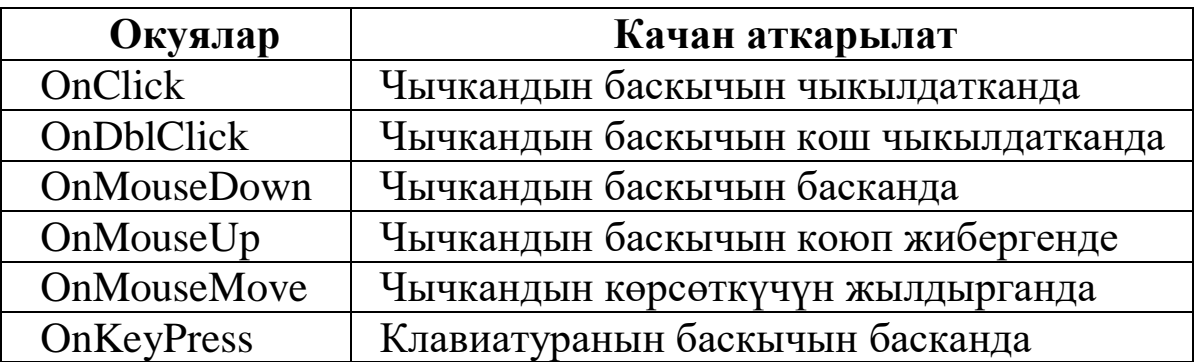

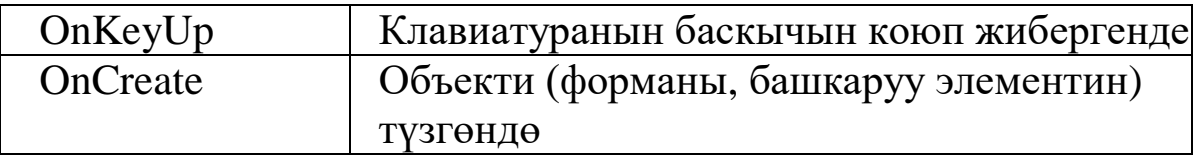

Окуяга жооп берүү үчүн кандайдыр бир аракет жасалыш керек. Ошондуктан колдонуучунун аракетине программа кандайдыр бир ишти аткаруусу үчүн программист тиешелүү окуяны иштетүүчү процедураны жазышы керек.

Окуяны иштетүү процедурасын түзүү үчүн эң оболу **Object Inspector терезесинен** компонентти тандап алуу керек. Андан кийин ушул эле терезеде **Events** (Окуялар) барагына өтөбүз.

**Events** (Окуялар) барагынын сол колонкасында тандалган компонент кабыл ала турган окуялардын аталыштары көрсөтүлгөн. Эгерде окуя үчүн иштетүү процедурасы жазылган болсо, анда оң колонкада бул процедуранын аты көрсөтүлгөн.

Окуяны иштетүү функциясын түзүү үчүн процедуранын аты турган талаага чычкандын сол баскычын эки жолу чыкылдатуу керек. Натыйжада коддордун редактору ачылып, окуяларды иштетүү процедурасынын шаблону пайда болот.

#### <span id="page-14-0"></span>**§ 1.3. Форма жана компоненттер**

Delphi де жаңы проектти даярдоо үчүн эң биринчи жүктөлө турган **баштапкы** форманы түзүү керек. Ал үчүн **Form1** формасынын касиеттеринин маанилерин өзгөртүү жана формага керектүү компонеттерди жайгаштыруу керек.

Форманын касиеттери анын тышкы көрүнүшүн, б.а. өлчөмүн, экрандагы абалын, бөрктөгү текстин, рамкасынын түрүн аныктайт (1.2-таблица).

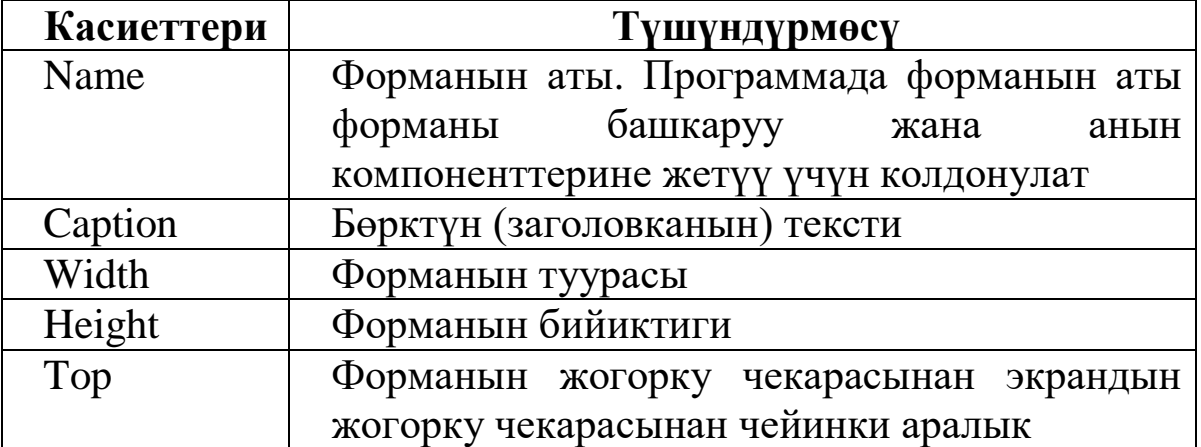

1.2-таблица. Форманын касиеттери

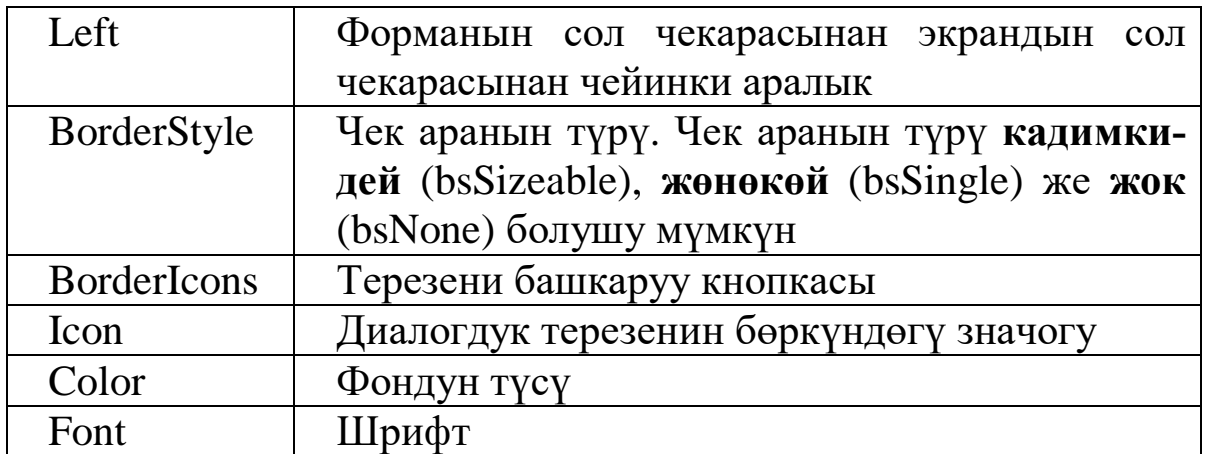

Форманын касиеттерин өзгөртүү үчүн **Object Inspector** терезеси колдонулат**. Object Inspector** терезесинин жогору жагында объекттин аты жана касиеттеринин маанилери көрсөтүлгөн. **Properties** (Свойства) барагынын сол жагында объекттин касиеттери, ал эми оң жагында алардын маанилери көрсөтүлгөн.

Каалаган компонентти формага жайгаштыруу үчүн чычкандын сол баскычы менен компонентке бир жолу чыкылдатабыз, андан кийин чычкандын сол баскычын формага алып келип, компонент жайгаштырыла турган жерге дагы бир жолу чыкылдатабыз. Натыйжада компонент формага жайгашат. Андан кийин Объекттер инспектору терезесиндеги касиеттерди (Propeties) же окуяларды (Events) тандоо менен компонентти маселелерди чечүүгө колдонобуз.

Формадагы компонетти жок кылуу үчүн эң оболу чычкандын сол баскычы менен аны тандап алуу керек, андан кийин **Del** баскычын басуу керек.

Delphi нин ар бир компонентине компоненттин атынан жана анын катар номеринен турган ат ыйгарылат. Мисалы, формага Edit элементинин эки компонентин жайгаштырсак, анда алардын аттары тиешелеш түрдө Edit1 жана Edit2 болот. Программист Name касиетин өзгөртүү менен компонентке жаңы ат бериши мүмкүн.

Программанын ишин аяктоо үчүн негизги терезени, б.а. форманы жабуу керек. Ал үчүн формага кнопка жайгаштырып, анын onClick окуясын иштетүүчү процедурага **Close** методун колдонобуз. Программалык код төмөнкүдөй болот:

procedure TForm1.Button1Click(Sender: TObject); begin

Form1.Close; end;

# <span id="page-16-0"></span>**§ 1.4. Тексттик информацияларды кийирүү жана чыгаруу**

Тексттик информацияларды кийирүү жана чыгаруу үчүн **Standard** барагынын **Label, Edit** жана **Memo** компоненттери колдонулат. **Standard** барагында жалпысынан 17 компонент бар

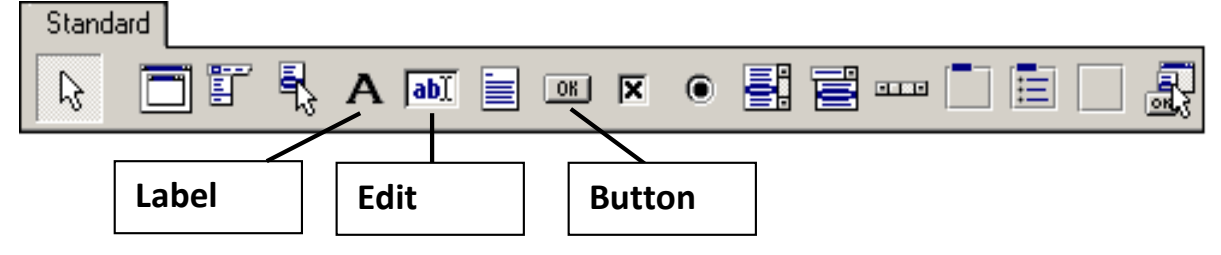

1.6-сүрөт. Standard барагынын компоненттери

(1.6-сүрөт). Алардын ичинен колдонмодо окуяны моделдештирүү үчүн **Button** компоненти колдонулат. Ушул эле максатта Additional барагында жайгашкан **BitBtn** компоненти да колдонулат.

# **1.4.1. Label компоненти**

<span id="page-16-1"></span>**Label** компоненти **A** символу менен белгиленген. Ал текстти форманын бетине чыгаруу үчүн колдонулат. Анын касиеттери тексттин көрүнүшүн жана жайгашышын аныктайт (1.3-таблица).

| Касиети   | Колдонулушу                                      |  |  |
|-----------|--------------------------------------------------|--|--|
| Name      | Компоненттин аты. Компонентти жана<br>анын       |  |  |
|           | касиеттерин тандоо үчүн колдонулат.              |  |  |
| Caption   | Компоненттин талаасына жазыла турган текст.      |  |  |
| AutoSize  | Талаанын өлчөмү тексттин узундугуна жараша       |  |  |
|           | өзгөрөт.                                         |  |  |
| WordWrap  | Учурдагы жолчого батпай<br>калган<br>текст       |  |  |
|           | автоматтык түрдө кийинки жолчого өткөрүлөт.      |  |  |
| Alignment | Талаанын ичинде тексттин түздөлүшүн аныктайт.    |  |  |
| Font      | Текстти чагылдыруучу шрифтти аныктайт.           |  |  |
| Color     | Текст чыгарыла турган областтын фонунун түсүн    |  |  |
|           | аныктайт.                                        |  |  |
| Visible   | Текстти көрүнө (True) же көрүнбөй (False) турган |  |  |
|           | кылат.                                           |  |  |

1.3-таблица. Label компонентинин касиеттери

Label компонентине текстти чыгаруу үчүн 2 жолду колдонсо болот:

1). Проектирлөө учурунда Caption касиетинин талаасына текстти кийирсе болот. Кийирилген текст автоматтык түрдө компоненттин бетине чыгат.

2). Программа иштеп жатканда текстти программалык режимде чыгарса да болот. Мисалы,

Label1.Caption:='Саламатсынарбы!';

Label компонентине чыгарылган текстти программалык режимде өчүрүү үчүн төмөнкү кодду колдонсок болот:

Label1.Caption:='';

# <span id="page-17-0"></span>**1.4.2. Edit компоненти**

**Edit** компоненти бир жолчолуу тексттик талааны билдирет. Edit компоненти колдонуучу тарабынан кийирилген текстти алуу жана аны чагылтуу үчүн колдонулат. Edit компонентинин төмөнкүдөй касиеттери бар (1.4-таблица).

| Касиети     | Колдонулушу                                                                                                    |  |  |
|-------------|----------------------------------------------------------------------------------------------------|--|--|
| AutoSelect  | Касиеттин мааниси True болгондо текстти бөлүп<br>алуу аткарылат                                                                                                    |  |  |
| BorderStyle | Компоненттин ички бөлүгү менен колдонмонун<br>клиенттик областынын ортосундагы чек араны<br>аныктайт. Эки маанини алат: bsNone - чек ара<br>жок, bs $Single -$ чек ара бар |  |  |
| CharCase    | Компонентте чагылдырылган символдордун ре-<br>гистрин аныктайт, унчукпаганда ecNormal<br>мааниси алынат                                                                    |  |  |
| Color       | Компоненттин түсүнүн фону, унчукпаганда<br>clWindow түсү алынат                                                                                                    |  |  |
| MaxLength   | Edit талаасына кийирилүүчү символдордун<br>санын чектейт, унчукпаганда 0 мааниси алынат,<br>бул учурда символдордун саны чектелбейт                                        |  |  |

1.4-таблица. Edit компонентинин касиеттери

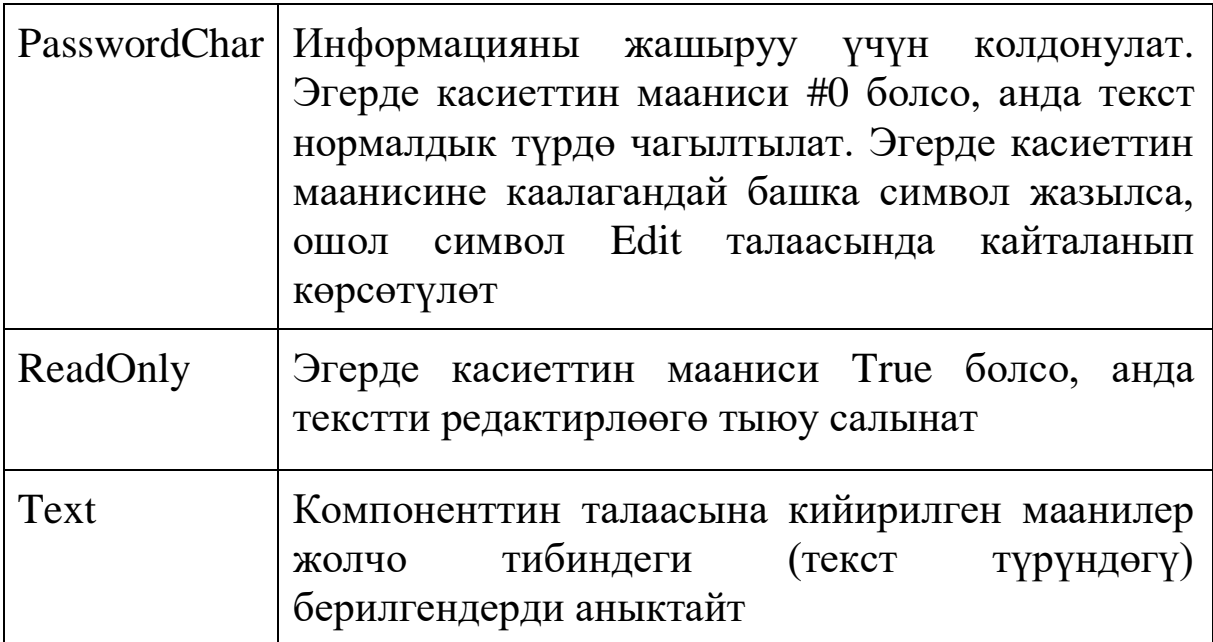

Edit компонентине текстти кийирүү же чыгаруу үчүн 2 жолду колдонсо болот:

1). Проектирлөө учурунда Text касиетинин талаасына текстти кийирсе болот. Кийирилген текст автоматтык түрдө компоненттин бетине чыгат.

2). Программа иштеп жатканда текстти программалык режимде чыгарса да болот. Мисалы,

Edit1.Text:='Delphi!';

Edit компонентине чыгарылган текстти программалык режимде өчүрүү үчүн төмөнкү кодду колдонсок болот:

Edit1.Text:=' ';

## **1.4.3. Memo компоненти**

<span id="page-18-0"></span>**Memo** компоненти көп жолчолуу тексттик талааны аныктайт. Аны жөнөкөй тексттик редактор деп караса да болот. Memo компонентинин кээ бир касиеттери 1.5-таблицада келтирилди.

| Касиети |                                        | Колдонулушу |             |  |
|---------|----------------------------------------|-------------|-------------|--|
| Name    | Компоненттин                           | аты.        | Программада |  |
|         | компоненттин касиеттерин колдонуу үчүн |             |             |  |
|         | пайдаланыл <u>ат</u>                   |             |             |  |
| Fext    | Мето талаасындагы текстти аныктайт     |             |             |  |

1.5-таблица. Memo компонентинин кээ бир касиеттери

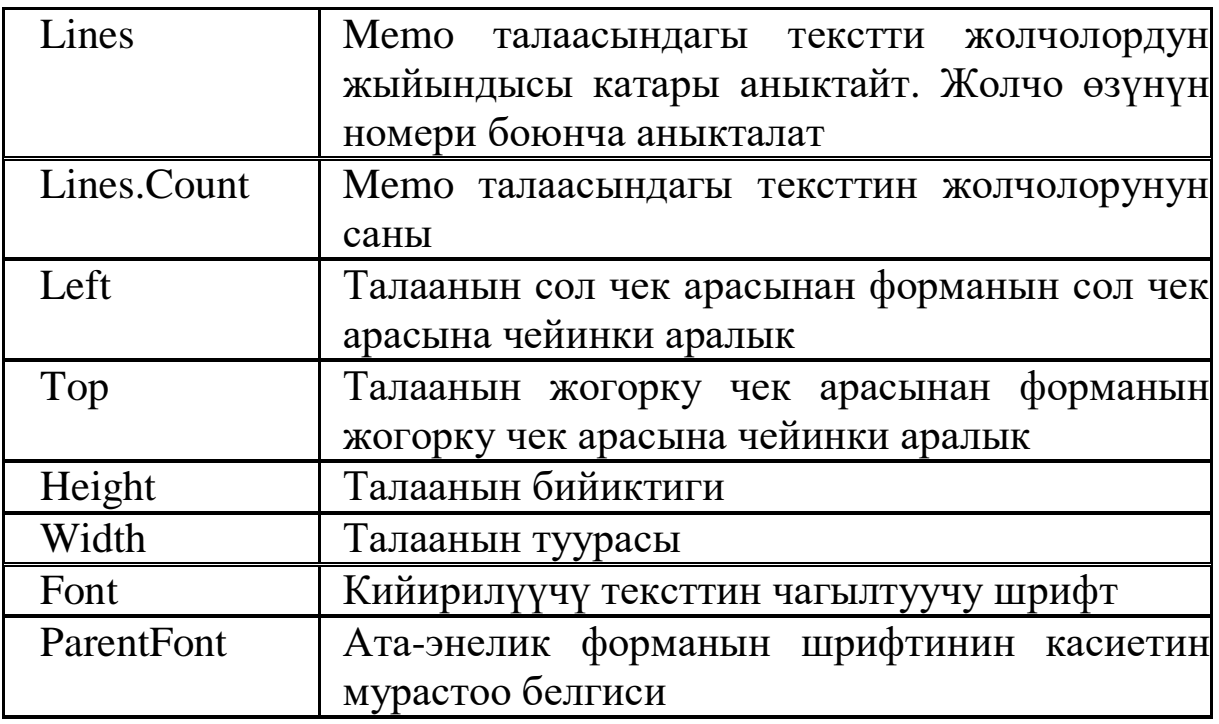

Memo талаасына кийирилген жолчолор 0 дөн баштап номерленген болот жана алар Lines касиетинде сакталат. Мисалы, i жолчодогу текст Lines[i] түрүндөгү объект болот. Lines[i] объектиси окуу үчүн да жана текст менен иштөөгө байланышкан иштерди аткаруу үчүн да колдонулат. Memo компонентине текстти клавиатурадан же программалык режимде да кийирүүгө болот.

Жаңы жолчолорду жазуу үчүн

- **Add()**
- **Insert()**

методдору колдонулат.

Add() методу жаңы жолчону тексттин эң акырына кошот, ал эми Insert() методу жаңы жолчону номери көрсөтүлгөн жолчонун алдына кошот.

Memo1.Lines.Add('Бул жолчо эң акыркы жолчо болот');

Memo1.Lines.Insert(2, 'Бул үчүнчү жолчо болот');

**Delete()** методу номер көрсөтүлгөн жолчону өчүрөт.

Memo1.Lines.Delete(i); // i индекстүү жолчо өчүрүлөт.

Memo талаасындагы жолчолордун саны төмөнкүдөй аныкталат: n = Memo1.Lines.Count;

#### **1.4.4. Button компоненти**

<span id="page-20-0"></span>**Button** компоненти жөнөкөй командалык баскычты аныктайт. Бул компонент баскычтын **OnClick** окуясын ишке ашыруу үчүн колдонулат. (1.6-таблица).

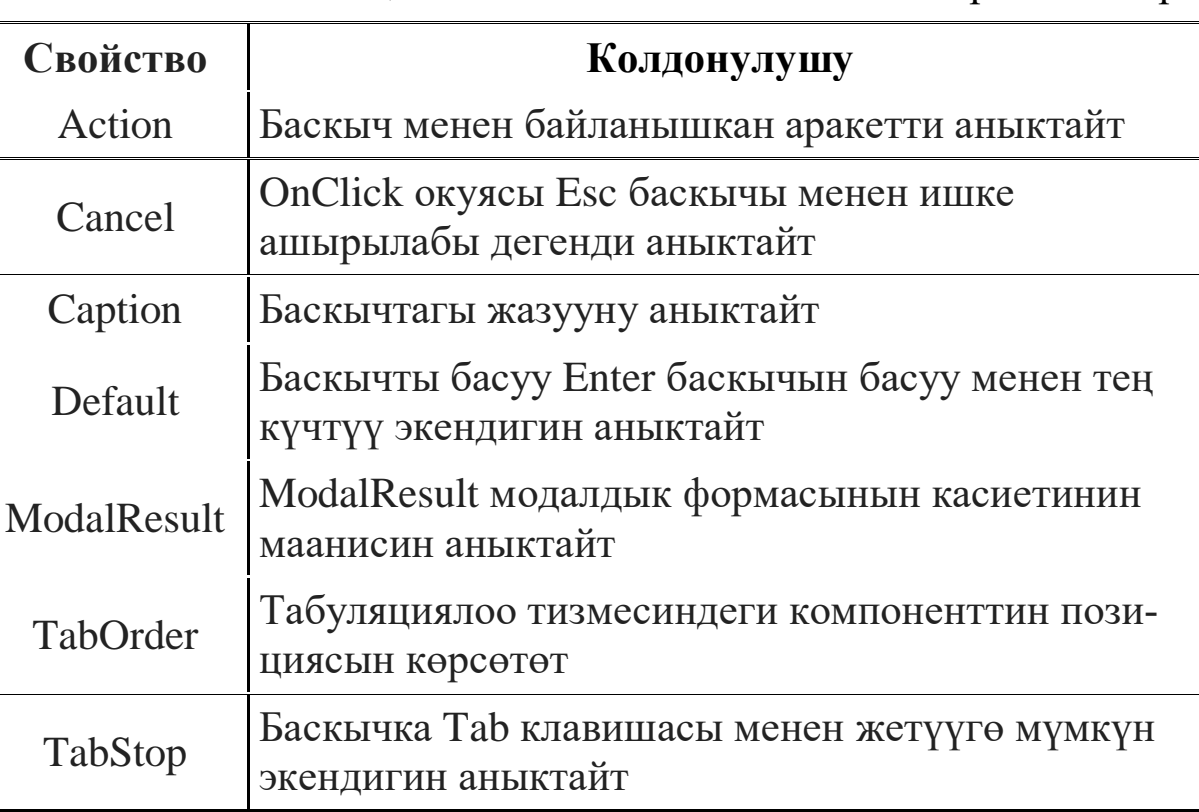

1.6-таблица. Button компонентинин кээ бир касиеттери

1.7-таблица. Button компонентинин негизги методдору

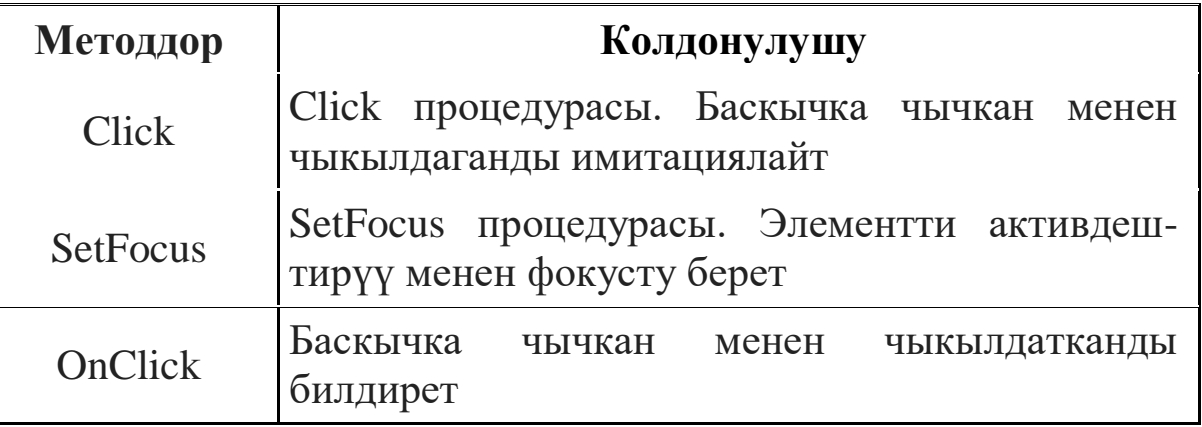

## <span id="page-20-1"></span>**1.4.5. BitBtn компоненти**

BitBtn компоненти Additional барагында жайгашкан. Анын негизги касиеттери Button компонентинин касиеттерине окшош. Ошондуктан ал стандарттык Button классынын мураскери болот.

Бирок, андан айырмаланып, бул баскычтын бетине текст менен кошо сүрөттү да жайгаштырса болот.

Kind касиетин өзгөртүү менен Delphi де алдын ала белгилүү болгон сүрөттөрдү компонентке коюуга болот (1.7-сүрөт).

Мисалы, компонентке bkClose константасын койсок, анда баскыч проекттин формасын жабуу баскычына айланат, бул учурда баскычка эч кандай кодду жазуунун зарылчылыгы жок болуп калат.

BitBtn компонентине колдонуучу өзү каалаган башка сүрөттү койсо да болот. Ал үчүн **Glyph** касиетин пайдалануу керек. Анын баштапкы мааниси None болот. Бул учурда баскычта сүрөт болбойт

BitBtn компонентине растрдык сүрөттү коюу үчүн объекттер

**Komnohent BitBln**  $-101$ **BitBtn1** Ignore **O** No X Abort OK  $Cancel$  $B$  Betry Yes Close Help

1.7-сүрөт. BitBtn компоненти. Kind касиетинин маанилери

инспекторундагы Glyph касиетинин үч чекиттүү баскычын басабыз. Натыйжада экранга Picture Editor диалогдук терезеси чыгарылат. Сүрөттү жүктөө үчүн Load баскычын басабыз жана файлды ачуу диалогдук терезесин пайдаланып керектүү файлды тандоо менен сүрөттү баскычтын бетине чыгарабыз. Баскычка коюлуучу сүрөттүн өлчөмү анча чоң эмес болуш керек. Жүктөлүүчү сүрөттүн файлынын кеңейтилиши **.bmp** түрүндө болгону жакшы болот. Керек болгон учурда сүрөттүн өлчөмүн өзгөртүп койсо болот.

Компонентке коюлуучу сүрөттү Delphi нин курамына кирген Image Editor редактору же Adobe Photoshop программасы менен даярдап алса болот. Кеңейтилиши \*.bmp болгон сүрөттү компьютерден издөө системасы аркылуу таап алса да болот. Эгерде сүрөттүн форматы башка болсо, аны bmp форматка, мисалы, Photoshop программасы менен өзгөртүп алса болот.

Текст менен сүрөттүн өз ара жайгашышы Layout касиети менен аныкталат.

- blGlyphRight сүрөт тексттин оң жагында;
- blGlyphLeft сүрөт тексттин сол жагында;
- **blGlyphBottom сүрөт тексттин астында;**
- blGlyphTop сүрөт тексттин үстүндө.

Сүрөт менен тексттин ортосундагы аралык **Spacing** менен берилет. Унчукпаган учурда аралык 4 пикселге барабар болот. Эгерде -1 маанисин алсак, анда текст сүрөт менен баскычтын четинин ортосуна түздөлөт.

#### <span id="page-22-0"></span>**1.4.6. RadioButton компоненти**

Бул компонент опцияларды тандоонун радио кнопкасы. Радио кнопкалар бир нече опциядан бирөөнү гана тандоого уруксат берет. Радио кнопкалар группа түрүндө иштегендиктен алардын саны бирден көп болуусу зарыл. Радио кнопканын тандалганын билүү үчүн **Checked** касиетин пайдаланабыз. Компонент бизге мурдагы компоненттерден белгилүү болгон касиеттерге жана окуяларга ээ.

Формага үч TRadioButton жана бирден TCheckBox, TButton жайгаштырабыз. Радио кнопкалардын Caption талааларына тиешелеш түрдө cbChecked, cbUnchecked жана cbGrayed маанилерин жазабыз. Экинчи радио кнопканын Checked талаасына true маанисин орнотобуз. Командалык кнопканын OnClick окуясына көрсөтүлгөн программалык кодду жазып, программанын иштөөсүн текшеребиз.

*if RadioButton1.Checked then CheckBox1.State:=cbChecked; if RadioButton2.Checked then CheckBox1.State:=cbUnchecked; if RadioButton3.Checked then CheckBox1.State:=cbGrayed;*

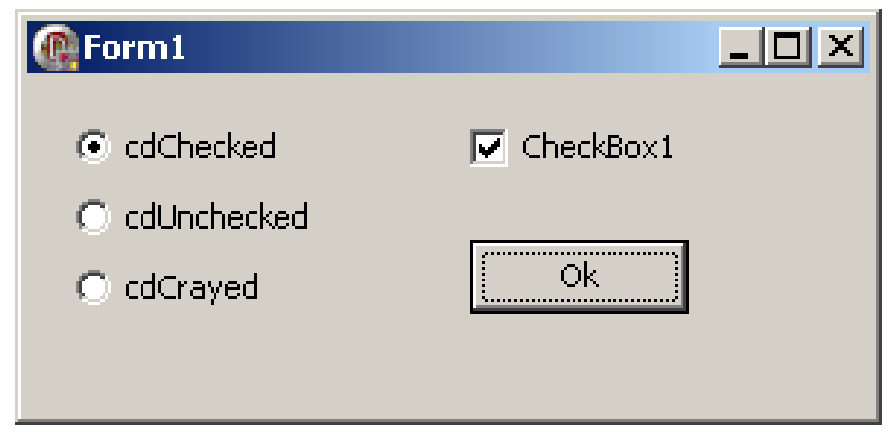

1.8-сүрөт. RadioButton компоненти менен иштөө

#### <span id="page-23-0"></span>**2-глава. Delphi программалоо тили**

#### **§ 2.1. Берилгендердин тиби**

<span id="page-23-1"></span>Delphi программалоо чөйрөсүндө Delphi программалоо тили колдонулат, анын негизин обьектке багытталган Object Pascal тили түзөт.

**Программа деп маселени чечүү үчүн түзүлгөн инструкциялардын (көрсөтмөлөрдүн) удаалаштыгын айтабыз.** 

Инструкциялар бири биринен үтүрлүү чекит менен ажыратылат. Инструкциялар идентификаторлордон турат.

*Идентификаторлор төмөнкүлөрдү билдирет:*

- *тилдин инструкциясы (if, while, for ж.б.);*
- *өзгөрмөлөр;*
- *турактуулар (бүтүн, чыныгы сан же жолчо);*
- *арифметикалык (+, -, \*, /) операцияларды;*
- *логикалык (and, or, not) операцияларды;*
- *подпрограммаларды (процедура же функция);*
- *подпрограммалардын башталышын белгилөө;*
- *блоктун башталышын (begin) жана аягын (end).*

## **Delphi тилинде берилгендердин 5 түрдүү типтери бар:**

- *бүтүн сандар;*
- *чыныгы сандар;*
- *символдор;*
- *жолчолор (символдор жолчосу);*
- *логикалык чоңдуктар.*

**Бүтүн сандар тиби.** Delphi тилинде бүтүн сандар тиби 7 типке бөлүнөт: ShortInt, SmallInt, LongInt, Int64, Byte, Longword 2.1-таблица).

| Тип               | Диапазон                       | Формат           |
|-------------------|--------------------------------|------------------|
| ShortInt          | $-128 - 127$                   | 86 <sub>MT</sub> |
| <b>SmallInt</b>   | $-32768 - 32767$               | 16 бит           |
| LongInt           | -2 147 483 648 - 2 147 483 647 | <b>32 бит</b>    |
| Int <sub>64</sub> | $-263 - 263 - 1$               | 64 бит           |
| <b>Byte</b>       | $0 - 255$                      | 8 бит            |
| Word              | $0 - 655535$                   | 16 бит           |

2.1-таблица. Бүтүн сандар тиби

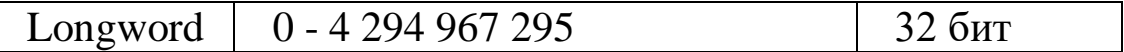

Мындан тышкары универсалдык бүтүн тип болгон Integer тиби да колдонулат жана ал Longint тибине эквиваленттүү.

**Чыныгы сандар тиби.** Delphi тилинде чыныгы сандар тиби 6 типке бөлүнөт: Real48, Single, Double, Extended, Comp, Currency (2.2-таблица).

2.2-таблица. Чыныгы сандар тиби

| Тип                | Диапазон                               | Формат  |
|--------------------|----------------------------------------|---------|
| Real <sub>48</sub> | $2.9 \cdot 10 - 39 - 1.7 \cdot 1038$   | 6 байт  |
| Single             | $1.5 \cdot 10 - 45 - 3.4 \cdot 1038$   | 4 байт  |
| Double             | $5.0 \cdot 10 - 324 - 1.7 \cdot 10308$ | 8 байт  |
| Extended           | $3.6 \cdot 10 - 4951 - 1.1104932$      | 10 байт |
| Comp               | $263+1 - 263-1$                        | 8 байт  |
| Currency           | -922 337 203 685 477.5808 -            | 8 байт  |
|                    | 922 337 203 685 477.5807               |         |

Мындан тышкары универсалдык бүтүн тип болгон Real тиби да колдонулат жана ал Double тибине эквиваленттүү.

**Символдук тип.** Символдук тип 2ге бөлүнөт: AnsiChar жана WideChar.

 AnsiChar тиби — бул ANSI кодировкасындагы символдор, аларга 0 дөн 255 диапазонундагы сандар туура келет;

 WideChar тиби — бул Unicode кодировкасындагы символдор, аларга 0 дөн 65 535 диапазонундагы сандар туура келет;

Мындан тышкары универсалдык cимволдук тип болгон Char тиби да колдонулат жана ал AnsiChar тибине эквиваленттүү.

**Жолчолук тип.** Жолчолук тип 3кө бөлүнөт: ShortString, LongString, WideString.

 ShortString тиби компьютердин эсинде статикалык түрдө жайгаша турган жана узундугу 0 дон 255 символго чейин болгон жолчо болуп саналат;

 LongString тиби компьютердин эсинде динамикалык түрдө жайгаша турган жана узундугу бош эстин көлөмү менен гана чектелген жолчо болуп саналат;

 WideString тиби компьютердин эсинде динамикалык түрдө жайгаша турган жана узундугу бош эстин көлөмү менен гана чектелген жолчо болуп саналат. WideString тибиндеги ар бир символ Unicode-символ болуп саналат.

Мындан тышкары жолчолук тип үчүн String тиби да колдонулат жана ал ShortString тибине эквиваленттүү.

**Логикалык тип.** Логикалык тип Boolean тибине таандык болот. Ал True (истина, чын Чын) же False (ложь, жалган) болгон эки маанинин бирин гана кабыл ала алат.

#### <span id="page-25-0"></span>**§ 2.2. Өзгөрмөлөр жана турактуулар**

## **2.2.1. Өзгөрмөлөр**

<span id="page-25-1"></span>**Өзгөрмө деп берилгендер сакталган эстин бөлүгүн (областын) айтабыз.**

Программа өзгөрмөгө кайрыла алышы үчүн өзгөрмөнүн аты болушу керек. Өзгөрмөнүн аты үчүн латын алфавитинин тамгалары, араб цифралары жана атайын символдор колдонулат. Өзгөрмөнүн атындагы 1-символ сөзсүз тамга болуш керек. Өзгөрмөнүн атында пробелдер (боштуктар) болбош керек. Delphi тилиндеги компилятор чоң же кичине тамганы ажыратпайт. Ошондуктан Summa, summa, SUMMA сөздөрү бир эле өзгөрмөнү аныктайт.

Delphi тилинде колдонулуучу ар бир өзгөрмө алдын ала жарыяланган болушу керек. Өзгөрмөлөрдү жарыялоо төмөнкүдөй форматта болот:

> *var Аты : тиби;*

<span id="page-25-2"></span>мында *Аты* - өзгөрмөнүн аты, *тиби* - өзгөрмөнүн тиби.

Мисалы: var: i: Integer; a,b : Real;

## **2.2.2. Турактуулар (константалар)**

Delphi тилинде турактуулар эки түрдүү болот: *кадимки* жана *ат коюлган (именованный)*.

*1). Кадимки турактуу деп бүтүн же бөлчөк санды, өзүнчө алынган символду же символдор жолчосун, логикалык маанини түшүнөбүз.*

*2). Логикалык турактуулар.* Логикалык айтуулар (туюнтмалар) "Чын" же "Жалган" болушу мүмкүн. "Чын" маанисине True, ал эми "Жалган" маанисине False турактуусу (константасы) туура келет.

# <span id="page-26-0"></span>**2.2.3. Түшүндүрмөлөр (комментарийлер)**

**Түшүндүрмөлөр** (комментарийлер) деп программанын кодун түшүндүрүү (баяндоо) үчүн жазылган, бирок компиляцияланбаган тексттин фрагментин айтабыз.

Түшүндүрмөлөр эки түрдүү болот:

- Бир жолчолуу;
- Көп жолчолуу, б.а. эки же андан көп жолчолуу.

Delphi де түшүндүрмө үчүн төмөнкү конструкциялар колдонулат:

// – бир жолчодо гана баяндалган түшүндүрмө;

•  $\{\}$  же  $(**)$  – көп жолчолуу түшүндүрмөлөр;

Мисалдар:

 $i:= i+1;$  // эсептегичтин мааниси 1 ге чоңойот

<span id="page-26-1"></span> $s: = IntToStr(i);$  { IntToStr функциясы i бүтүн санынын жолчо түрүндөгү көрүнүшкө өзгөртүп берет}

## **2.2.4. Типтерди өзгөртүүчү функциялар**

Программаны даярдоодо типтерди өзгөртүү функциялары колдонулушу мүмкүн. Алар төмөнкүлөр: **StrToInt, IntToStr, StrToFloat, FloatToStr.**

- **StrToInt(Edit1.Text)** функциясы **Edit1** талаасындагы символду бүтүн санга айландырып берет;
- **IntToStr(n)** функциясы **n** санын символго айландырып берет;
- **StrToFloat(Edit1.Text)** функциясы **Edit1** талаасындагы символду чыныгы санга айландырып берет;
- **FloatToStr(α)** функциясы α чыныгы санын символго айландырып берет.

# **2.2.5. Берилгендерди калыпка салуу менен чыгаруу**

<span id="page-27-0"></span>Берилгендерди калыпка салуу менен чыгаруу үчүн FloatToStrF функциясы колдонулат.

FloatToStrF функциясы жылуучу чекити бар чыныгы санды жолчого калыпка салуу (форматтоо) менен өзгөртөт.

Функцияны колдонуу эрежеси төмөнкүдөй:

#### **function FloatToStrF (r, f, k, m );**

мында

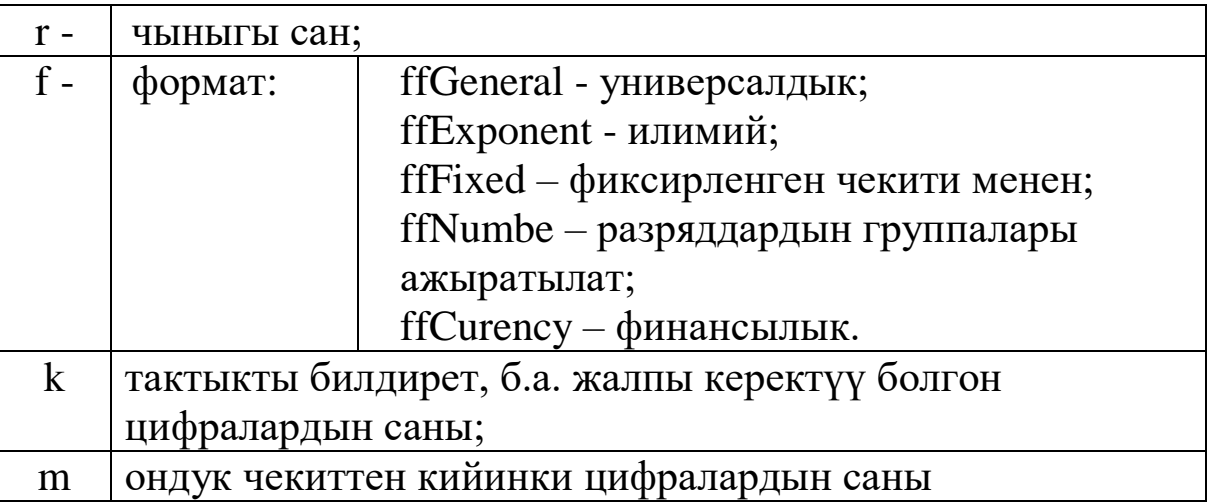

#### <span id="page-27-1"></span>**2.2.6. Эки сандын суммасын табуу программасы**

Delphi нин мүмкүнчүлүгүн жана визуалдык проектирлөө технологиясын демонстрациялоо үчүн эки сандын суммасын аныктоочу колдонмону даярдайбыз.

**2.2.1-мисал.** *Эки санды киргизүүнү жана алардын суммасын табууну талап кылган программа түзгүлө.*

Жаңы программаны түзүү үчүн Delphi ни жүктөйбүз. Эгерде компьютерде башка проект жүктөлгөн болсо **File** (Файл) менюсунан **New** | **Application** (Создать | Приложение) командасын тандайбыз.

Жогорудагыдай эле жаңы проектти даярдоо алгачкы форманы (диалогдук терезени) түзүүдөн башталат. Эң оболу **Form1** формасынын элементтеринин (белгилердин, киргизүү талааларынын, командалык баскычтардын) касиеттеринин маанисин өзгөртүүдөн башталат.

Формага Standard барагынын Label1, Label2, Label3, Label4, Label5, Edit1, Edit2 жана Button1, Button2, Button3 компоненттерин жайгаштырабыз (2.1-сүрөт).

Форманын касиеттерин өзгөртүү үчүн **Object Inspector** терезесин колдонобуз**. Object Inspector** терезесинин жогору жагында объекттин аты жана касиеттеринин маанилери көрсөтүлгөн. Анын эки барагы бар: **Properties** (Свойства) жана **Events** (События). **Properties**  барагынын сол жагында объекттин касиеттери, ал эми

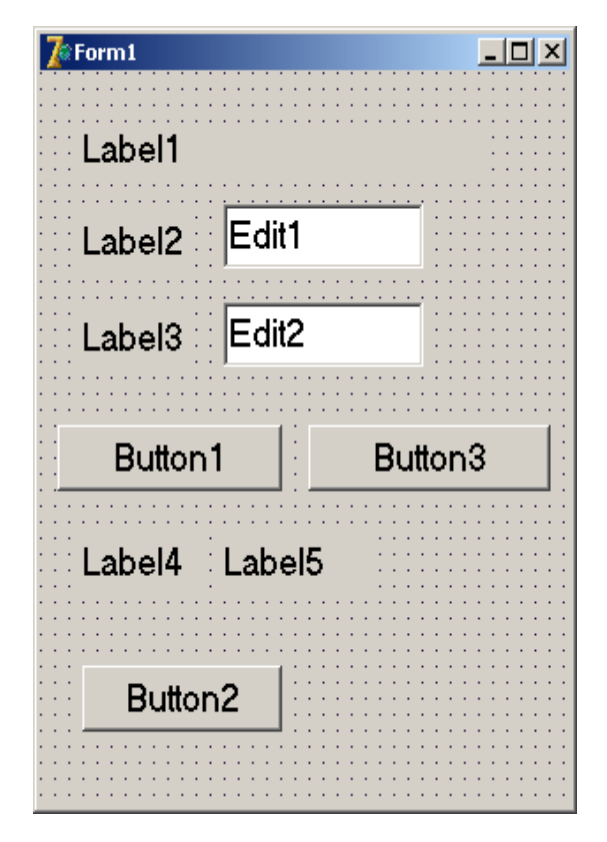

2.1-сүрөт. Эки сандын суммасы

оң жагында алардын маанилери көрсөтүлгөн. Эгерде **Events** барагына өтсөк, анда деле сол жакта объекттердин касиеттери, ал эми оң жагында алардын маанилери көрсөтүлгөн. Компоненттердин касиеттерин төмөнкү таблицадагыдай өзгөртүп чыгабыз:

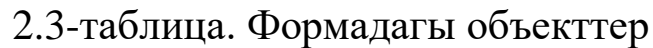

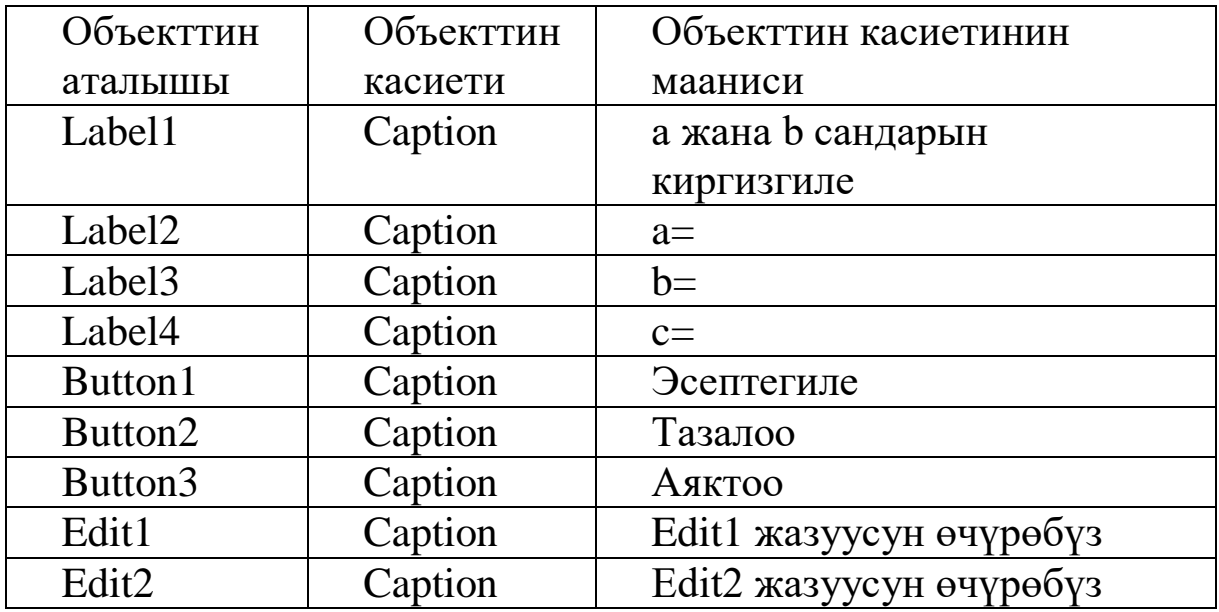

Натыйжада биздин формабыз төмөнкүдөй көрүнүшкө келет (2.2-сүрөт).

Edit1 жана Edit2 компоненталары киргизүүредактирлөө компоненталары болуп эсептелет. Унчукпаганда бул талаалардын терезесинде Edit1 жана Edit2 деген сөздөр жазылган болот. Аларды өчүрүү үчүн **Properties барагынан** Text касиетин тандап, анда жазылган сөздү өчүрөбүз.

"Аяктоо" баскычына эки чыкылдатып коддор терезесине киребиз да анда жазылган программанын даяр шаблонуна төмөнкү сөздү жазабыз:

 $\sqrt{2}$ Form1  $|D|$   $\times$ а жана b сандарын киргизгиле:  $a =$ د د د د د د د د  $b =$ Тазалоо Эсептегиле:  $c =$ Аяктоо

2.2-сүрөт. Даяр болгон форма

**close;**

Андан кийин "Эсептегиле" баскычына эки чыкылдатып коддор терезесине киребиз да төмөнкү программаны жазабыз:

procedure TForm1.Button1Click(Sender: TObject); begin

```
a:=StrToInt(Edit1.Text);
b:=StrToInt(Edit2.Text);
c:=a+b:
Label5.Caption:=FloatToStr(c);
```
end;

"Тазалоо" баскычына эки жолу чыкылдатып, пайда болгон шаблонго төмөнкү кодду жазабыз:

```
procedure TForm1.Button3Click(Sender: TObject);
begin
Edit1.Text:='';
Edit2.Text:='';
Label5.Caption:='';
end;
```
Программанын иштешин текшерүү үчүн F9 баскычын басабыз жана программанын иштешин текшерип көрөбүз, б.а. "Эсептегиле", "Тазалоо" жана "Аяктоо" деген баскычтардын туура иштеп жаткандыгын текшеребиз.

Акырында программаны сактайбыз. Ал үчүн

#### **File / Save As …**

командасын беребиз. Ачылган Save терезесиндеги Имя файла деген талаага Usumma деген ат берип, "Сохранить" баскычын басабыз. Натыйжада биздин форма сакталат.

Проектти

## **File / Project Save As …**

командасын беребиз жана Psumma аталышы менен сактайбыз. Бул учурда сакталуучу проект компиляцияланат жана exe файл даяр болот.

## <span id="page-30-0"></span>**§ 2.3. Тизмелер**

Колдонмолорду түзүүдө **тизмелер** (список) көп колдонулат. Тизмелерди түзүү жана тандоо үчүн Delphi де **ListBox** жана **ComboBox** компоненттери колдонулат. ListBox жана ComboBox компоненттери **Standard** барагында жайгашкан (2.3-сүрөт).

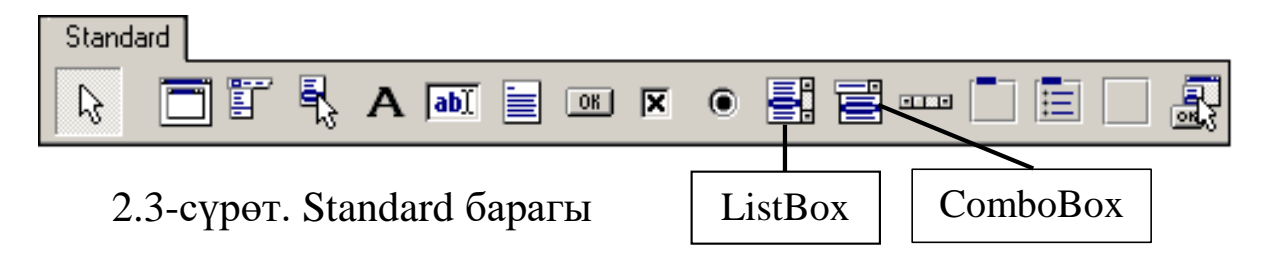

**ListBox** компоненти тизмени чагылдырат жана колдонуучуга керектүү жолчону тандап алууга мүмкүнчүлүк берет. Ал эми **ComboBox** мындан тышкары берилгендерди редакциялоого (оңдоп-түзөөгө) да мүмкүнчүлүк берет.

**ListBox** компонентинде бир нече тизмени тандап алса болот. Ал эми **ComboBox** компонентинде бир гана жолчону гана тандап алууга мүмкүнчүлүк бар.

#### <span id="page-30-1"></span>**2.3.1. ListBox компоненти**

**ListBox** компонентти тексттик информацияны түзүү, сактоо жана кайра иштетүү үчүн колдонулат. **Ал Standard** барагында жайгашкан.

**ListBox** компоненти тизменин бардык элементтерин чагылдырат. Эгерде бардык тизме компоненттин терезесине батпаса, анда терезеге жылдыруу тилкеси (полоса прокрутки) автоматтык түрдө кошулат.

**ListBox** компонентиндеги ар бир жолчого **String** тибиндеги тексттик информацияны сактоого болот. ListBox компонентине – жолчолордун массивин жайгаштырууга болот. Бул компоненттин касиеттери 2.3-таблица көрсөтүлгөн.

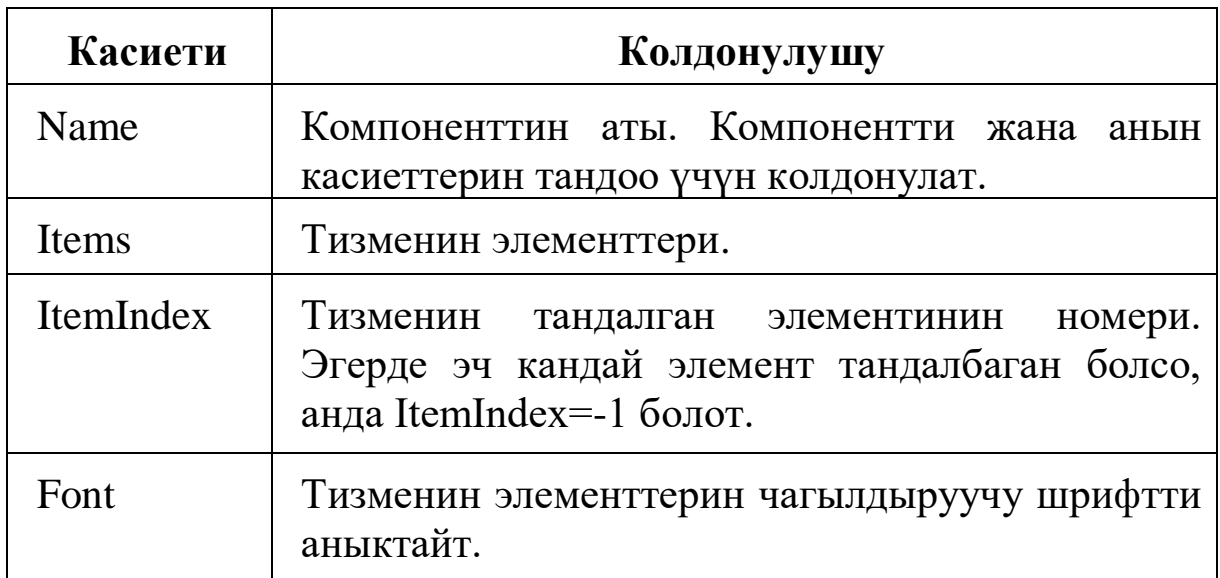

2.3-таблица. ListBox компонентинин касиеттери

ListBox компонентинин конструкциялоо этабындагы көрүнүшү 2.4-сүрөттө көрсөтүлгөн.

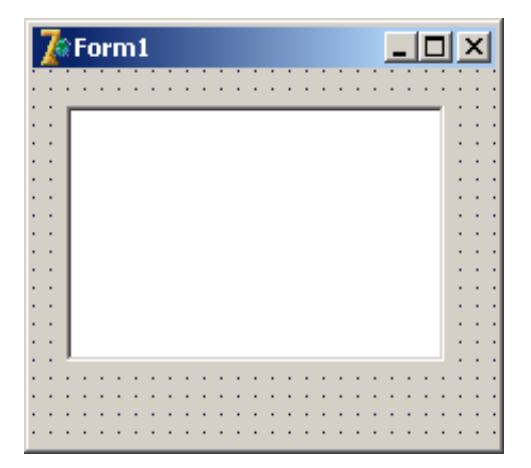

2.4-сүрөт. ListBox компоненти

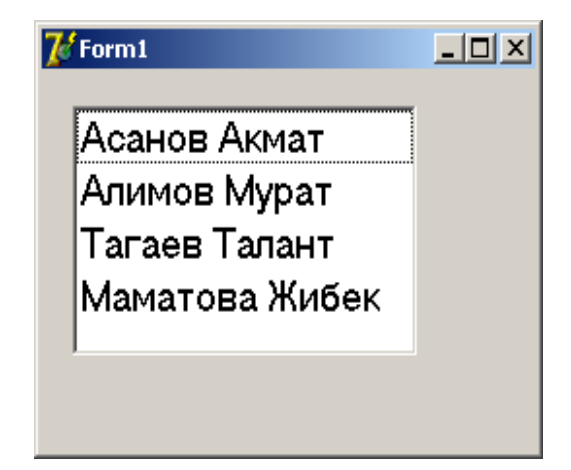

2.5-сүрөт. ListBox компонентиндеги тизмелер

Жолчолорго 2.3-таблицада көрсөтүлгөндөй компоненттин **Items** касиети аркылуу жетүүгө болот.

Мисалы, ListBox1 компонентасын формага жайгаштырып, анын талаасына тизмени киргизүү үчүн Object Inspector терезесинин **Items** касиетин тандап, андагы үч чекиттүү баскычка чычкандын көрсөткүчүн чыкылдат-канда String List Editor терезеси ачылат. Ага тизменин ар бир элементин өзүнчө жолчого жайгаштырабыз. Ал үчүн ар бир элементти киргизгенден кийин Enter баскычын басабыз. Акыркы элемент киргизилгенден кийин Enter баскычын баспастан туруп ОК баскычын басабыз. Натыйжада тизменин элементтери ListBox1 компонентинин терезесине жазылып калат (2.5-сүрөт).

Компоненттин биринчи жолчосунун номери 0 гө барабар болгондуктан i номерлүү жолчого

ListBox1.Items[i-1];

командасы менен кайрылууга болот.

ItemIndex касиети тизмедеги тандалган жолчонун номерин аныктайт. Мисалы тизменин үчүнчү элементи тандалган болсо, анда ItemIndex=2, ал эми эч кандай элемент тандалбаган болсо, анда ItemIndex=-1 болот.

#### <span id="page-32-0"></span>**2.3.2. ListBox: жолчолорду кошуу, өчүрүү жана сорттоо**

**ListBox** компоненти дисктен маалыматтарды жүктөй алат жана информацияларды файлга сактай алат. ListBox компонентине жолчолорду кошуу алгоритми төмөнкү кадамдардан турат:

- Файлдан окуу;
- Тизменин акырына жолчону кошуу;
- Номери i болгон жолчонун алдына жолчо кошуу;
- Түзүү (конструкциялоо) этабында жолчолорду кошуу.

ListBox компонентинде тизмелер менен иштөө жолдору (жолчолорду кошуу, өчүрүү жана сорттоо) 2.4-таблицада келтирилди.

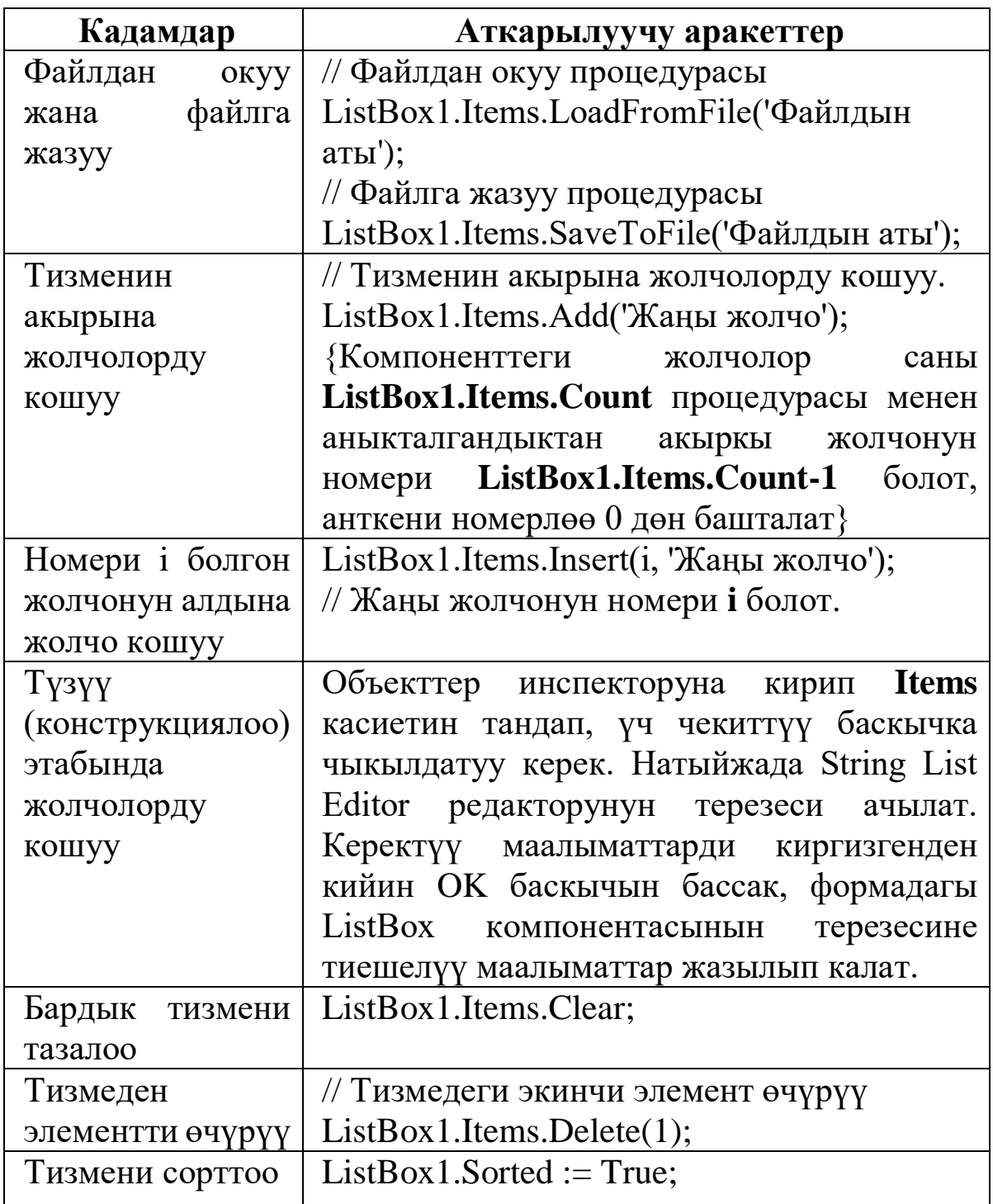

#### <span id="page-33-0"></span>**2.3.3. ComboBox компоненти**

**ComboBox** компонентти тексттик информацияны түзүү, сактоо жана кайра иштетүү үчүн колдонулат. **Ал Standard**  барагында жайгашкан.

**ComboBox** компоненти тизмени чагылдырат, колдонуучуга керектүү жолчону тандап алууга жана берилгендерди редакциялоого (оңдоп-түзөөгө) мүмкүнчүлүк берет.

ComboBox компоненти тизмени түшүүчү (выпадающая) тизме катары чагылтат, ошондой эле бардык тизмени да чагылтууга болот.

ComboBox компоненти бир жолчолуу редактирлөө талаасы болгон Edit жана тизмелерди түзүү үчүн дайындалгани ListBox компоненттеринин комбинациясы болуп эсептелет. Сырттан караганда ComboBox компоненти Edit талаасына окшош болот, бирок талаанын оң жагында жебеси (стрелкасы) бар баскычы бар. Эгерде бул баскычка чычканчанын сол баскычы менен чыкылдатсак, анда ListBox компонентинин тизмелерине окшогон жогортон төмөн түшүүчү тизме пайда болот.

ComboBox компонентинин кийирүү жолчосун пайдаланып тизмеге жаңы элементтерди кошууга, тизмедеги керектүү элементти издөөгө жана тизменин активдүү элементин чагылтууга болот.

ComboBox компонентинин касиеттери Edit жана ListBox компоненттеринин касиеттеринин комбинациясынан турат. Редактирлөө жолчосу менен иштөө үчүн **Text** касиети, ал эми тизмелер менен иштөө үчүн **Items** касиети колдонулат.

Тизмедеги тандалган элементтин номерин **ItemIndex** касиети менен аныктай алабыз. Унчукпаган учурда ItemIndex = -1 деп эсептелет. Номерлөө 0 дөн башталат. Эгерде эч бир жолчо тандалбаган болсо, анда ItemIndex = -1 деп алабыз.

ComboBox компонентинин тизменин элементтерин иштетүү үчүн дайындалган элементтерди кошуу, өчүрүү жана издөө операциялары ListBox компонентинин тизмелерине окшош ишке ашырылат.

ComboBox компонентинин негизги касиеттери 2.5-таблицада берилди.

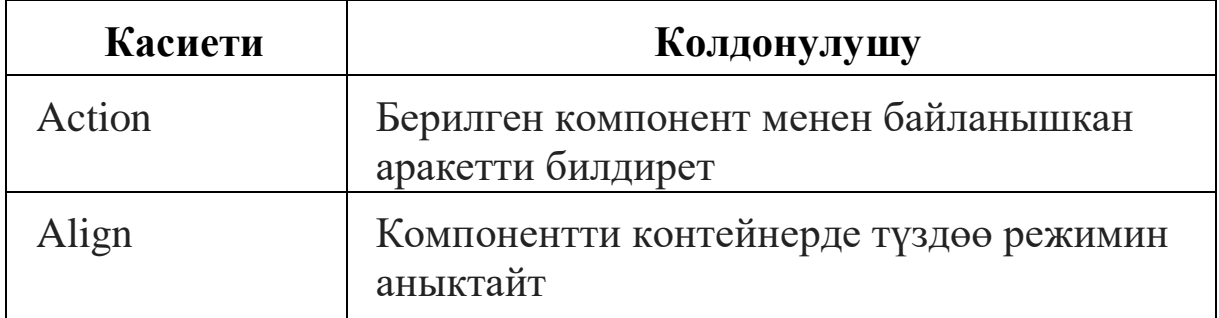

2.5-таблица. ComboBox компонентинин касиеттери

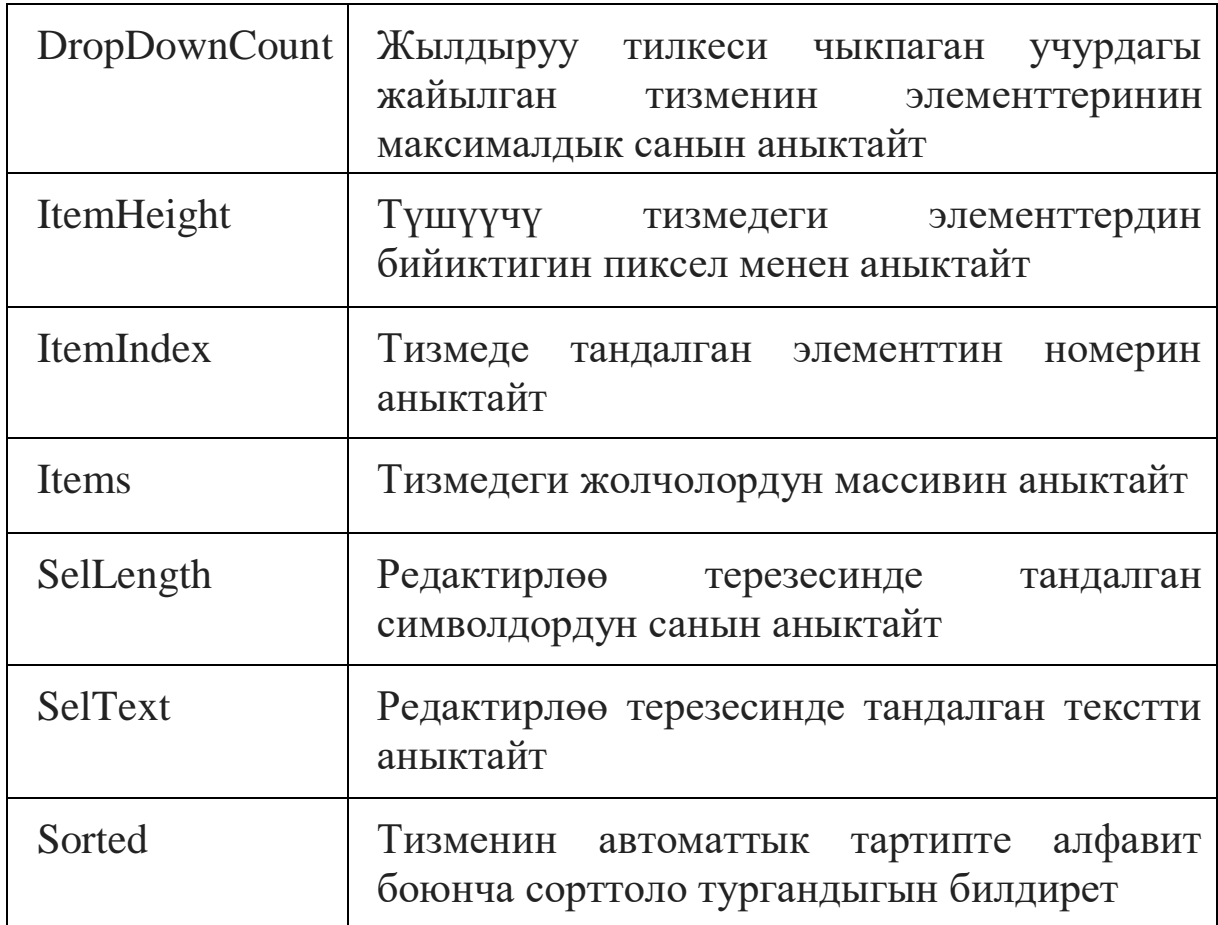

#### <span id="page-35-0"></span>**2.3.4. ComboBox: негизги методдор жана окуялар**

1). **Add(const s: string):integer** – тизменин акырына s жолчосун кошот жана анын номерин кайтарып берет.

Text касиети менен жолчону кошуу үчүн төмөнкү кодду пайдаланса болот:

if ComboBox1.ItemIndex  $= -1$  then

ComboBox1.Items.Add(ComboBox1.Text);

2). **Delete(n: integer)** – n номерлүү жолчону өчүрөт.

3). **DeleteSelected** – тандалган жолчону өчүрөт.

Мисалы: ComboBox1.DeleteSelected; тандалган жолчону өчүрөт.

4). **Insert(n: integer; const s: string)** – s жолчосун n чи позицияга койот

5). **Exchange(n1, n2: integer)** – n1 жана n2 номерлүү жолчолорду алмаштырат.

6). **Move(n1, n2: integer)** – n1 номерлүү жолчону n2 позициясына жылдырат.
7). **IndexOf(const s: string):integer** – эгерде тизмесе s жолчосу бар болсо, анада ал жолчонун номерин кайтарат, эгерде мындай жолчо жок болсо, анда -1 маанисин кайтарат.

8). **LoadFromFile(const FileName: string)** – аталышы FileName болгон файлдагы тизмелерди жүктөйт.

9). **SaveToFile(const FileName: string)** – тизмени аталышы FileName болгон файлга сактайт.

10). **Clear** – ComboBox компонентинин ичиндегилерди тазалайт. Мисал: ComboBox1.Clear;

11). **SetFocus** – элементке фокусту берүү жана аны акивация кылуу.

ComboBox компоненти үчүн төмөнкү окуяларды моделдөөгө болот:

OnClick – чычкандын сол баскычын басуу;

onDropDown – тизмени ачуу;

on $CloseUp - $r$ измени жабуу;$ 

OnSelect – элементти тандоо;

OnChange – редактирлөө талаасында текстти өзгөртүү.

# **§ 2.4. Диалогдук терезелер**

Программа иштеп жатканда берилгендерди кийирүүгө жана жыйынтыктарды чыгарууга туура келет. Мындай маселелерди чечүү үчүн Delphi де *кийирүү* жана *билдирүү* терезелери колдонулат.

## **2.4.1. Кийирүү терезеси**

Берилгендерди кийирүү үчүн стандарттык диалогдук терезе – **кийирүү терезеси** колдонулат. Кийирүү терезеси **InputBox** функциясы менен чакырылат. InputBox функциясынын мааниси колдонуучу тарабынан кийирүү талаасына жазылган жолчого барабар болуп эсептелет.

Жалпы учурда InputBox функциясын чакыруу инструкциясы төмөнкүдөй болот:

```
var s:string;
begin
   s:=InputBox('Бөрк', 'Түшүндүрмө', 'Маани');
end;
```
мында

- **s –** мааниси кийирүү талаасына жазылган текстке барабар;
- **Бөрк –** кийирүү терезесинин бөркүндөгү текст;
- **Түшүндүрмө –** билдирүүнү түшүндүрүүчү текст;
- **Маани –** экранда пайда болгон терезенин кийирүү талаасындагы текст.

Эгерде колдонуучу программа иштеп жатканда кийирүү талаасына тектти кийирсе жана ОК баскычын басса, анда InputBox функциясынын мааниси кийирилген текстке барабар болот.

Эгерде колдонуучу кийирүү талаасына эч кандай маалымат кийирбестен эле **Cancel** баскычын басса, анда InputBox функциясынын мааниси үчүнчү параметрде көрсөтүлгөн текстке барабар болот (2.6-сүрөт).

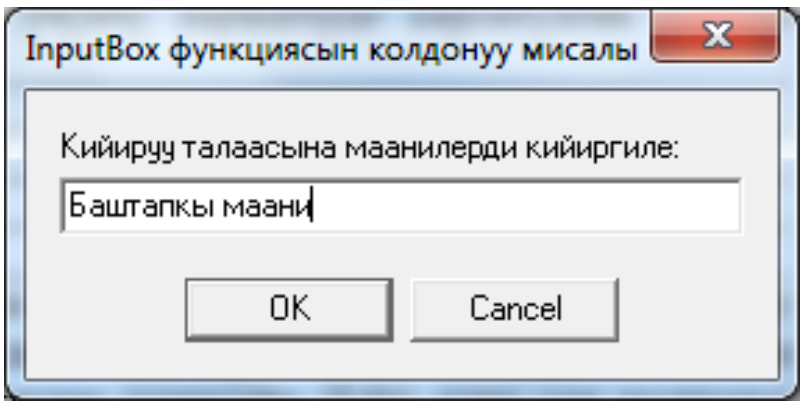

2.6-сүрөт. Кийирүү терезеси

**2.4.1-мисал.** InputBox диалогдук терезесинин кийирүү талаасынан белгилер талаасына (Label), редактирлөө талаасына (Edit) жана көп жолчолуу талаага (Memo) маалыматтарды кийиргиле (2.7-сүрөт).

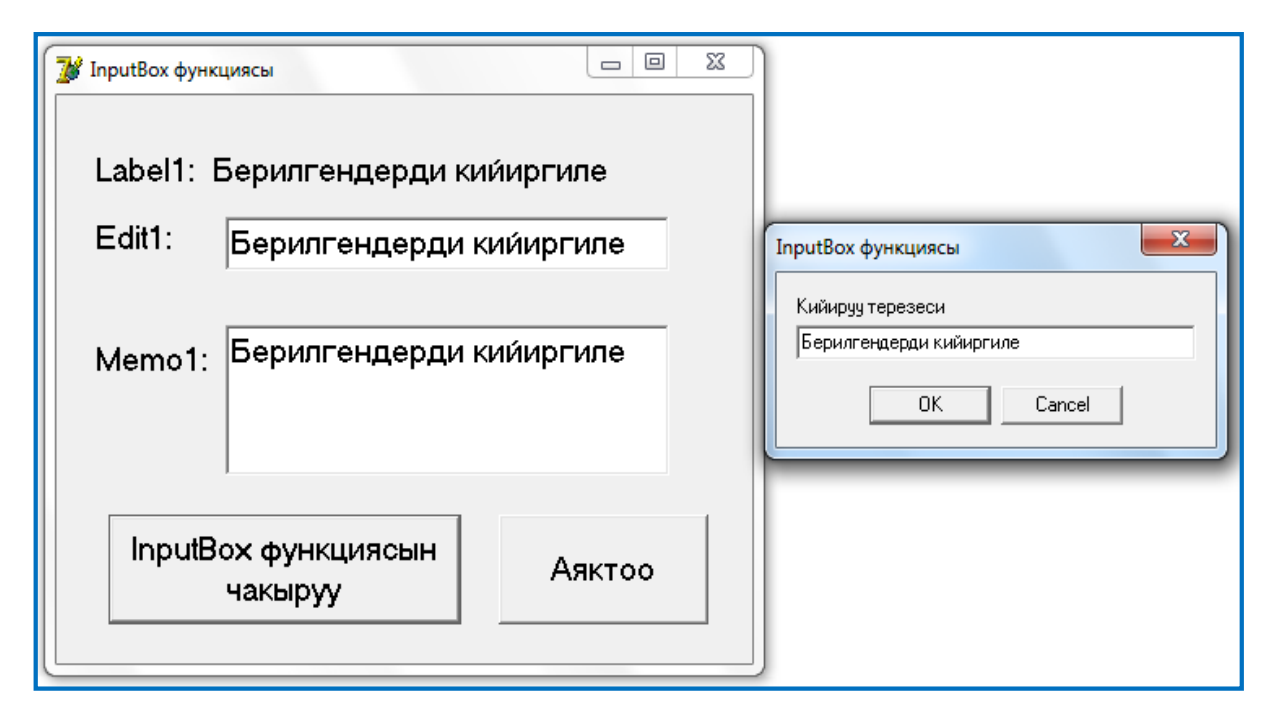

2.7-сүрөт. InputBox функциясы менен кийирүү терезеси

**2.1-листинг.** InputBox функциясы жана Мemo

```
procedure TForm1.Button1Click(Sender: TObject);
var s:string;
begin
```

```
s:=InputBox('InputBox функциясы','Кийирүү терезеси',
                  'Берилгендерди кийиргиле');
    Label2.Caption:=s;
    Edit1.Text:=s;
     Memo1.Clear;
    Memo1.Lines.Add(s);
end;
```
## **2.4.2. Билдирүү терезесине чыгаруу**

Программа аткарылып жатканда жыйынтыктарды билдирүү терезесине чыгарууга болот. Берилгендерди чыгаруу үчүн стандарттык диалогдук терезелерди – билдирүү терезелери колдонулат.

Билдирүү терезелери колдонуучунун көңүлүн буруу зарыл болгондо, мисалы, экранга каталыктарды чыгаруу же кайтарууга болбой турган операцияларды аткаруу сыяктуу билдирүүлөрдү чыгаруу үчүн колдонулат.

Билдирүү терезелери төмөнкү каражаттар менен чыгарылат:

- **ShowMessage процедурасы;**
- **MessageDlg функциясы.**

## **2.4.3. ShowMessage процедурасы**

ShowMessage процедурасы ОК деген баскычы бар жана берилген текст жазылган жөнөкөй диалогдук терезени экранга чыгарат. Процедуранын структурасы төмөнкүдөй:

**ShowMessage('Билдирүү');**

мында 'Билдирүү' – ShowMessage терезесине чыгарылуучу текст.

Көп жолчолуу билдирүүнү чыгаруу үчүн chr(13) функциясын колдонууга болот. Бул функция Enter баскычын имитациялайт.

## **2.4.4. MessageDlg функциясы**

MessageDlg функциясы универсалдык билдирүү терезесин аныктайт. **MessageDlg** функциясы экранга билдирүүнү, белгилерди жана тандалган баскычтарды чыгарат.

**MessageDlg** функциясынын 4 аргументи бар, ал эми анын мааниси **integer** тибинде болот.

Функциянын структурасы төмөнкүдөй:

**MessageDlg('Билдирүү',DialogType, Buttons, HelpContext)** мында:

**1). 'Билдирүү' -** билдирүү тексти, ал жалгыз кавычканын ичине жазылат;

**2). DialogType -** билдирүүнүн тиби (информациялык, эскертүүчү, критикалык каталык ж.б.). Ар бир типке анык бир значок туура келет. Билдирүүнүн тиби аталышы бар константалар менен берилет (2.6-таблица);

**3). Buttons -** билдирүү терезесине чыгарылуучу баскычтардын тизмесин аныктайт. Тизме үтүрлөр менен ажыратылган аталышы бар константалардан турушу мүмкүн (2.7 таблица). Жалпы тизме квадраттык кашаанын ичине жазылышы керек.

**4). HelpContext -** колдонуучу <F1> баскычын басканда экранга справкалык системанын бөлүмүн чыгаруучу параметрди аныктайт. Эгерде мындай справклык система каралбаган болсо, анда бул параметрдин мааниси 0 болушу керек.

MessageDlg функциясын программада колдонуу үчүн төмөнкү форматты пайдаланса болот:

```
var m:integer;
begin
  m:=MessageDlg('Билдирүү',DialogType,
                  Buttons, HelpContext);
end;
```
2.6-таблица. MessageDlg функциясынын константалары

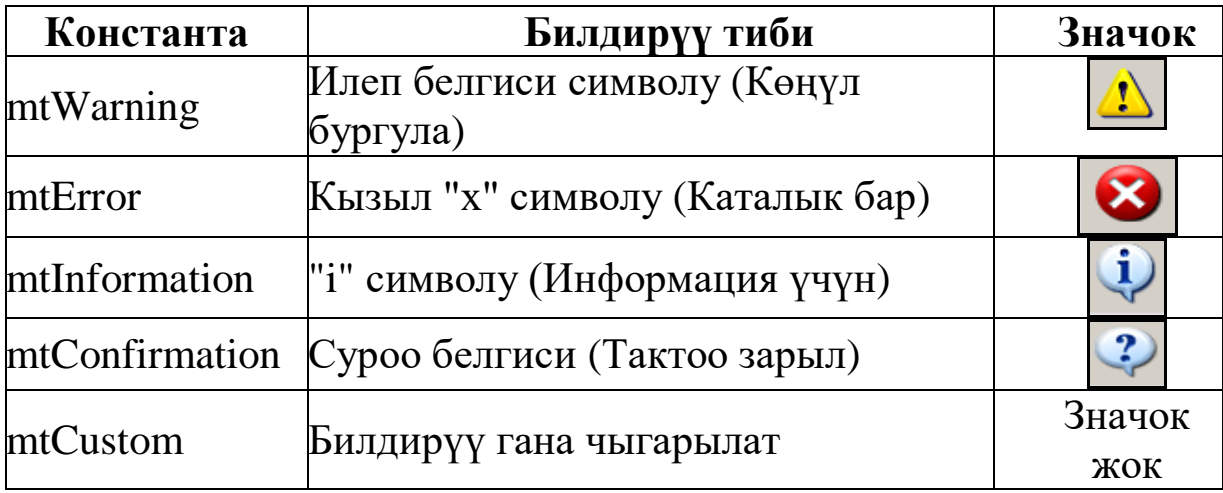

2.7-таблица. MessageDlg функциясынын баскычтарынын константалары

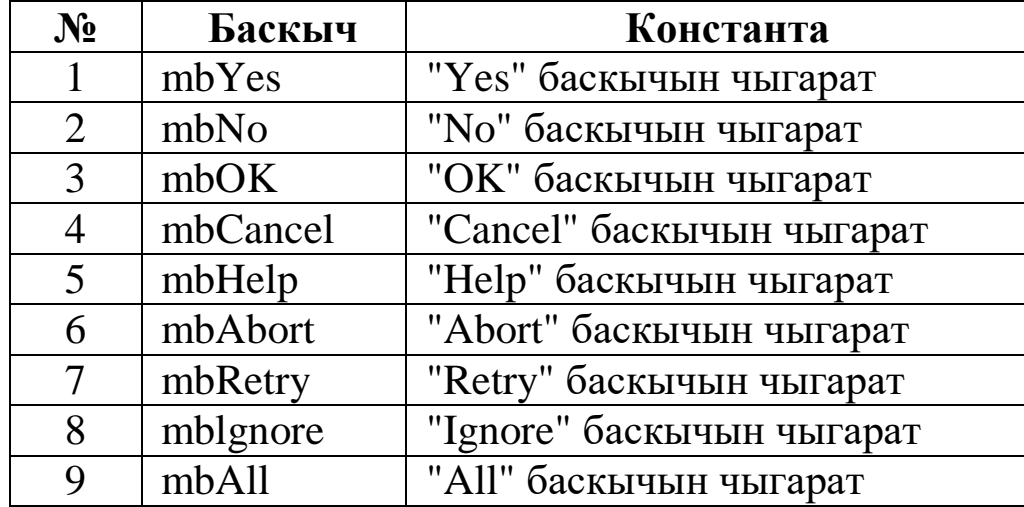

Мисалы, билдирүү терезесине **ОК** жана **Cancel** баскычтарын чыгаруу үчүн **Buttons** тизмеси төмөнкүдөй болушу керек: [mbOK, mbCancel].

Жогоруда келтирилген константалардан башка төмөнкү константаларды да колдонууга болот:

**mbYesNoCancel** = [mbYes, mbNO, mbCancel]

**mbYesAllNoAllCancel** = [mbYes, mbYesToAll, mbNo,

mbNoToAll, mbCancel]

**mbOKCancel** = [mbOK, mbCancel]

**mbAbortRetryCancel** = [mbAbort, mbRetry, mbCancel]

**mbAbortIgnore** = [mbAbort, mbIgnore]

Бул константалар диалогдук терезелерде командалык баскычтардын комбинациясы катарында көп колдонулат.

MessageDig функциясы кайтарып берген маани колдонуучу тарабынан кайсыл константа басылганын аныктап берет (2.8 таблица).

| MessageDlg функциясынын |                             | Басылган баскычтын |
|-------------------------|-----------------------------|--------------------|
| маанилери               |                             | аталышы            |
| mrOk                    |                             | Qk                 |
| mrCancel                | $\mathcal{D}_{\mathcal{L}}$ | Cancel             |
| mrAbort                 | 3                           | Abort              |
| mrRetry                 |                             | Retry              |
| mrIgnore                |                             | Ignore             |
| mrYes                   |                             | Yes                |
| mrNo                    |                             | N <sub>0</sub>     |
| mrAll                   |                             |                    |

2.8-таблица. MessageDlg функциясынын маанилери

**2.1-мисал.** Ишти аяктоодо колдонулуучу диалогдордун программасын түзгүлө

## **unit Un\_summa\_vivod;**

var Form1: TForm1; a,b,c:real; ms:integer; implementation  $\{$  \$R  $*$ .dfm } procedure TForm1.Button2Click(Sender: TObject); begin

ms:=MessageDlg('Сиз программа менен иштөөнү аяктоону каалайсызбы?', mtWarning, mbOKCancel, 0); if ms=mrOK then begin ShowMessage('Ишти аяктап жатабыз!'); close; end; if ms=mrCancel then begin ShowMessage('Иштөөгө кайтып келдик!'); end; end;

```
procedure TForm1.Button1Click(Sender: TObject);
```

```
begin
```

```
 a:=StrToInt(Edit1.Text);
  b:=StrToInt(Edit2.Text);
 c:=a+b;
 Label5.Caption:=FloatToStr(c);
end;
```

```
procedure TForm1.Button3Click(Sender: TObject);
```
begin

```
 Edit1.Text:='';
   Edit2.Text:='';
   Label5.Caption:='';
end;
```
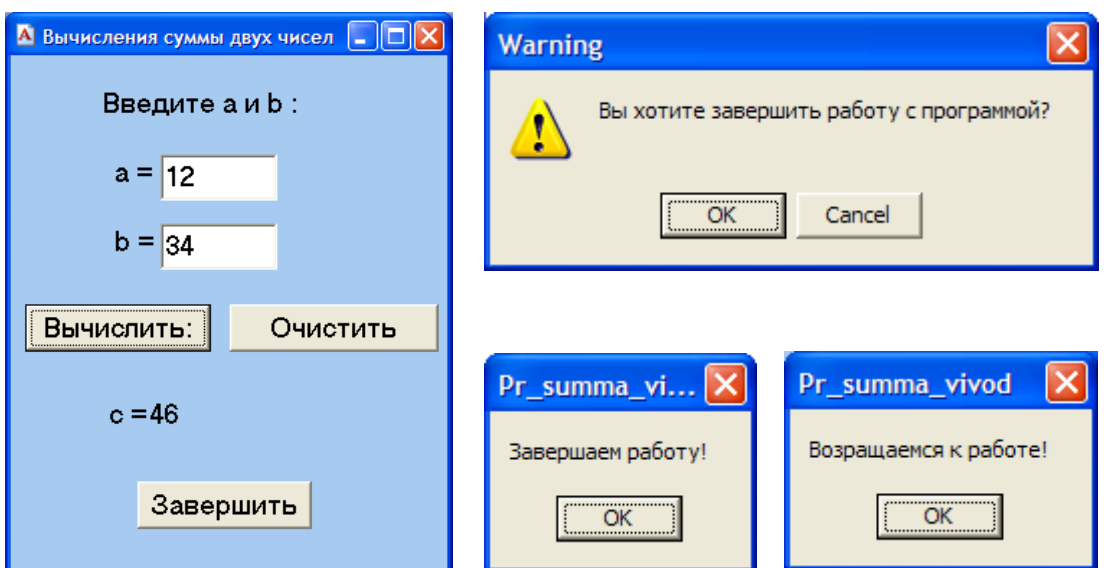

## **3-глава. Delphi тилиндеги башкаруучу конструкциялар**

#### **§ 3.1. Бутактуу алгоритмдерди программалоо**

Бутактануучу процесс деп берилген шарттын аткарылышына карап программанын бул же тигил бутагы аткарыла турган процесстерди айтабыз.

Мындай процесстерди программалоо учун шарттуу «if – then» жана тандоо «case – of» конструкциялары колдонулат.

#### **3.1.1. Шарттуу конструкция**

Бутактануучу процесстер белгилүү бир шарттардын аткарылышына, б.а. ал шарттардын "чын" же "жалган" экендигине байланыштуу аткарылат. Бутактануучу процесстерди программалоо үчүн шарттуу конструкциялар колдонулат.

Шарттуу конструкциялардын үч түрү бар:

- *Кыскартылган;*
- *Стандарттык;*
- *Толук.*

Бул конструкциялардын ар бирине токтолуп кетебиз.

#### **1) Кыскартылган шарттуу конструкция**

Бул конструкция төмөнкүдөй иштейт: эгерде if кызматчы сөзүнөн кийинки <шарт> «чын» болсо, анда then кызматчы сөзүнөн кийинки «инструкция» аткарылат, ал эми <шарт> «жалган» болгон учурда эч нерсе аткарылбайт.

if <шарт> then begin <инструкция> end;

## **2) Шарттуу конструкциянын стандарттык формасы**

Бул учурда конструкция төмөнкүдөй иштейт: эгерде if кызматчы сөзүнөн кийинки <шарт> «чын» болсо, анда then кызматчы сөзүнөн кийинки «1-инструкция» аткарылат, эгерде ал шарт «жалган» болсо, анда else кызматчы сөзүнөн кийинки «2 инструкция» аткарылат.

```
if <шарт> then 
begin 
   <1-инструкция>
end 
else 
begin 
   <2-инструкция> 
end;
```
## **3) Шарттуу конструкциянын толук формасы**

Жалпы учурда конструкция төмөнкүдөй иштейт: эгерде if кызматчы сөзүнөн кийинки <1-шарт> «чын» болсо, анда then кызматчы сөзүнөн кийинки «1-инструкция» аткарылат, эгерде <1 шарт> «жалган» болсо, анда else if кызматчы сөздөрүнөн кийинки

<2-шарт> текшерилет. Эгерде <2-шарт> «чын» болсо, анда then кызматчы сөзүнөн кийинки «2 инструкция» аткарылат. Ушул процесс уланып акырында <n-шарт> текшерилет. Эгерде <nшарт> «чын» болсо, анда then кызматчы сөзүнөн кийинки «n-инструкция» аткарылат, тескери учурда else кызматчы сөзүнөн кийинки

if <1-шарт> then begin <1-инструкция> end else if <2-шарт> then begin <2-инструкция> end else if <3-шарт> then begin <3-инструкция> end …………………………………… else if <n-шарт> then begin <n-инструкция> end else begin  $<(n+1)$ -инструкция> end;

 $\langle$ (n+1)-инструкция> аткарылат.

**3.1-мисал.** *Эки сандын максимумун табуу программасын түзгүлө*.

Тапшырманы аткаруу үчүн формага Label1, Label2, Label3, Edit1, Edit2, Button1, BitBtn1 компоненталарын жайгаштырабыз

### **3.1.2. Тандоо конструкциясы**

Эгерде шарттардын саны эки же андан көп болсо, анда «case– of» тандоо конструкциясы колдонулат. Анын форматы төмөнкүдөй:

case «Селектор» of

К1: begin  ${1$ -инструкция } end;

К2: begin {2-инструкция} end;

……………………………………

КN: begin {N-инструкция} end;

else begin {N+1-инструкция} end;

end;

мында «Селектор» - мааниси саналуучу тип боло турган туюнтма, KN - саналуучу типтин константасы. Тандоо конструкциясынын иштөө принциби төмөнкүдөй. Эң оболу Селектордун мааниси аныкталат, андан кийин ал маани саналуучу типтин константалары менен салыштырылат. Эгерде Селектордун мааниси KI мааниси менен дал келсе, анда бул мааниге туура келген Iинструкция аткарылат. Эгерде Селектордун мааниси KI маанилеринин эч бири менен дал келбесе, анда N+1 инструкция аткарылат да, тандоо конструкциясы өз ишин аяктайт.

**Ctrl+J** командасы менен пайда болгон динамикалык терезеден **case statement** командасын тандасак «case-of» инструкциясынын төмөнкү калыбын алабыз:

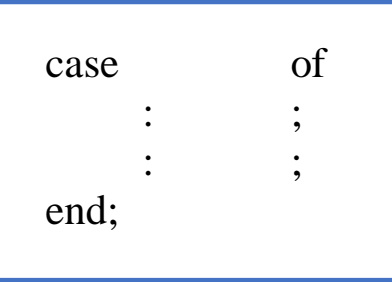

"case-of" конструкциясынын негизги параметри катары **ListBox1.ItemIndex** өзгөрмөсүн алабыз жана 3.1-листингде көрсөтүлгөн программалык коддорду жазабыз.

**3.2-мисал.** *Формадагы терезеде көрсөтүлгөн түстөрдү тандаганда форманын түсү өзгөрө турган программа түзгүлө*.

Тапшырманы аткаруу үчүн форманын моделин 3.1-сүрөттө көрсөтүлгөндөй кылып түзөбүз, б.а. формага Label1, Label2, ListBox1, BitBtn1 компоненталарын жайгаштырабыз.

Label1 компонентинин Caption касиетине "Форманын түсүн тандагыла", ал эми Label2 компонентасынын Caption касиетине "Тандалган түстүн константасы" деген сөздөрдү жазабыз.

ListBox1 компонентинин Object Inspector терезесиндеги Items касиетин тандап, андагы үч чекиттүү баскычка чычкандын сол көрсөткүчүн чыкылдатып String List Editor терезесин

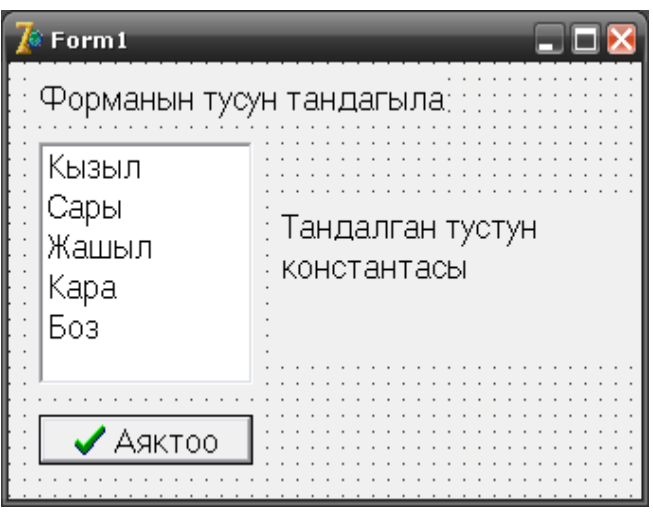

## 3.1-сүрөт. Түстү тандоо программасы

ачабыз. Пайда болгон терезеге "Кызыл", "Сары", "Жашыл", "Кара", "Боз" деген сөздөрдү жазып Enter баскычын басабыз. Натыйжада ListBox1 компонентасынын терезесине жогорудагы түстөрдүн тизмеси жазылып калат. BitBtn1 компонентасынын Kind касиетиндеги bkOK баскычын тандайбыз жана Caption касиетине "Аяктоо" деген сөздү жазабыз (3.1-сүрөт).

Андан кийин формадагы ListBox1 компонентинин терезесине эки чыкылдатып коддордун терезесиндеги төмөнкү процедуранын форматын алабыз (3.1-листинг):

# **3.1-листинг.** Форманын түсүн өзгөртүү программасы

```
procedure TForm1.ListBox1Click(Sender: TObject);
begin
case ListBox1.ItemIndex of
\Omega.
  begin
   Form1.Color:=clRed;
   Label1.Caption:='Сиз кызыл түстү тандадыныз';
   Label2.Caption:='Кызыл түстүн константасы '+' clRed';
  end;
1 :
  begin
   Form1.Color:=clYellow;
   Label1.Caption:='Сиз сары түстү тандадыныз';
   Label2.Caption:='Сары түстүн константасы '+' clYellow';
```

```
 end;
2 :
  begin
   Form1.Color:=clAqua;
   Label1.Caption:='Сиз жашыл түстү тандадыныз';
   Label2.Caption:='Жашыл түстүн константасы'+' clAqua';
  end;
3 :
  begin
   Form1.Color:=clBlack;
   Label1.Caption:='Сиз кара түстү тандадыныз';
   Label2.Caption:='Кара түстүн константасы'+' clBlack';
  end;
4 :
  begin
   Form1.Color:=clWhite;
   Label1.Caption:='Сиз ак түстү тандадыныз';
   Label2.Caption:='Ак түстүн константасы'+' clWhite';
  end;
end;
end;
```
#### **§ 3.2. Циклдер, алардын түрлөрү жана колдонулушу**

Эгерде маселени чечүү алгоритминде инструкциялардын тобу бир нече жолу кайталанса, анда мындай алгоритмдерди *циклдик* деп атайбыз.

Кайталоо саны алдын ала белгилүү болгон циклдерди *арифметикалык циклдер* деп айтабыз.

Эгерде циклди аяктоо шарты гана белгилүү болуп, кайталоо саны алдын ала белгилүү болбосо, анда мындай циклдерди *итерациялык циклдер* деп айтабыз.

Delphi тилинде циклдик алгоритмдер боюнча программа түзүүдө төмөнкү инструкциялар колдонулат:

- *For;*
- *While;*
- *Repeat.*

*Циклдердин классификациясы*

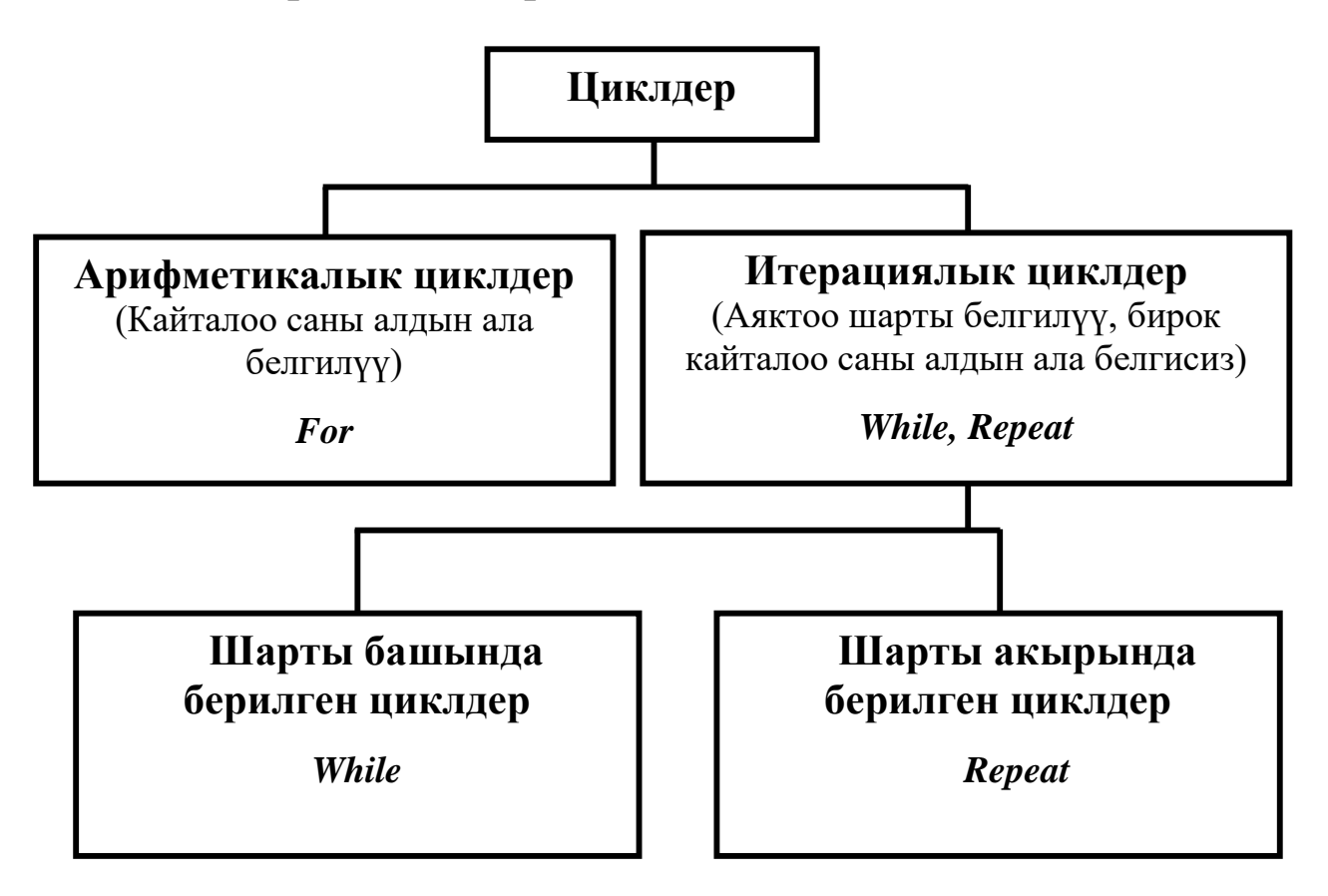

3.1-схема. Циклдердин классификациясы

## **3.2.1. For конструкциясы**

*For* конструкциясы кайталануучу аракеттердин саны алдын ала белгилүү болгон учурда колдонулат.

Жалпы учурда *For* конструкциясынын формасы төмөнкүдөй болот (3.2-схема):

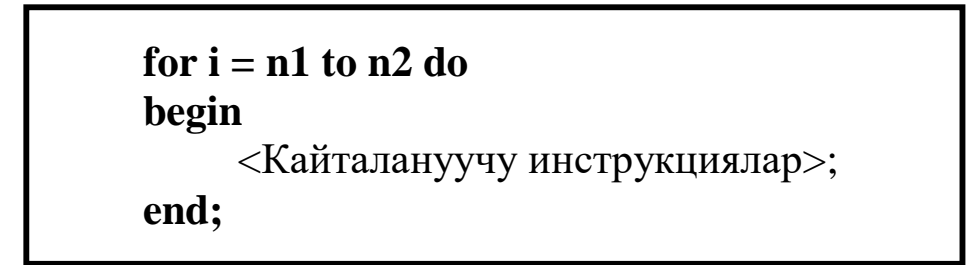

#### 3.2-схема. **For** инструкциясы

мында

 *i* – өзгөрмө-эсептегич, цикл конструкциясынын кайталоо санын аныктайт;

*n1* – циклдин эсептегичинин баштапкы маанисин аныктайт;

 *n2* – циклдин эсептегичи-нин акыркы маанисин аныктайт;

*For* инструкциясын колдонгондо өзгөрмө-эсептегич *i* жана *n1, n2* маанилери бүтүн типте болушу керек.

Циклдин инструкцияларынын кайталануу санын  $n = (n2 - n1) + 1$ 

формуласы менен аныктоого болот.

*For* инструкциясы төмөн-күдөй аткарылат. Эң оболу *i* өзгөрмө-эсептегичке  $n$ <sup>1</sup> маани-си ыйгарылат. Эгерде эсеп-тегичтин мааниси *n2* ден кичине же ага барабар болсо, анда циклдин

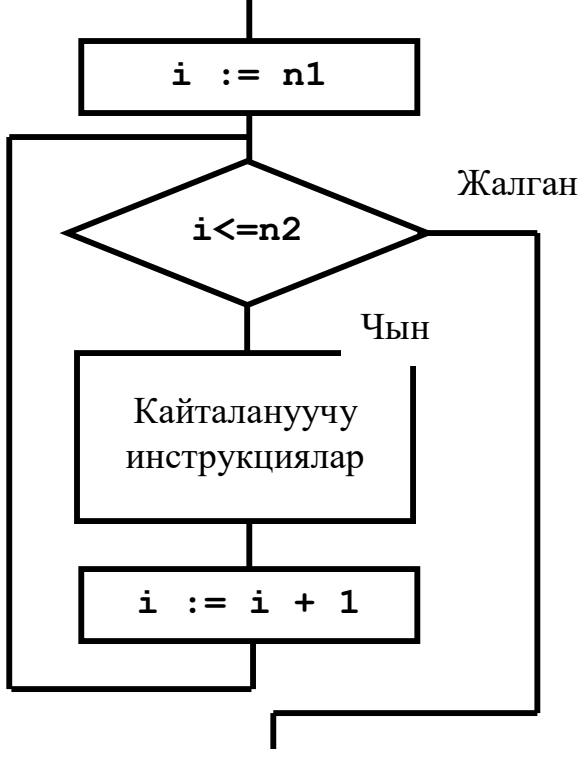

3.3-схема. For инструкциясынын блок-схемасы

кайталануучу инструкциялары аткарылат. Андан кийин эсептегичтин маанисине 1 саны кошулат. Эгерде эсептегичтин жаңы мааниси *n2* ден кичине же ага барабар болсо, анда циклдин кайталануучу инструкциялары кайрадан аткарылат. Ошентип, циклдин кайталануучу инструкциялары эсептегичтин мааниси *n2* ден ашып кеткенге чейин аткарылат.

Эгерде *i n2* болсо, анда цикл өз ишин аяктайт. Бул учурда башкаруу циклден кийинки турган инструкцияга өткөрүлүп берилет.

*For* конструкциясынын блок-схемасы 3.3-схемада келтирилген.

**3.3-мисал.** *1 ден N ге чейинки натуралдык сандардын суммасын тапкыла.*

Чыгаруу. Функциянын маанилерин *For* конструкциясын колдонуу менен төмөнкүдөй аныктайбыз. Программанын аткарылышы 3.2-сүрөттө көрсөтүлдү.

Эгерде n1>n2 болсо, анда **to** кызматчы сөзүнүн ордуна **downto** сөзү жазылат да**,** циклдин телосундагы инструкция аткарылгандан кийин эсептегичтин мааниси кичирейет.

```
for i = n1 downto n2 do
begin
    <Кайталануучу инструкциялар>
end;
```
3.4-схема. **For** инструкциясы

## **3.2.2. While конструкциясы**

While конструкциясы циклдеги кайталоо саны алдын ала белгисиз болгон учурда колдонулат. Функциянын же туюнтманын маанисин берилген тактыкта эсептөө, массивдеги же файлдагы берилгендерди издөө учурунда кайталоо саны алдын ала белгисиз болгондуктан while конструкциясын колдонууга болот.

Жалпы учурда while конструкциясы төмөнкүдөй жазылат:

```
while <Шарт> do
begin
    <Инструкциялар>
end;
```
мында <Шарт> - циклдин инструкцияларынын аткарылышын аныктоочу логикалык типтеги туюнтма.

While конструкциясы төмөнкүдөй тартипте аткарылат:

Берилген шарттагы туюнтманын мааниси аныкталат;

 Эгерде туюнтманын мааниси False (шарт аткарылбаса) болсо, анда while конструкциясы өз ишин аяктайт;

 Эгерде туюнтманын мааниси True (шарт аткарылса) болсо, анда begin жана end кызматчы сөздөрүнүн ортосундагы

инструкциялар (циклдин телосу), б.а. 1-итерация аткарылат. 1 итерация учурунда эсептегичтин маанисин чоңойтүү процедурасы да аткарылышы керек.

 1-итерациядан кийин кайрадан шарттагы туюнтманын мааниси текшерилип, шарттын чын же жалган экендиги аныкталат. Шарт жалган болсо, циклдин иши аяктайт. Шарт чын болсо, 2-итерация аткарылат.

 Ошентип, бул процесс шарт жалган болгонго чейин кайталана берет.

**3.4-мисал.** Экранга 1 ден 20 га чейинки сандардын квадратын чыгаргыла.

While конструкциясын колдонобуз.

```
i:= 0:
while i <20 do
      begin
            i:=i+1:
            writeln(i, '; (i * i:3);end;
```
## **3.2.3. Repeat конструкциясы**

Repeat конструкциясынын форматы төмөнкүдөй жазылат:

```
repeat
     <Инструкциялар>;
unti1 <Шарт>;
```
мында <Шарт> - циклдин инструкцияларынын аткарылышын аныктоочу логикалык типтеги туюнтма.

repeat конструкциясынын иштөө принциби төмөнкү алгоритм боюнча жүргүзүлөт:

*1. Эң оболу repeat жана until кызматчы сөздөрүнүн ортосундагы циклдин телосунун инструкциялары аткарылат;*

*2. Андан кийин шарттагы туюнтманын мааниси эсептелет. Эгерде шарт жалган (False) болсо, анда телонун инструкциялары дагы бир жолу аткарылат;*

*3. Эгерде шарт чын (True) болсо, анда циклдин иши аяктайт; Ошентип, repeat жана unti1 кызматчы сөздөрүнүн ортосундагы телонун инструкциялары шарт аткарылбай калганга чейин улантылат.*

**3.5-мисал.** Квадраты берилген сандан кем эмес болгон сандарды жана алардын квадратын экранга.

Repeat конструкциясын колдонобуз.

*3.2-листинг. Repeat конструкциясын колдонуу листинги.*

```
procedure TForm1.Button1Click(Sender: TObject);
```

```
var n,n1,sqrn:integer;
```

```
 n2:real;
begin
  n:=1;
   n1:=StrToInt(Edit1.Text);
```

```
n2:=round(sqrt(n1)); Repeat
   sqrn:=sqr(n); Label3.Caption:=Label3.Caption+
   'Квадрат '+IntToStr(n)+'='+IntToStr(sqrn)+#13;
   n:=n+1;sqrn:=\sqrt{sqr(n)};
  Until (n>=n2) and (sqrn>n1);
end;
```
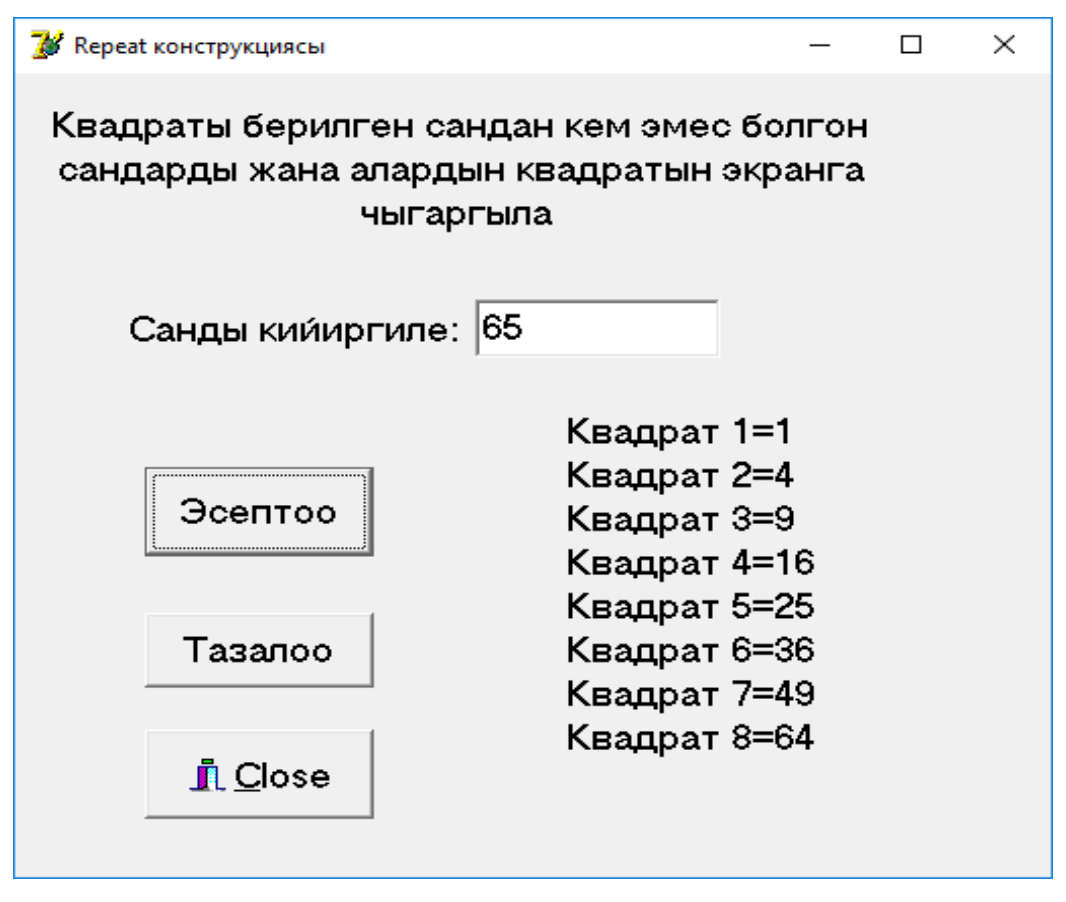

3.2-сүрөт. Сандардын квадратын чыгаруу

## **§ 3.3. Каталыктарды түзөтүү**

Маселелерди чечүүнүн программасын түзүп жатканда каталыктар пайда болушу мүмкүн. Мындай каталыктарды үч группага бөлүүгө болот:

- Синтаксистик;
- Аткаруу убактысы боюнча каталыктар;
- Алгоритмдик.

**3.3.1. Синтаксистик каталыктар.** Синтаксистик каталыктарды компиляциялоо убактысы боюнча каталыктар (Compile-time error) деп да коюшат. Мындай каталыктарды жеңил эле оңдоого болот. Аларды компилятор таап берет жана ал каталык жөнүндө маалымат берет. Программист текстке тиешелүү түзөтүүлөрдү кийирип, кайрадан компиляциялоо керек.

Синтаксистик каталыктарга төмөнкү учурларда пайда болот:

Кызматчы сөздөр туура эмес жазылса;

- Чекит, үтүрлүү чекит жа башка белгилер коюлбай калса;
- Циклде begin end коюлбай калса ж.б.

**3.3.2. Аткаруу убактысы боюнча каталыктар***.* Мындай каталыктарды Delphi де **өзгөчө каталыктар** (exception) деп аташат. Бул каталыктарды деле жеңил эле түзөтүүгө болот. Мындай каталыктар программаны биринчи жолу жүктөгөндө эле же тестирлөө учурунда байкалат.

Өзгөчө каталыктар болгон учурда Debugger Exception Notification терезеси пайда болуп, экранга каталыктын тиби боюнча информация жана каталыктын себебин баяндаган билдирүү чыгарылат. Бул учурда программист эки жолдун бирин тандап алат:

 Программанын аткарылышын токтотот. Ал үчүн Run менюсунан Program Reset (Ctrl+F2) командасын тандоо керек;

 Программанын аткарылышын уланта берет. Ал үчүн Run менюсунан Step командасын тандап, ар бир инструкциянын аткарылышын байкап, каталыкты издейт.

Каталыктарды издөө жана жоюу процесси **түзөтүү** (отладка) деп аталат.

Программанын иштөө жөндөмдүүлүгүн текшерүү процесси – **тестирлөө** деп аталат.

**3.3.3**. **Өзгөчө каталыктардын алдын алуу.** Delphi де өзгөчө каталар көп учурайт. Өзгөчө каталар пайда болгон учурда каталык жөнүндө маалымат чыгарылып, программанын иштөөсү токтотулат. Ошондуктан бул ситуация өзгөчө учур деп аталат. Мисалы, нөл санына бөлүү – өзгөчө каталыктын классикалык мисалы болуп эсептелет.

Өзгөчө учурду көзөмөлдөө үчүн try/except/end конструкцияcы колдонулат:

try

<Каталыктар пайда болуучу инструкциялар>;

except

<Каталыктан чыгууну камсыздоочу инструкциялар>; end;

Эң оболу программанын негизги варианты болгон try/except секциясындагы инструкциялар аткарылат.

Эгерде бул секциядагы кайсыл бир инструкцияда өзгөчө каталык болсо, анда секциянын калган инструкциялары аткарылбайт да, башкаруу except/end секциясына берилет.

Эгерде бул секциядагы бардык инструкциялар каталары жок аткарылса, анда except/end секциясынын инструкциялары аткарылбайт.

**3.5-мисал.** Омдун закону боюнча токтун күчүн аныктоо программасын түзгүлө.

Омдун закону боюнча токтун күчүн аныктоо формуласы төмөнкүдөй:

$$
I=\frac{U}{R}.
$$

Формага маалыматтарга Edit1 Edit1 талаасына цифралардан башка символдорду кийирүүнү тыюу салуу үчүн onKeyPress касиетине төмөнкү программалык кодду жазып алса болот:

If not (key in ['0' .. '9', #8, #44, #45]) Then key:=#0;

Мында #8 – үтүр баскычынын, , #44 – backspace баскычынын, #45 – минус баскычынын коду, ал эми #0 – эч кандай баскыч басылган жок дегенди билдирет. Жогорудагы программалык код Edit1 талаасына тамгаларды билдирүүчү баскычтарды кийирүүгө тыюу салат.

Негизги программанын текстинде төмөнкүлөрдү эске алабыз:

*1-каталык, Edit1 талаасына санды кийирбей аткаруу баскычын басканда пайда болот;*

*2-каталык, Edit2 талаасына санды кийирбей аткаруу баскычын басканда пайда болот;*

*3-каталык, Edit2 талаасына нөл санын кийиргенде пайда болот.*

Бул каталыктардын алдын алуу үчүн try-except-end конструкциясын колдонобуз. 1- жана 2-каталыктарды болтурбоо үчүн программанын except-end бөлүгүнө 3.3-листингдеги программалык кодду түзүп алабыз.

```
on EConvertError do
    begin
     if (Edit1.Text='') then
       begin
        ShowMessage('1-талаага маалымат кийириниз!');
        exit;
       end;
     if (Edit2.Text='') then
       begin
        ShowMessage('2-талаага маалымат кийириниз!');
        exit;
       end;
    end;
```
3-каталыкты болтурбоо үчүн 3.4-листингдеги программалык кодду алабыз:

*3.4-листинг. 3-каталыкты болтурбоо коду*

```
except
on EZeroDivide do
   begin
     ShowMessage('Каршылык нөл болушу мумкун эмес!');
   end;
exit;
end;
```
3.3- жана 3.4-листингдеги коддорду бириктирип каталыктарды болтурбоонун жалпы программасы 3.5-листингде келтирилди.

```
3.5-листинг. Каталыктарды болтурбоонун толук коду
```
procedure TForm1.Button1Click(Sender: TObject);

var U,R:real;

I:real;

begin

**Try**  U:=StrToFloat(Edit1.Text); R:=StrToFloat(Edit2.Text);

```
I:=U/R;Except
         on EConvertError do
          begin
           if (Edit1.Text='') then
            begin
              ShowMessage('1-талаага маалымат кийириңиз! ');
             Edit1.SetFocus;
              exit;
            end;
           if (Edit2.Text='') then
            begin
              ShowMessage('1-талаага маалымат кийириңиз!');
              Edit2.SetFocus;
              exit;
            end;
          end;
         on EZeroDivide do
          begin
           ShowMessage('Каршылык нөл болушу мүмкүн эмес!');
           exit;
          end;
     end;
     Label4.Caption:='Токтун күчү: I= '+FloatToStrF(I,ffGen-
eral, 4, 2 ) + ' A';
end;
```
procedure TForm1.Edit1KeyPress(Sender: TObject; var Key: Char); begin

```
if (key in['0'..'9',#8,#44,#45])=False then key:=#0;
end;
```
procedure TForm1.Edit2KeyPress(Sender: TObject; var Key: Char); begin

if (key in<sup>['0'</sup>..'9', #8,#44,#45])=False then key:=#0; end;

procedure TForm1.Button2Click(Sender: TObject); begin

> Edit1.Text:=''; Edit2.Text:=''; Label4.Caption:=''; Edit1.SetFocus;

end;

Өзгөчө учурдагы каталар менен иштеп жатканда Delphi системасы каталыктардын алдын алуу үчүн аракеттерди жасайт.

Мисалы, нөлгө бөлүү катасы пайда болсо, Delphi системасы 3.4-сүрөттөгү билдирүүнү чыгарат

Бул абалдан чыгып, программага кайтып келүү үчүн ОК баскычын басып, андан кийин баскычтардын Ctrl+F2 (Program Reset) комбинациясын басуу керек.

Мындай билдирүүлөрдү чыгарбастан колдонуучунун каталыктар боюнча билдирүүсүнүн чыгышы үчүн, б.а. try/except/end фрагменти менен жазылган коддогу инструкциялардын толугу менен аткарылышы үчүн инструменттер панелиндеги параметрлерге бир нече өзгөртүүлөрдү жасоо керек. Ал үчүн төмөнкү кадамдарды жасайбыз (3.5-сүрөт):

- Delphi Tools меню сун ачабыз;
- Debugger Options... пунктунун
- Language Exceptions барагындагы

 Stop on Delphi Exceptions чекбоксундагы белгини (галочканы) алып

OK баскычын баскандан кийин Delphi системасынын билдирүүлөрү чыкпайт.

Жогорудагы өзгөртүүлөрдү жасагандан кийин Delphi системасы колдонуучунун билдирүүлөрүн чыгарууга мүмкүнчүлүк берет.

Программа аткарылгандагы жыйынтык 3.3-сүрөттө берилди.

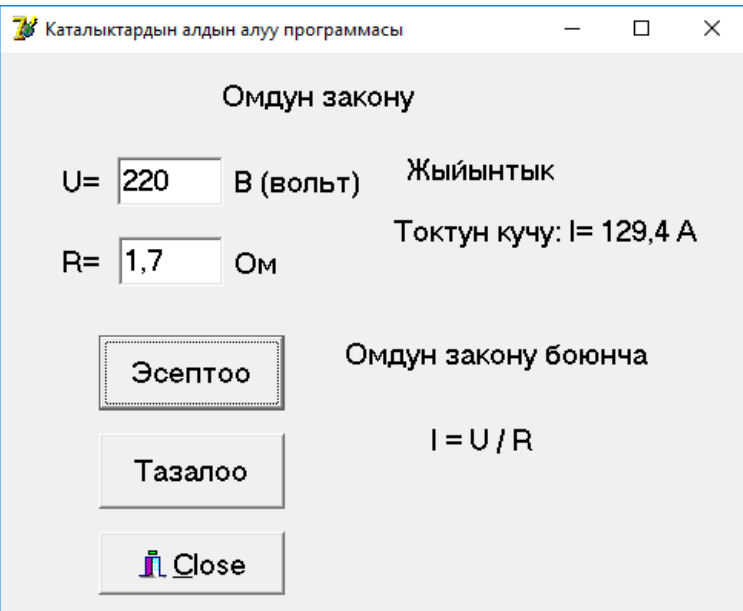

# 3.3-сүрөт. Токтун күчүн эсептөө

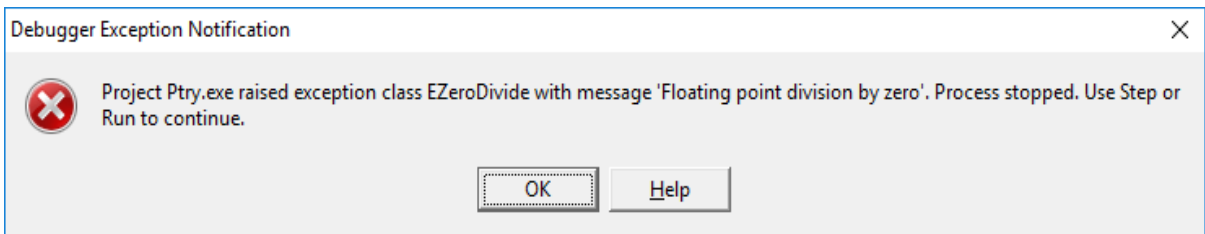

3.4-сүрөт. Delphi Системасынын чыгарган билдирүүсү

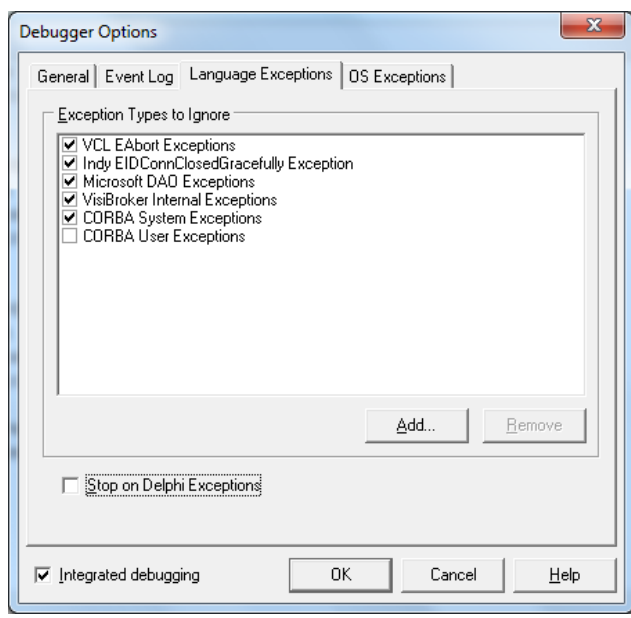

3.5-сүрөт. Stop on Delphi Exceptions билдирүүсүн чыгарбоо

Мисалы, нөлгө бөлүү катасы пайда болгон учурда колдонуучунун try/except/end фрагментинде жазган билдирүүсү чыгарылат (3.6 сүрөт).

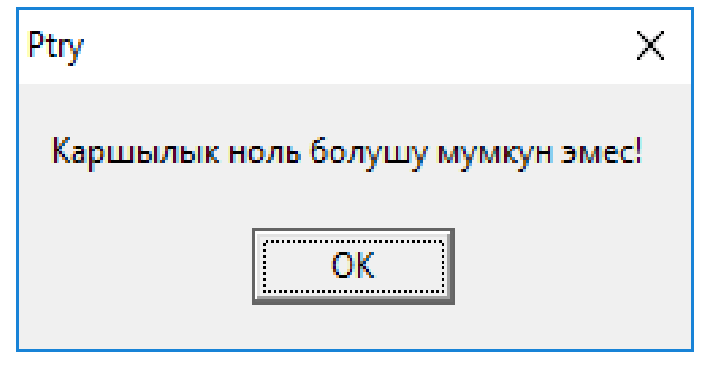

## 3.6-сүрөт. Колдонуучунун билдирүүсү

*Алгоритмдик каталык* учурунда абал башкача болот. Компилятор мындай каталыктарды таба албайт. Каталыкты тестирлөө учурунда гана табуу мүмкүн.

Өзгөчө учурлардын алдын алуу үчүн дагы бир конструкция бар. Бул учур өзгөчө учурдун болушуна карабай коддун белгилүү бир фрагментинин аткарылышы зарыл болгон учурда колдонулат.

Бул конструкция

## **try/ finally/end**

формасында жазылат.

try

<Каталыкты берүүчү инструкциялар>;

finally

<Каталыктан чыгууну камсыздоочу инструкциялар>; end;

### **4-глава. Массивдер**

#### **§ 4.1. Массивди жарыялоо**

Массив деп атайын атка ээ болгон жана ар бир элементи индекстер менен аныкталган бирдей типтеги өзгөрмөлөрдүн жыйындысын айтабыз.

Мисалы, математикада векторлор массивдин мисалы боло алат.

Массивдер типтерди жарыялоо бөлүмүндө төмөнкүдөй жарыяланат:

> **type** *name* : **array**[*n1*..*n2*] **of** *тип*;

мында, *name* – массивдин атын, *n1* массивдин элементтеринин диапазонунун төмөнкү, *n2* – жогорку чегин, ал эми *тип* массивдин элементтеринин тибин аныктайт.

Мисалы 100 элементтен турган бүтүн сандардын массиви төмөнкүдөй жарыяланат:

**type** *bytyn* : **array**[1 .. 100] **of** Integer;

Андан кийин *bytyn* типке тиешелүү болгон өзгөрмөлөрдү жарыялоого болот:

**var** A, B: *bytyn*;

Массивдерди өзгөрмөлөрдү жарыялоо бөлүмүндө аларды айкын түрдө төмөнкүдөй жарыялоого болот:

> **var** *name* : **array**[*n1*..*n2*] **of** *тип*;

**var** A, B : **array**[1..100] **of** Integer;

Массивдин элементин көрсөтүү үчүн массивдин атын жана квадраттык кашаанын ичине элементтин индексин көрсөтүү керек:

 $A[5] := 101;$  $B[30] := 165;$ 

# **§ 4.2. Массивдердин үстүнөн аткарылган иш-аракеттер**

Массивдердин үстүнөн төмөнкүдөй иш-аракеттерди аткарууга болот:

- **Массивди чыгаруу;**
- **Массивди киргизүү;**

 **Массивдин максималдык (минималдык) элементин табуу;**

- **Массивдин берилген элементин издөө;**
- **Массивди сорттоо (иреттөө).**

### **4.2.1. Массивди чыгаруу**

Массивди чыгаруу деп анын элементтерин монитордун экранына чыгарууну түшүнөбүз. Мисалы, массивдин элементтерин чыгаруу үчүн Label компонентин колдонууга болот.

*4.1-мисал. Аптанын күндөрүн чыгаргыла.*

Маселени чыгаруу үчүн формага Label1, Label1, Button1, BitBtn1 компоненталарын жайгаштырабыз (4.1-сүрөт). Компоненталардын касиеттеринен пайдаланып, тиешелүү маанилерди ыйгарабыз (4.2-сүрөт).

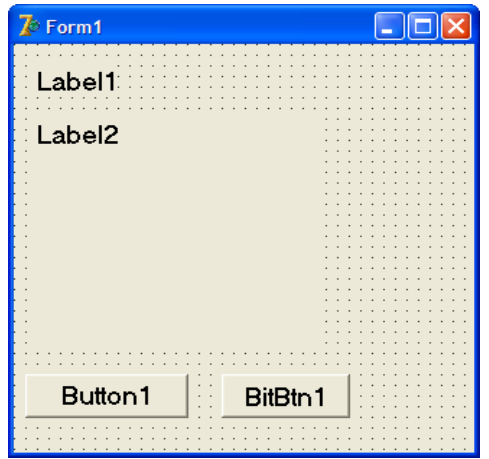

| 7 Массивдин элементтери     | $\Box$ ok |  |  |
|-----------------------------|-----------|--|--|
| Аптанын кундору             |           |  |  |
|                             |           |  |  |
|                             |           |  |  |
|                             |           |  |  |
|                             |           |  |  |
|                             |           |  |  |
|                             |           |  |  |
|                             |           |  |  |
|                             |           |  |  |
|                             |           |  |  |
|                             |           |  |  |
|                             |           |  |  |
|                             |           |  |  |
|                             |           |  |  |
| Л Аяктоо<br>Тизмени чыгаруу |           |  |  |
|                             |           |  |  |

4.1-сүрөт. Массивди чыгаруу формасынын макети

4.2-сүрөт. Компоненталардын маанилери

Button1 компонентасы үчүн төмөнкү программалык кодду жазабыз (4.1-листинг).

**4.1-листинг.** Тизмелерди чыгаруу

unit Un\_day;

interface

uses

 Windows, Messages, SysUtils, Variants, Classes, Graphics, Controls, Forms,

```
 Dialogs, Grids, StdCtrls, Buttons;
type
                                   7 Массивдин элементтери
                                                               \Boxlolx
 TForm1 = class(TForm) Label1: TLabel;
                                     Аптанын кундору
   Button1: TButton;
                                     1. Дуишомбу
   BitBtn1: TBitBtn; 
                                     2. Шейшемби
Label2: TLabel;
                                     3. Шаршемби
procedure Button1Click(Sender: 
                                     4. Беишемби
TObject);
                                     5. Жума
  private
                                     6. Ишемби
   { Private declarations }
                                     7. Жекшемби
  public
   { Public declarations }
                                    Тизмени чыгару
                                                         <u>і Аяктоо</u>
  end;
var
  Form1: TForm1;
                                     4.3-сүрөт. Тизмени чыгаруу i:integer;
  st:string;
 day : \arctan[1..7] of
string[10]=('Дуйшомбу','Шейшемби','Шаршемби','Бейшемби',
                           'Жума','Ишемби','Жекшемби');
implementation
     { \$R *.dfm }
procedure TForm1.Button1Click(Sender: TObject);
begin
  for i:=1 to 7 do
   st:=st+IntToStr(i)+'. '+day[i]+#13;
   Label1.Caption:=st;
end;
```
end.

BitBtn1 компоненти программанын ишин аяктоо үчүн колдонобуз. Ал үчүн Kind касиетинин Close маанисин «Аяктоо» деген мааниге алмаштырабыз. Программа аткарылганда форма 4.3-сүрөттөгү түргө келет.

## **4.2.2. Массивди киргизүү**

Массивди киргизүү деп программа иштеп жатканда колдонуучудан же файлдан массивдин элементин алууну түшүнөбүз. Бул максатта Additional барагынын StrinGrid компонентин колдонууга болот.

*4.2-мисал. Массивдин элементтеринин арифметикалык орточо маанисин тапкыла.*

Маселени чыгаруу үчүн StrinGrid1 компонентасын формага жайгаштырып, анын касиеттеринин маанисин 4.1-таблицадагыдай тандап алабыз.

> 4.1-таблица. StrinGrid1 компонентасынын касиеттеринин мааниси

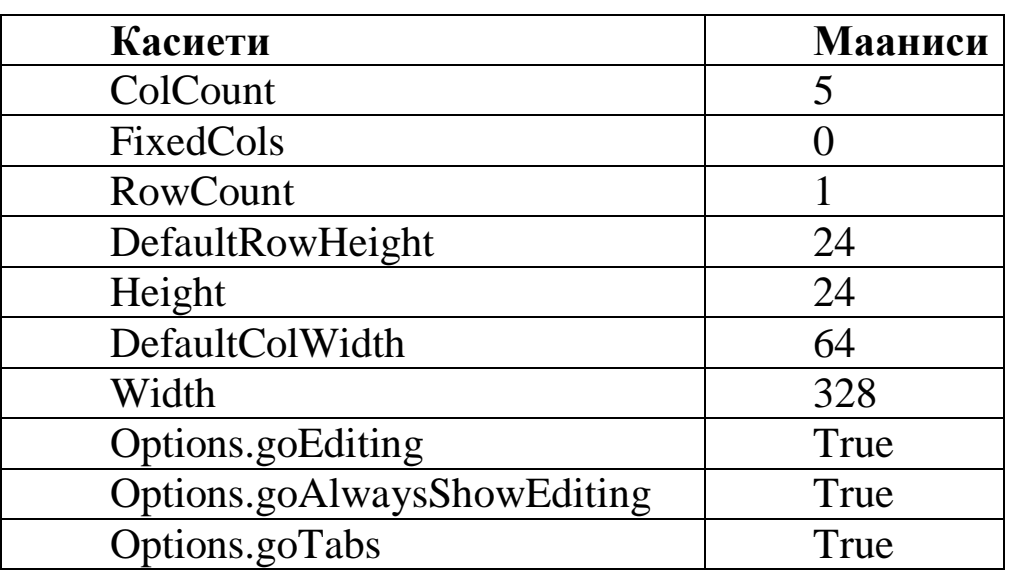

Формага Label1, Label2, Button1 жана BitBtn компоненталарын жайгаштырып, алардын касиеттеринин маанилерин 4.4-сүрөттөгүдөй кылып тандап алабыз.

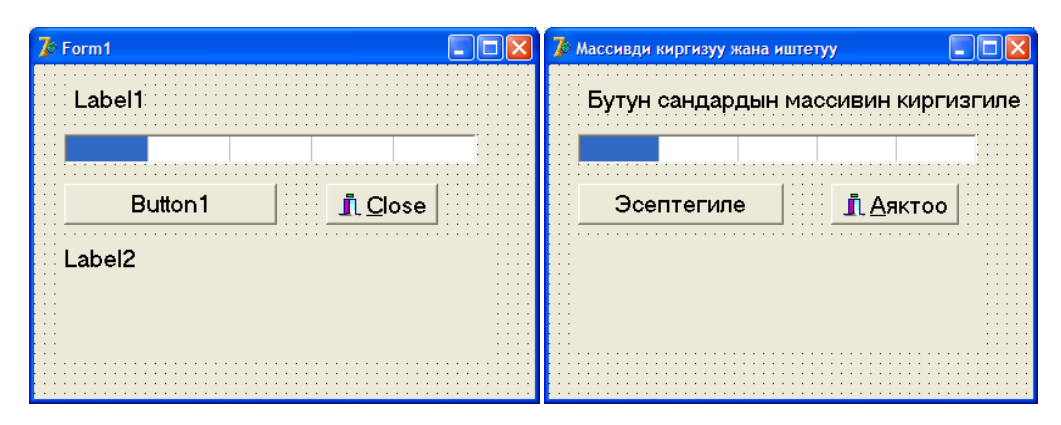

4.4-сүрөт. Колдонмонун башкы формасы

**4.5-листинг.** Бүтүн сандардын массиви менен иштөө

```
unit Un_massiv;
interface
uses
     Windows, Messages, SysUtils, Variants, Classes, 
     Graphics, Controls, Forms,
       Dialogs, StdCtrls, Grids, Buttons;
     type
      TForm1 = class(TForm) Label1: TLabel;
        StringGrid1: TStringGrid;
Button1: TButton;
Label2: TLabel;
BitBtn1: TBitBtn;
procedure Button1Click(Sender: TObject);
  private
   { Private declarations }
  public
   { Public declarations }
  end;
var Form1: TForm1;
implementation
     \{$R *.dfm}
procedure TForm1.Button1Click(Sender: TObject);
var a:array[1..5] of integer; // массив
 sum elem: integer; // сумма элементов
 sr arif:real; // среднее арифметическое
  i: integer; // индекс
begin
      for i:=1 to 5 do
        if Length(StringGrid1.Cells[i-1,0])<>0
         then a[i]:=StrToInt(StringGrid1.Cells[i-1,0])
        else a[i]:=0;
     sum_elem:=0;
     for i:=1 to 5 do
       sum_elem:=sum_elem+a[i];
       sr_arif:=sum_elem/5;
Label2.Caption:='Сумма элементов '+IntToStr(sum_elem)+#13+
        'Среднее арифметическое: '+FloatToStr(sr_arif);
```
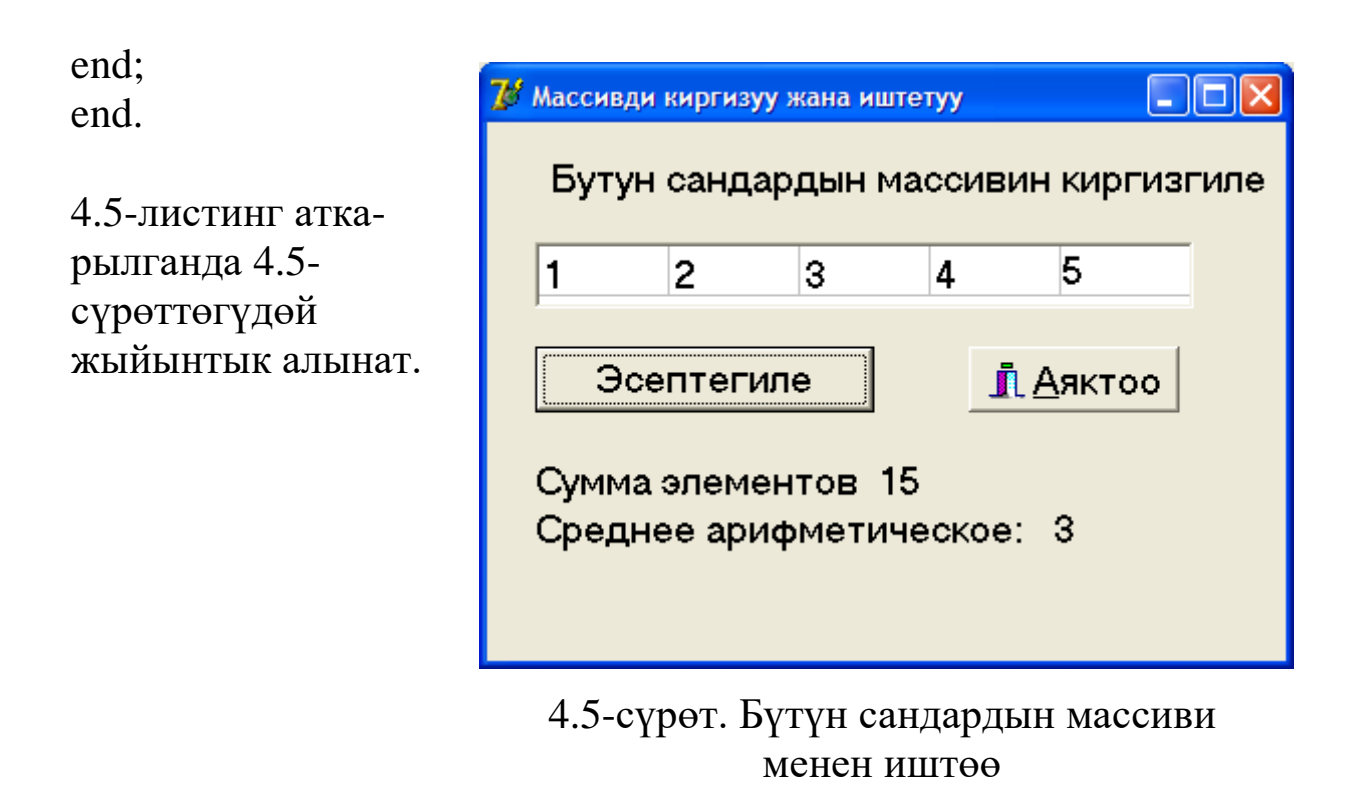

*4.3-мисал. Символдук массивди киргизүү программасын түзгүлө.*

Элементтери символдор болгон массивди киргизүү үчүн **Memo** компонентин колдонуу ыңгайлуу. Формага Label1, Button1, BitBtn жана Memo1 компоненталарын жайгаштырабыз жана алардын тешелеш касиеттеринин маанилерин 4.6-сүрөттөгүдөй кылып тандап алабыз.

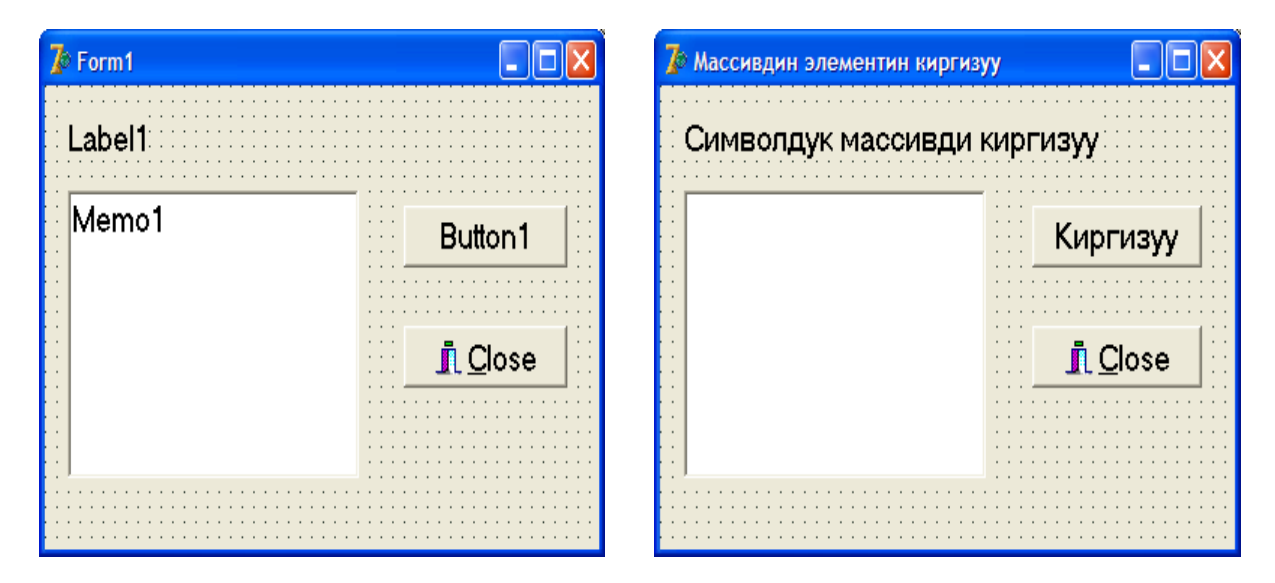

4.6-сүрөт. Колдонмонун башкы бетинин көрүнүшү

Button1 баскычы үчүн программалык кодду төмөнкүдөй жазып алабыз (4.5-листинг).

**4.6-листинг.** Символдук массивдин элементтерин кийирүү

```
unit Un_memo;
interface
uses
     Windows, Messages, SysUtils, Variants, Classes, 
     Graphics, Controls, Forms, Dialogs, Buttons, StdCtrls;
type
 TForm1 = class(TForm) Label1: TLabel;
   Memo1: TMemo;
   Button1: TButton;
   BitBtn1: TBitBtn;
   procedure Button1Click(Sender: TObject);
  private
   { Private declarations }
  public
   { Public declarations }
  end;
var
  Form1: TForm1;
implementation
{ \$R *.dfm }
procedure TForm1.Button1Click(Sender: TObject);
var
 а: \arctan(1.5) of string[30];//массив
  n:integer; // киргизилген жолчолордун саны
  i:integer; // массивдин элементинин индекси
  st:string;
begin
  n:=Memo1.Lines.Count;
 if n=0 then
   begin
    ShowMessage('Маалыматтар киргизилбеген');
    Exit;
   end;
  if n>5 then
    begin
ShowMessage('Жолчолордун саны массивдин өлчөмүнөн чоң!');
   n:=5:
```

```
 end;
 for i:=1 to n do
   a[i]:=Form1.Memo1.Lines[i-1];
  if n>0 then
   begin
    st:='Киргизилген массив:'+#13;
   for i:=1 to n do
     st:=st+IntToStr(i)+' '+a[i]+#13; ShowMessage(st);
   end;
end;
end.
```
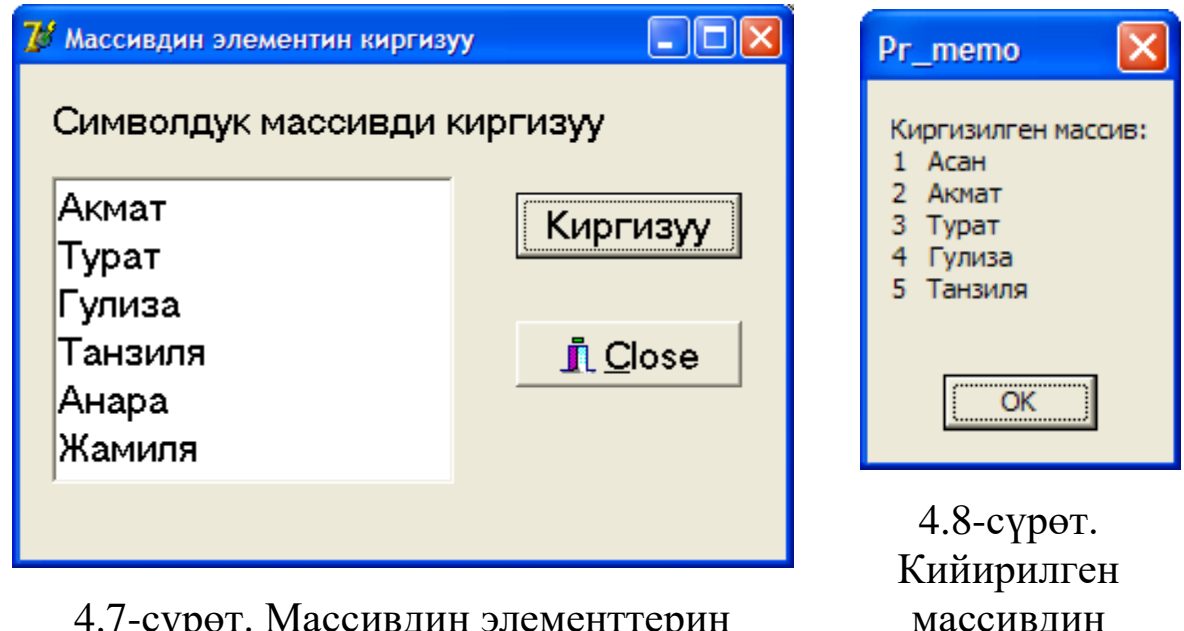

4.7-сүрөт. Массивдин элементтерин Memo талаасына кийирүү

массивдин элеметтери

#### **4.2.3. Массивдин минималдык элементин табуу**

Массивдин минималдык элементин табуу маселесин бүтүн сандардын массивинин мисалында карайлы.

Массивдин минималдык элементин табуу алгоритми төмөнкүдөй:

1). Массивдин 1-элементин минималдык элемент деп алабыз.

2). Тандалган 1-элемент менен калган элементтердин ар бирин салыштырабыз.

3). Эгерде кийинки элемент 1-элементтен кичине болсо, анда ушул элементти эң кичине элемент деп тандап алабыз жана бул процессти акыркы элементке менен салыштырганга чейин улантабыз.

4). Ошентип эң кичине элемент табылат жана аны экранга чыгарабыз.

### *4.4-мисал. Массивдин эң кичине элементин тапкыла.*

Маселени чечүү үчүн StringGrid1, Label1, Label2, Buttonl жана BitBtnl компоненталарын формага жайгаштырабыз.

**StringGrid1** компонентасынын касиеттеринин мааниси 4.1 таблицада көрсөтүлгөндөй кылып тандап алабыз.

Buttonl баскычына төмөнкүдөй программалык код жазабыз:

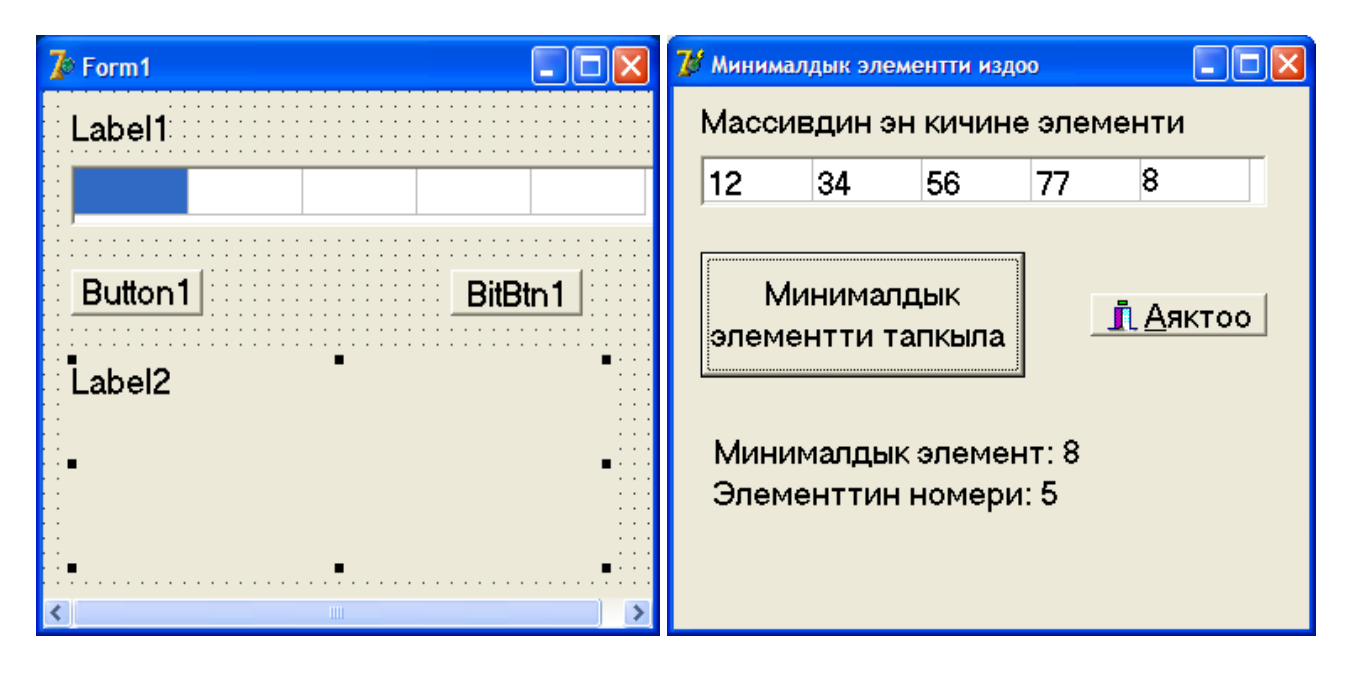

4.9-сүрөт. Массивдин эң кичине элементин табуу

*4.7-листинг. Минималдык элементти табуу.*

```
procedure TForm1.Button1Click(Sender: TObject);
     var
      а: \arctan(1.5) of integer; // массив
       min: integer; // минималдык элементтин номери
       i: integer; // салыштырылуучу элементтин номери
     begin
      for i:=1 to 5 do
          a[i]:=StrToInt(StringGrid1.Cells[i-1,0]);
```
min: $=1$ ; // 1-минималдык элемент for  $i=2$  to 5 do if a<sup>[i]</sup> $\lt$  a<sup>[min]</sup> then min:=i; label2.caption:='Минималдык элемент: '  $+IntToStr(a[\min]) + #13+$ Элементтин номери: '+ IntToStr(min); end;

## **4.2.4. Массивден элементти издөө**

Массивдердин үстүнөн төмөнкүдөй операцияларды аткарууга болот: Көп маселелерди чечүүдө массивде бул же тигил маалыматтын, мисалы, массивде "Асанов" деген студенттин фамилиясынын, бар же жок экендигин текшерүүгө туура келет. Мындай маселелерди массивдеги издөөнү уюштуруу маселеси деп атайбыз.

Бул маселени чечүү үчүн ар түрдүү алгоритмдерди колдонууга болот. Алардын ичинен эң жөнөкөйү "жөнөкөй тандоо" алгоритми деп аталат. Алгоритмдин иштөө принциби төмөнкүдөй:

1). Изделүүчү маалыматты үлгү катары кабыл алабыз.

2). "Үлгү" менен массивдин ар бир элементи дал келгенге чейин салыштырылып чыгат.

Бул "жөнөкөй тандоо" алгоритми массив иреттелбеген учурда колдонулат.

*4.5-мисал. Массивдин элементин издөө программасын түзгүлө.*

Издөө программасынын макетин 2-сүрөттөгүдөй түзөбүз.

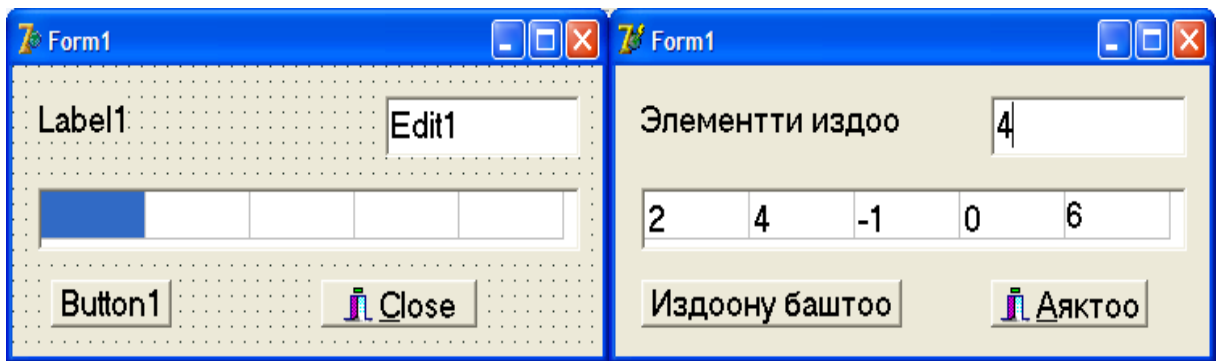

4.10-сүрөт. Массивдин элементин издөө

Программанын жыйынтыгы боюнча маалыматты чыгаруу үчүн ShowMessage функциясын пайдаланабыз.

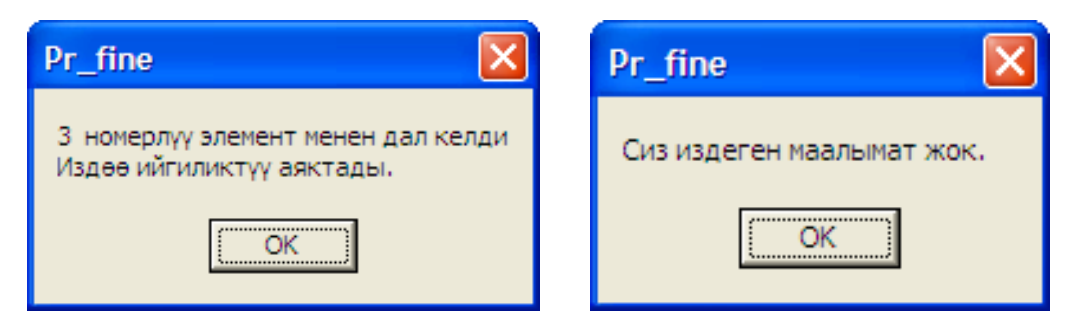

4.11-сүрөт. Программанын жыйынтыгы боюнча маалымат

Түзүлгөн программанын листинги төмөнкүдөй.

*4.8-листинг. Элементти издөө.*

```
procedure TForm1.Button1Click(Sender: TObject);
var a: array[1..5] of integer; //массив
     obr: integer; // издөө үчүн үлгү
     found: boolean; // TRUE - үлгүнүн элемент менен дал келиши
     i: integer; // массивдин элементинин индекси
     begin
     // массивди киргизүү
     for i:=1 to 5 do
     a[i] := StrTolnt(SuringGrid1.Cells[i-1,0]);// үлгүнү киргизүү
     obr := StrTolnt(Edit1.text);// издөө
     found := FALSE; // керектүү элемент массивде жок болсун
     i:=1;
     repeat
      if a[i] = obr then found := TRUE
                  else i := i+1;
     until (i > 5) or (found = TRUE);
     if found then 
ShowMessage(IntToStr(i)+' номерлүү элемент менен дал келди'
     +#13+'Издөө ийгиликтүү аяктады.')
     else 
     ShowMessage('Сиз издеген маалымат жок.');
     end;
```
# **4.2.5. Массивди сорттоо**

Массивди сорттоо (иреттөө) деп массивдин элементтерин өсүү же кемүү тартибинде жайгаштырууну айтабыз. Бул маселени чечүүнү Additional барагындагы StrinGrid компонентин колдонуу менен көрсөтөбүз.

*4.6-мисал. 8 элементтүү массивди иреттөө программасын түзгүлө.*

Элементтерди иреттөө программасынын макетин 4 сүрөттөгүдөй түзөбүз.

*4.9-листинг. Массивди иреттөө.*

procedure TForm1.Button1Click(Sender: TObject); var i:integer; // массивдин индекси a:array[1..8] of integer; // массив min:integer; // минималдык элементтин номер j:integer; // минималдык элемент менен салыштырылуучу элементтин номери buf:integer; // элементерди алмаштыруучу буфер k:integer; // массивди чыгаруунун индекси begin // массивди кийируу Label2.Caption:=''; For  $i=1$  to 8 do begin a[i]:=StrToInt(StringGrid1.Cells[i-1,0]); end; // иреттоо For i:=1 to 7 do begin  $min:=i$ : For  $i:=i+1$  to 8 do If  $a[i] < a$ [min] Then  $min:=i$ ; // орундарын алмаштырабыз a[min], a[i]  $but:=a[i]$ ;  $a[i]:=a[\min];$ a[min]:=buf; end;

```
// массивди чыгаруу
```

```
For k:=1 to 8 do
begin
Label2.Caption:=Label2.Caption+' '+IntToStr(a[k]);
end;
Label2.Caption:=Label2.Caption+chr(13);
end;
Label2.Caption:=Label2.Caption+chr(13)+'Массив иреттелди';
```
end;

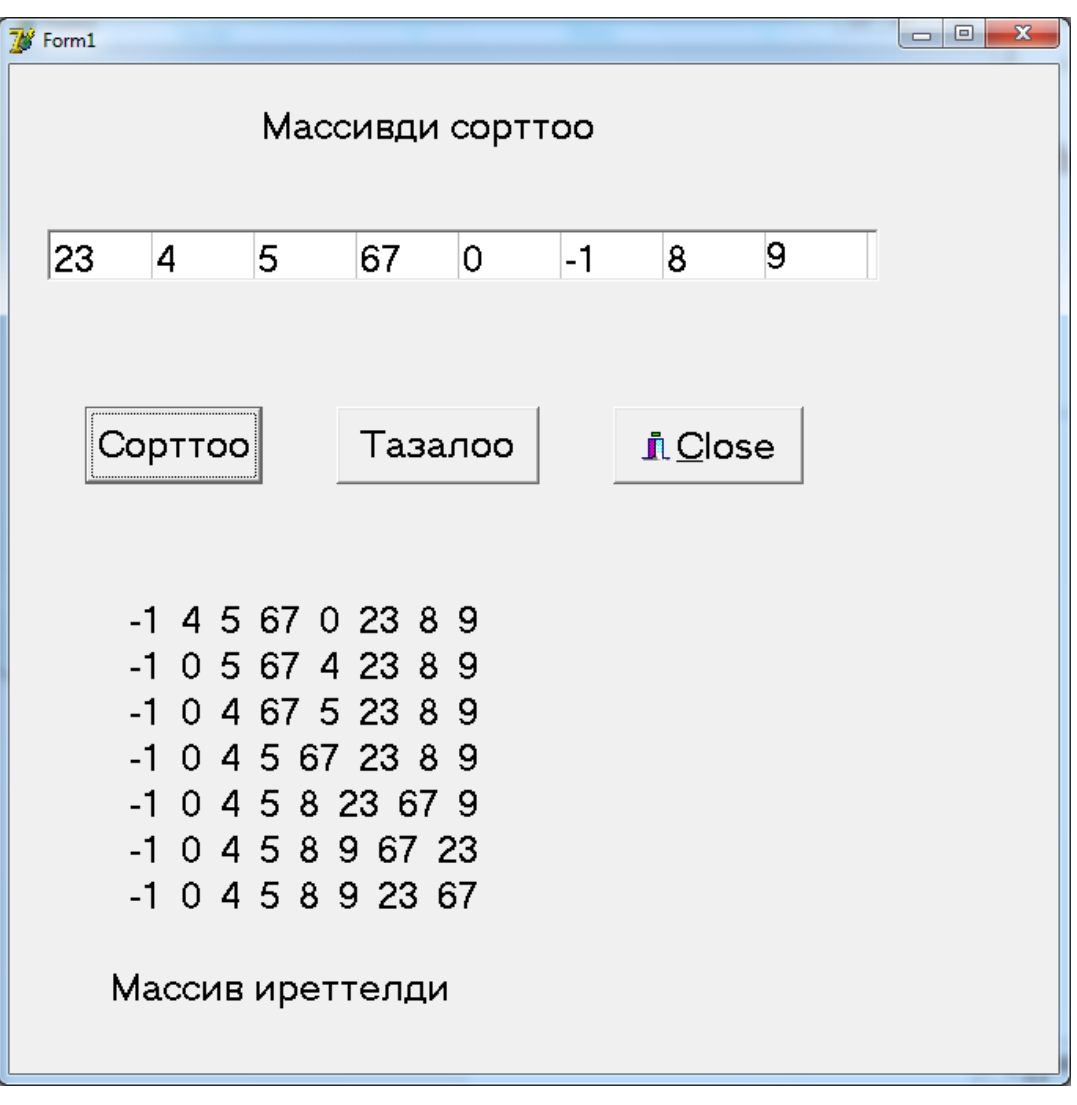

### 4.12-сүрөт. Программанын жыйынтыгы боюнча маалымат

# **§ 4.3. Көп ченемдүү массивдер**

**Аныктама.** *Эгерде массивдин элементтери эки же андан көп индекстер менен аныкталса, анда мындай массивдерди көп ченемдүү массивдер деп айтабыз.*

Эгерде индекстердин саны экөө болсо, массивди эки ченемдүү массив деп айтабыз.

Математикада матрицаны эки ченемдүү массив катары кароого болот. Мисалы, үч жолчодон жана үч мамычадан турган 3х3 өлчөмүндөгү *А* матрицасын карасак, анын ар бир элементи жолчосунун жана мамычасынын номерлери менен бир

маанилүү аныкталат жана ал номерлер индекстер катары каралып, матрицанын элементтери төмөнкүдөй жазылат:  $a_{_H}, a_{_{2}},...,a_{_{33}}$  .

Эки ченемдүү массивдин мисалы катары шахматтык досканы да алууга болот. Шахматтык доскадагы ар бир фигуранын абалы дагы эки индекс менен аныкталат: a1, b1, … , h8.

Үч ченемдүү массивдин мисалы катары Рубиктин кубигин алсак болот, анткени ал 3×3×3 өлчөмүндөгү кичинекей кубиктердин жыйындысынан туруп, анын ар бир кубиги x, y жана z координаталары менен аныкталат.

> Эки ченемдүү массивдер типтерди баяндоо бөлүмүндө төмөнкүдөй жарыяланат:

#### **type**

*name* : **array** [*n1*..*n2, m1..m2*] **of** *тип*;

мында, *name* – массивдин атын, *n1* массивдин биринчи индексинин диапазонунун төмөнкү,

*n2* – жогорку чегин, *m1* массивдин экинчи индексинин диапазонунун төмөнкү, *m2* – жогорку чегин, ал эми *тип* массивдин элементтеринин тибин аныктайт.

Эки ченемдүү массивдерди өзгөрмөлөрдү жарыялоо бөлүмүндө аларды айкын түрдө төмөнкүдөй жарыялоого болот:

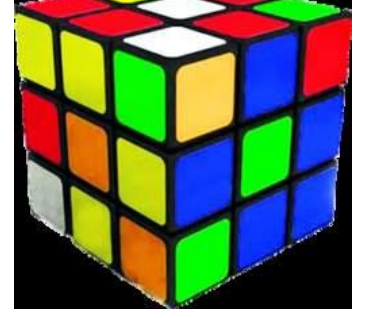

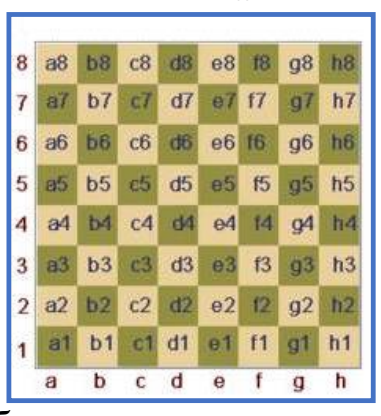

*31 32 33*

 $a_{\scriptscriptstyle{3}}$   $a_{\scriptscriptstyle{3}}$   $a$ 

 $a_{2}$   $a_{3}$   $a_{4}$ 

 $a_{ii}$   $a_{i}$   $a$ 

*21 22 23*

*11 12 13*

 $\mathbf{I}$  $\vert$  $\mathbf{r}$ 

 $=$ 

*A*

 $\sqrt{2}$ 

 $\setminus$ 

 $\overline{\phantom{a}}$  $\overline{\phantom{a}}$  $\overline{\phantom{a}}$ 

 $\setminus$ 

 $\int$ 

**var**

*name* : **array**[*n1*..*n2, m1..m2*] **of** *тип*;

Эки ченемдүү массивдин элементин көрсөтүү үчүн массивдин атын жана квадраттык кашаанын ичине элементтердин индексин көрсөтүү керек:

 $A[5,6] := 101;$ 

 $B[1,30] = 165;$ 

Эки ченемдүү массивдин элементтерин кийирүү үчүн камтылуучу циклдерди колдонуу ыңгайлуу болот. Мисалы, биринчи цикл жолчолорду кийирсе, ар бир жолчонун элементтерин ички цикл кийире тургандай кылып программа түзүү керек.

**4.7-мисал.** *Эки ченемдүү массивдин элементтерин кокустук сандар менен толтургула.*

*4.10-листинг. Массивди элементтери менен чыгаруу*

procedure TForm1.Button1Click(Sender: TObject);

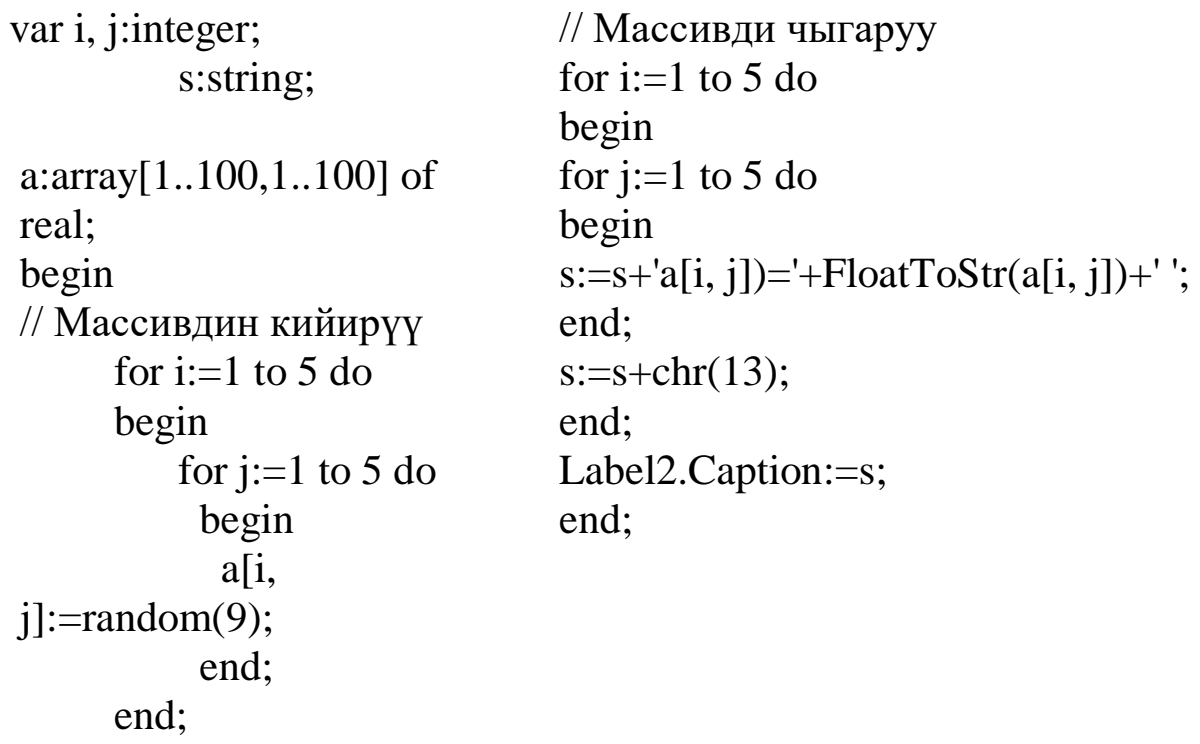

1-листингде камтылуучу циклдерди эң оболу массивдин элементтерин кокустук сандар менен толтуруу, андан кийин экинчи камтылуучу циклдин жардамы менен массивдин элементтерин координаталары боюнча чыгаруу каралган.

# *4.11-листинг. Массивди чыгаруу*

```
procedure TForm1.Button3Click(Sender: TObject);
var i, j:integer;
         s1:string;
a:array[1..100,1..100] of 
real;begin 
// Массивдин кийирүү
  For i:=1 to 5 do
   begin
   for j:=1 to 5 do
      begin
      a[i, j]:=random(9); end;
   end;
                                   // Массивди чыгаруу
                                   For i:=1 to 5 do
                                   begin
                                       for i=1 to 5 do
                                   begin
                                   s1:=s1+FloadToStr(a[i, j])+';
                                         end;
                                        s1:=s1+chr(13);end;
                                      Label3.Caption:=s1;
                                   end;
```
4.14-листингде камтылуучу циклдерди массивдин элементтерин кокустук сандар менен толтуруу жана массивди толугу менен чыгаруу каралган.

Программанын жыйынтыгы 4.13-сүрөттө көрсөтүлдү.

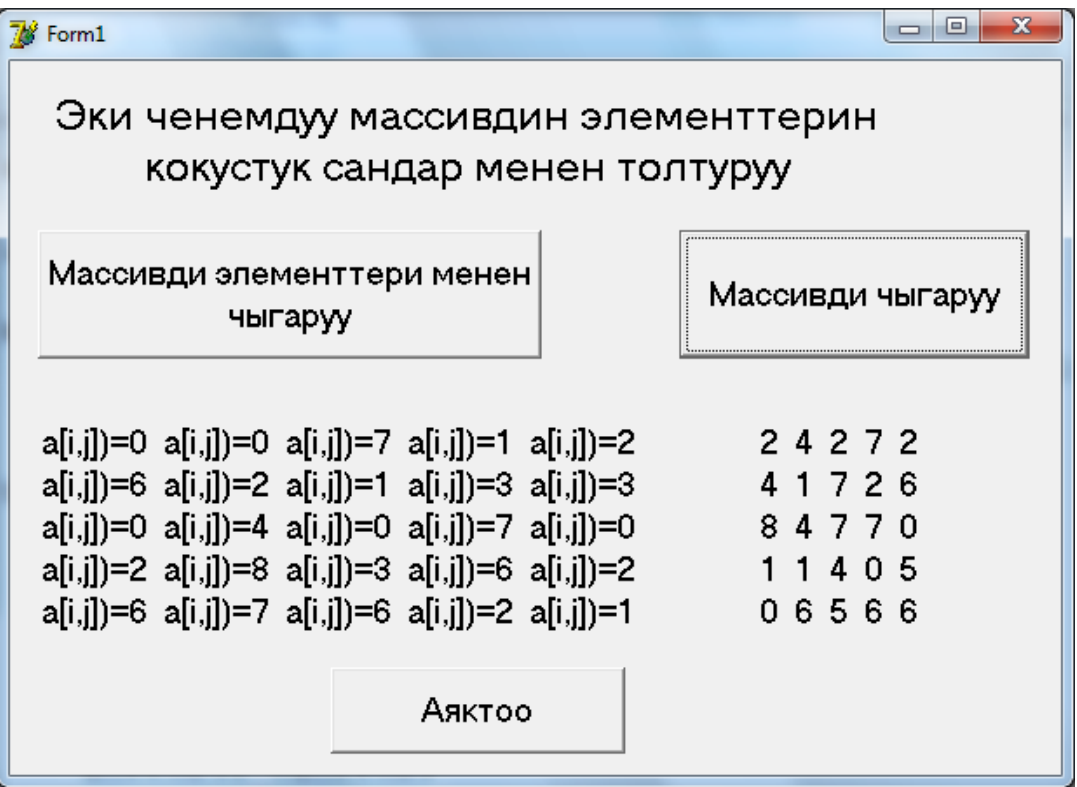

4.13-сүрөт. Массивди кокустук сандар менен толтуруу

**4.8-мисал.** *Эки ченемдүү массивдин элементтерин кокустук сандарды колдонуу менен StringGrid компонентинин ячейкаларына жазгыла.*

Маселени чечүүнү бир нече кадамдарга бөлүп алабыз.

*1-кадам.* Формага StringGrid компонентин жайгаштырып, андагы фиксирленген жолчону (FixedRows=1) жана мамычаны (FixedCols), берилгендерди кийирүү үчүн керектүү болгон жолчолордун (RowCount=10) жана мамычалардын (ColCount=10) санын, ошондой эле таблицанын ячейкаларын редактирлөөгө мүмкүн боло тургандай кылып таблицанын касиеттерин (Options.goEditing=True, Options.goTab=True, Options.GoAlways-ShowEditor= True) саздап алабыз.

*2-кадам.* Форма жүктөлүшү менен таблицанын фиксирленген эң жогорку жолчосуна латын алфавитинин тамгалары, ал эми фиксирленген сол мамычасына цифралар чыга тургандай кылып форманын OnCreate касиетине төмөнкүдө программа жазып алабыз:

# *4.12-листинг. Мамычалардын аталыштарын кийирүү*

```
procedure TForm1.FormCreate(Sender: TObject);
var i,j:integer;
begin
     // Мамычалардын аталыштарын кийируу
       for i:=1 to 10 do
        StringGrid1.Cells[i,0]:=chr(64+i);
     // Жолчолордун номерлерин кийируу
       for i=1 to 10 do
        StringGrid1.Cells[0,j]:=IntToStr(j);
```
end;

*3-кадам.* Кокустук сандарды генерациялоочу random() функциясын колдонуп, камтылуучу циклдерди пайдаланып, формадагы таблицанын ячейкаларын кокустук сандар менен толтурабыз.

*4.13-листинг. Массивди кокустук сандар менен толтуруу*

```
procedure TForm1.Button1Click(Sender: TObject);
var i,j:integer;
begin
// Массивди кокустук сандар менен толтуруу
  for i:=1 to 10 do
   for i=1 to 10 do
     begin
       StringGrid1.Cells[i,j]:=FloatToStr(random(10));
     end;
```
end;

*4-кадам.* Таблицанын ячейкаларын кокустук сандардан тазалоочу программаны түзүп алабыз.

# *4.14-листинг. Массивди тазалоо*

```
procedure TForm1.Button2Click(Sender: TObject);
var i,j:integer;
begin
// Массивди тазалоо
  for i:=1 to 10 do
   for i=1 to 10 do
      begin
       StringGrid1.Cells[i,j]:='';
      end;
end;
```
*5-кадам.* Программанын ишин аяктоочу программаны жазып алабыз.

### *4.15-листинг. Форманы жабуу.*

```
procedure TForm1.Button3Click(Sender: TObject);
begin
  Close;
end;
```
Программанын жыйынтыгы 4.14-сүрөттө чагылдырылды.

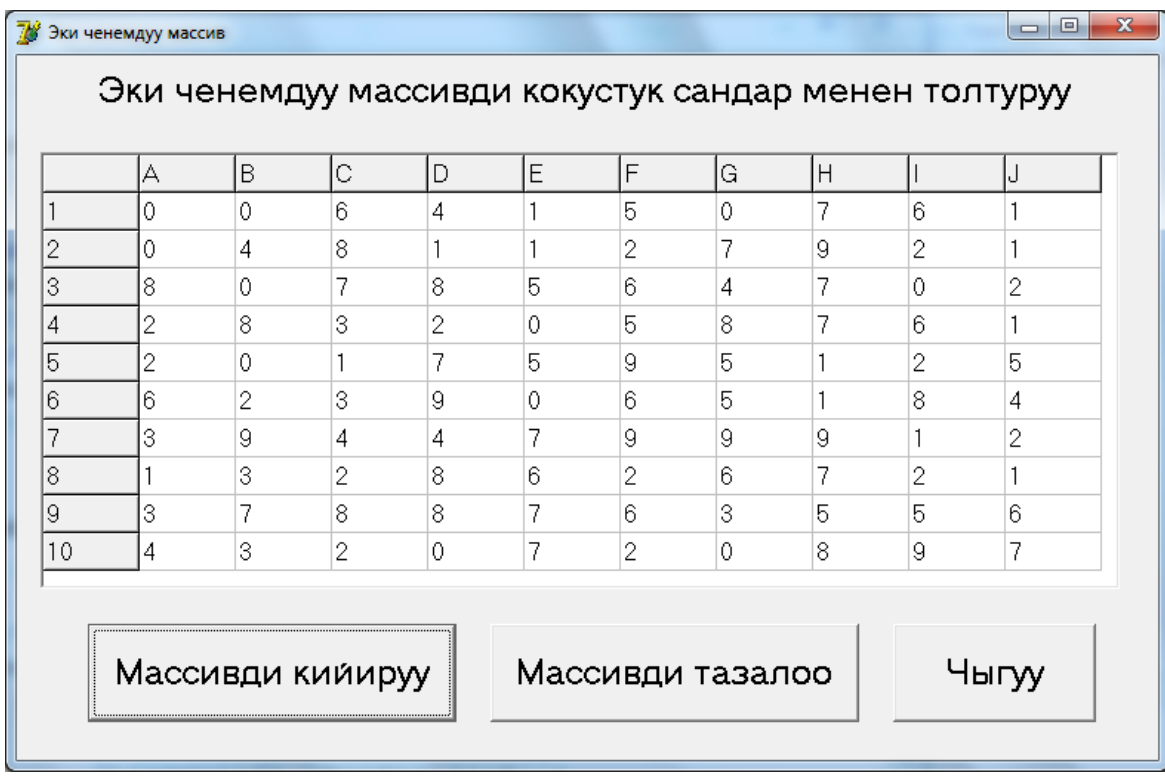

4.14-сүрөт. Эки ченемдүү массивди StringGrid компонентине чыгаруу

# **StringGrid компоненти**

StringGrid компоненти **Additional** барагында жайгашкан. Ал таблицаны элестетет жана анын ячейкаларына символдорду же символдордун жолчосун жазууга болот.

Компонентти колдонууда төмөнкү таблицада келтирилген касиеттерди пайдаланууга болот (4.2-таблица).

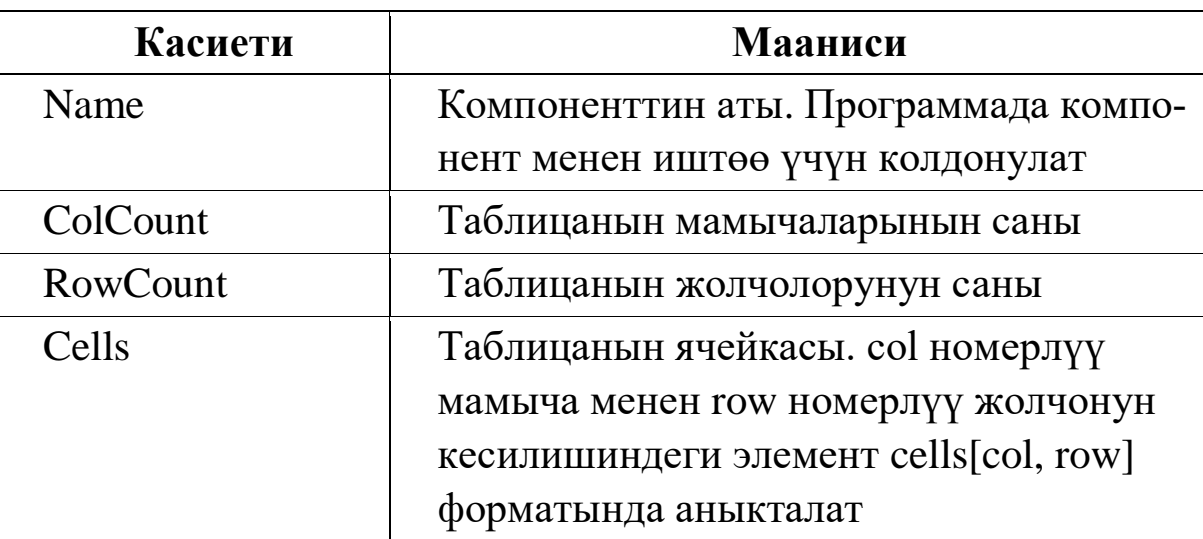

**4.2-таблица.** StringGrid компонентинин касиеттери

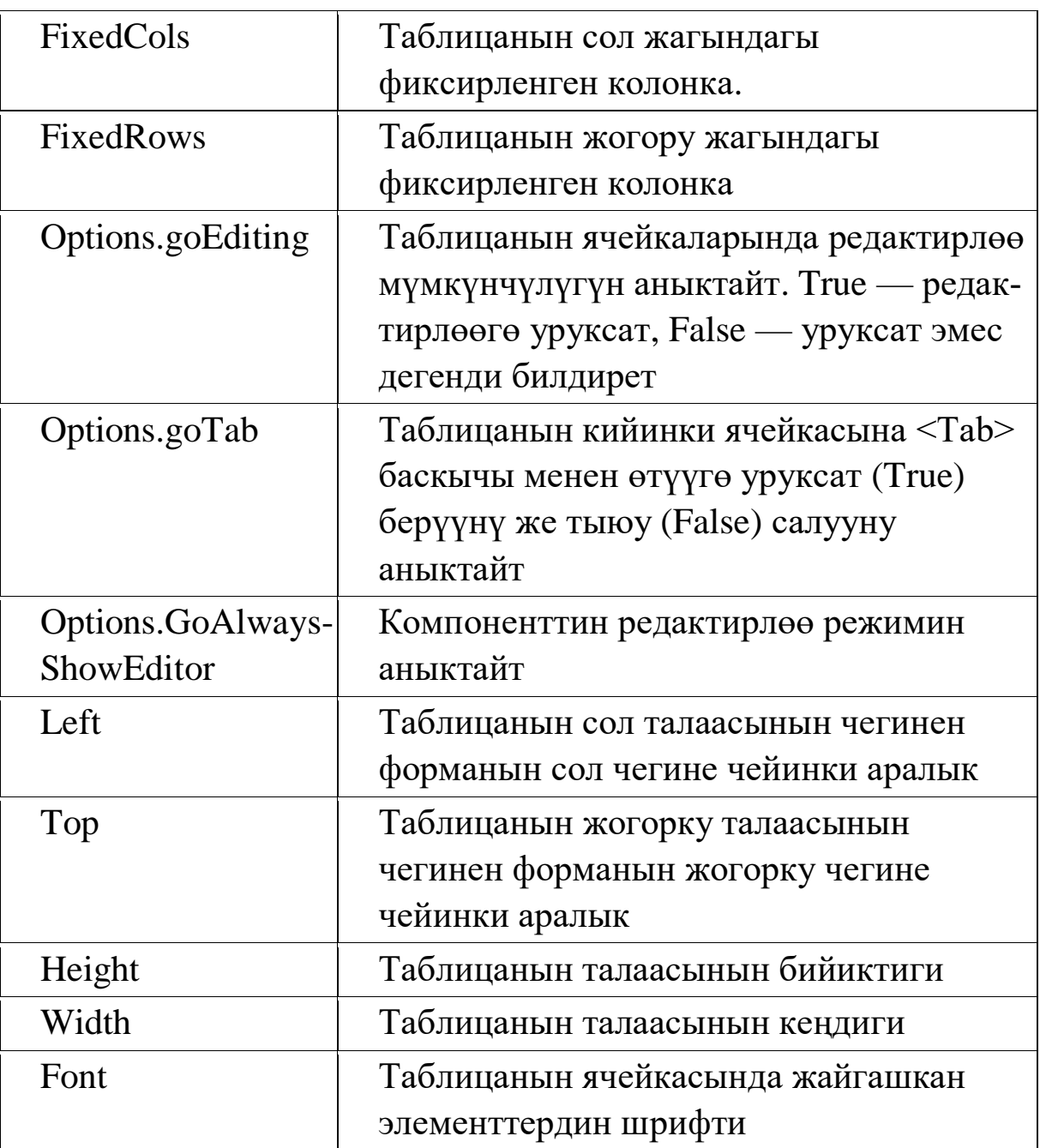

### **5-глава. Символдор жана жолчолор**

# **§ 5.1. Символдор менен иштөөчү функциялар**

Символ деп тамганы, цифраны же кандайдыр бир белгини түшүнөбүз. Тексттер символдордон куралат, ошондуктан символ тексттин бир бирдиги болуп эсептелет.

Символдордун коддук таблицасы 256 позициядан турат, б.а. ар бир символ 0 дөн 256 га чейинки өзүнүн уникалдуу кодуна ээ болот. Эгерде символдун коду N болсо, анда ал символду программада #N деп жазабыз. Эсте 1 символ 1 байт менен аныкталат. Таблицалардын символун төмөнкү маршрут боюнча көрүп алууга болот (1-cүрөт):

- *Пуск*
- *Программы*
- *Стандартные*
- *Служебные*
- *Таблица символов*

Символдор менен иштөөдө негизинен Chr жана Ord функциялары колдонулат. Chr функциясы берилген код боюнча символду кайтарып берсе, Ord функциясы

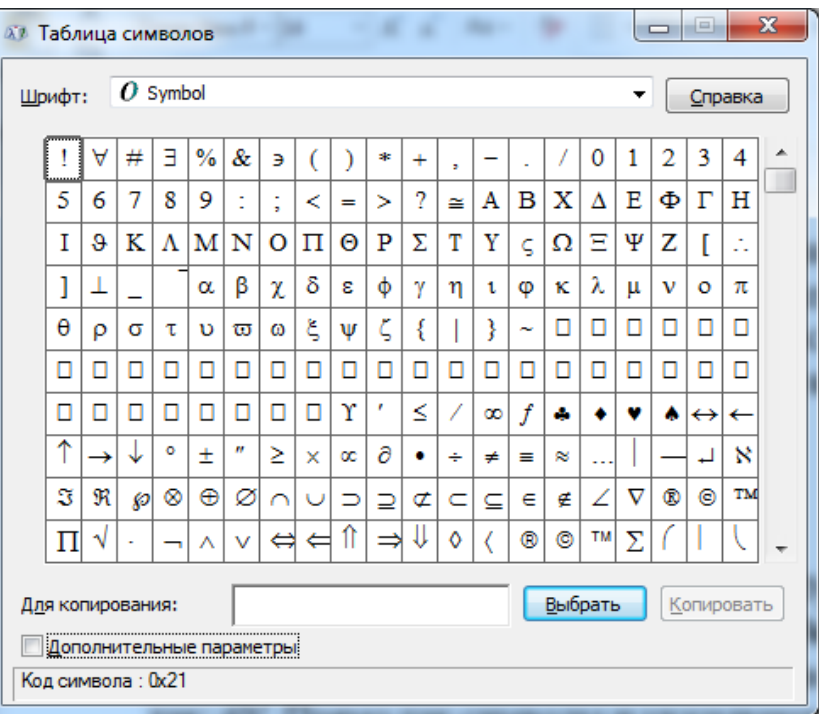

# 5.1-сүрөт. Символдордун таблицасы

берилген символдун кодун аныктап берет.

### **5.1.1. Chr функциясы**

*Chr функциясы берилген ASCII-коду боюнча символду аныктап берет.*

Функциянын синтаксиси:

### **Chr (<код>:Byte):Char;**

Функцияга кайрылуу форматы төмөнкүдөй:

# **Chr (<код>);**

Функциянын аргументи **byte** тибиндеги сан, ал эми функциянын мааниси - **char** тибиндеги символ болот.

**5.1-мисал.** Англис тилинин алфавитин экранга чыгаргыла.

Маселени чыгаруу үчүн Chr функциясын пайдаланабыз. 5.1 сүрөттө көрсөтүлгөндөй колдонмонун башкы бетин түзөбүз. Англис тилинин алфавитиндеги А тамгасынын коду 68 ге барабар болгондуктан, формага бул санды кийирип, «Баштоо» баскычын басканыбызда алвафиттин бардык тамгалары экранга чыгарылат (5.1-листинг).

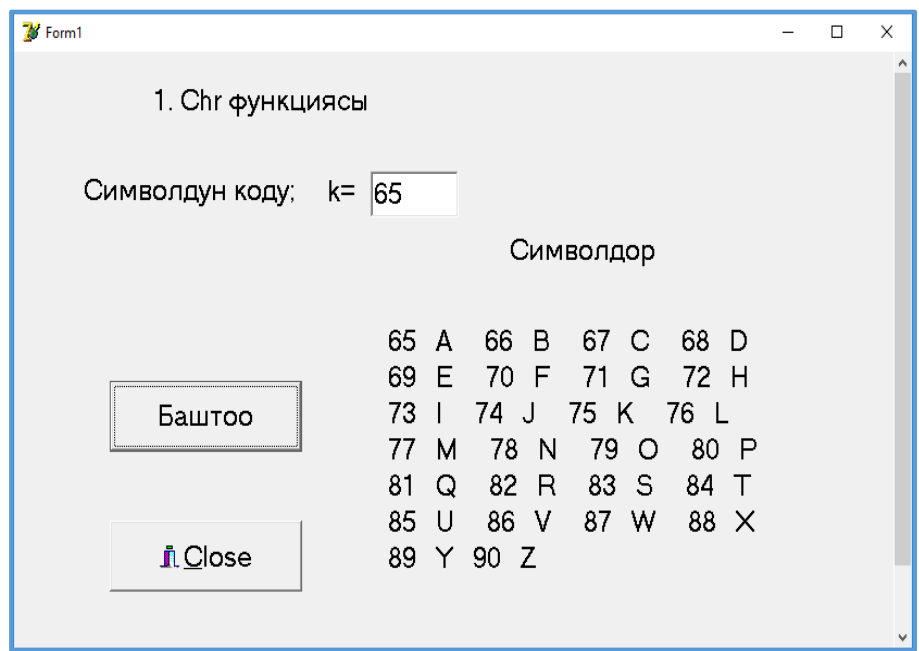

5.1-сүрөт. Коду боюнча символдорду чыгаруу

# *5.1-листинг. Коду боюнча символдорду чыгаруу*

```
procedure TForm1.Button1Click(Sender: TObject);
var s:string;
   i,j,k:integer;
```
begin

```
 k:=StrToInt(Edit1.Text);
For i:=0 to 5 do // Жолчолордун саны
 begin
  For j:=k+i to k+i+3 do // Мамычалардын саны
  begin
```

```
s:=s+IntToStr(j)+' '+chr(j)+' '; end;
   s:=s+chr(13);
   k:=k+3:
  end;
    s:=s+IntToStr(89)+' '+chr(89)+' '+IntToStr(90)+' '+chr(90);
Label4.caption:=s;
```
end;

### **5.1.2. Ord функциясы**

*Ord функциясы берилген символдун ASCII-кодун аныктап берет.*

Функциянын синаксиси:

#### **Ord (<символ> : char) : integer;**

Функцияга кайрылуу форматы төмөнкүдөй:

#### **Ord (<символ>);**

Функциянын аргументи **char** тибиндеги символ, ал эми функциянын мааниси - **integer** тибиндеги бүтүн сан болот.

ShowMessage('A = '+IntToStr( $Ord(A))$ ); // A=65

ShowMessage(' $C = \text{'+IntToStr}(\text{Ord}(C))$ ); //  $C = 67$ 

#### **§ 5.2. Жолчолор үчүн стандарттык функциялар**

Delphi тилинде жолчолор менен иштөөчү стандарттык функциялар бар.

#### **5.2.1. Length функциясы**

*Length функциясы жолчонун узундугун, б.а. жолчодогу символдордун санын аныктап берет.*

Функциянын синаксиси:

#### **Length (<жолчо>: string): integer;**

Функцияга кайрылуу форматы төмөнкүдөй:

#### **length(<жолчо>);**

Функциянын аргументи катары жолчо же жолчо тибиндеги туюнтма боло алат. Функциянын мааниси - жолчодогу символдордун санын аныктап турган сандык маани болот.

Мисалы,

d:=length('Асанов');

болсо, анда d өзгөрмөсүнүн мааниси 6 га барабар болот.

# **5.2.2. Pоs функциясы**

*Pоs функциясы саптагы жолчонун позициясын аныктайт.* Функциянын синаксиси:

### **Pos(<сап>: string; <жолчо>: string): integer;**

мында <сап> – string тибиндеги берилген жолчолордун жыйындысы, <жолчо> – string тибиндеги изделүүчү жолчолук константа же өзгөрмө.

**Pos** – функциясы изделүүчү жолчонун саптагы биринчи кездешүүсүнүн позициясын аныктайт жана анын мааниси integer тибиндеги бүтүн сан болот.

Мисалы

р:= pos('ша', 'Бишкек шаары');

инструкциясы аткарылгандан кийин р өзгөрүлмөсүнүн мааниси 8 ге барабар болот. Эгерде сапта мындай жолчо жок болсо, анда роs() функциясынын мааниси нөлгө барабар болот.

# **5.2.3. Cору функциясы**

*Cору функциясы саптагы жолчонун фрагментин бөлүп алат.*

Функциянын синаксиси:

### **Сору(<жолчо>: string; р, n : integer) : string;**

мында <жолчо> – string тибиндеги берилген сап;

 р – бөлүнүп алына турган жолчонун биринчи символунун номери;

n – бөлүнүп алына турган жолчонун узундугу.

Сору функциясы берилген жолчонун р-позициясынан баштап n символду бөлүп (копиялап) алат жана анын мааниси string тибиндеги жолчо болот.

Мисалы

st:= 'Инженер Акматов';

fam:=copy(st,  $9, 7$ );

инструкциясы аткарылганда fam өзгөрмөсүнүн мааниси 'Акматов'

болот.

## **5.2.4. Concat функциясы**

*Concat функциясы бир нече жолчолорду бириктирет.* Функциянын синтаксиси:

# **Concat (<1-жолчо>, <2-жолчо>,...,<N-жолчо>: string):string;**

мында <1-жолчо>,...,<N-жолчо> – string тибиндеги берилген жолчолор. Функциянын мааниси string тибиндеги жолчо болот.

5.2-листингде Concat функциясын колдонуу мисалы келтирилген.

# **5.2-листинг.** *Эки сөздү бириктирүү*

var s: string;

begin

```
s:= Concat('Асанов', 'Акмат', 'Ошто жашайт');
```
// Натыйжада s := 'Асанов Акмат Ошто жашайт' болот.

end;

# **5.2.5. Trim функциясы**

*Trim функциясы жолчонун башындагы жана акырындагы боштуктарды (пробелдерди) жана башкаруучу символдорду өчүрөт.*

Функциянын синтаксиси:

### **Trim (<жолчо>:string):string;**

мында <жолчо> – string тибиндеги берилген жолчо, ал эми функциянын мааниси string тибиндеги жолчо болот.

**5.3-листинг.** *Trim функциясын колдонуу*

```
var s1, s2:string;
     l1,l2:integer;
begin
     s1:=#13' Îø ':
     11:= length(s1); // 11:= 5
     s2 := Trim(s1); // s2 := \hat{I}\alpha'l2:= 11-length(s2); // l2:= 3
     Label1.Caption:=IntToStr(l1)+' '+IntToStr(l2);
     Label2.Caption:=s2;
```
end;

# **5.2.6. Delete процедурасы**

*Delete процедурасы жолчонун бир бөлүгүн өчүрөт.* Процедуранын синаксиси:

## **Delete (<жолчо>**: **string; n, m: integer);**

Процедурага кайрылуу төмөнкүдөй болот: delete(<жолчо>, n, m);

мында:

- $\langle$ жолчо> жолчолук типтеги өзгөрмө же константа;
- n ушул симводон баштап жолчонун бөлүгү өчүрүлөт;
- m өчүрүлүүчү жолчонун узундугу.

Мисалы, төмөнкү

s:='Бишкек шаары';

 $delete(s,7,5);$ 

инструкциялар аткарылгандын кийин s өзгөрмөсүнүн мааниси 'Бишкек' болуп калат.

# **5.2.7. Insert процедурасы**

*Insert процедурасы бир жолчону экинчи жолчого берилген позициядан баштап койот.*

Процедуранын синтаксиси:

### **Insert (<жолчо>: string; <сап>: string; n : integer);**

#### мында

- <жолчо> коюлуучу жолчо;
- $\langle \text{can} \rangle$  коюла турган сап;
- п коюла турган жолчонун позициясынын номери.

**5.3-листинг.** *Insert процедурасынын жардамында саптын ортосуна сапчаны коюуу.*

```
var
  Target : string;
begin
 Target := '12345678';
 Insert('++', Target, 3); ShowMessage('Target : '+Target);
end;
```
### **6-глава. Функциялар жана процедуралар**

#### **§ 6.1. Подпрограмма жана анын түрлөрү**

Программалоо тилдеринде маселелерди чечүү үчүн белгилүү бир инструкциялардын тобун бир нече жолу өзгөртпөстөн кайталоого жана аларды программанын ар кайсы бөлүгүндө аткарууга туура келет. Ошондуктан мындай учурларда түзүлгөн программанын ыкчам иштеши үчүн подпрограмма концепциясы колдонулат.

Delphi тилинде да негизги программалык бирдик болуп подпрограмма эсептелет.

*Подпрограмма деп атайын атка ээ болгон жана белгилүү бир маселени чечүү үчүн дайындалган инструкциялардын жыйындысын айтабыз.*

Ар бир подпрограммага атайын *ат* берилет жана ал подпрограмманын *параметрлери* болот. Подпрограмманын аты аны чакыруу үчүн, ал эми параметрлер маанилерди киргизүү үчүн колдонулат.

Подпрограмманын параметрлери *формалдуу* жана *чыныгы* деп бөлүнөт. **Формалдуу параметрлер** подпрограмманын жарыялоодо бөлүмүндө жаазылат, ал эми подпрограмманы чакырганда көрсөтүлгөн параметрлер *учурдагы (чыныгы)* деп аталат.

Подпрограмма негизги программанын жарыялоо бөлүмүндө жарыяланышы керек. Подпрограмманы негизги программанын каалаган бөлүгүндө чакырып алса болот.

Подпрограмма *бөрктөн* жана *телодон* турат. Подпрограмманын телосу жарыялардан жана аткарылуучу инструкциялардын удаалаштыгынан турат.

Подпрограмманын эки түрү бар: *функция жана процедура*.

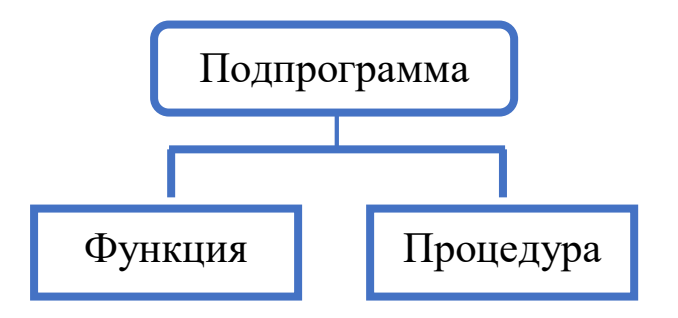

6.1-схема. Подпрограмманын түрлөрү

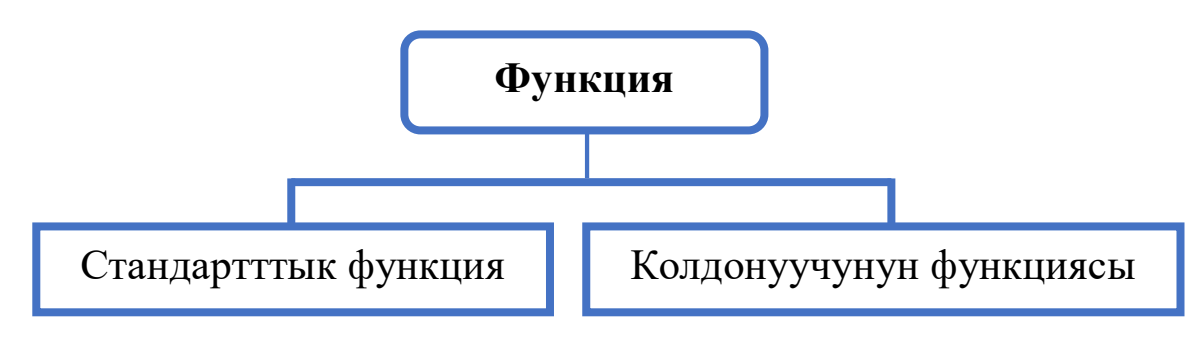

6.2-схема. Функциянын түрлөрү

### **§ 6.2. Функция жана анын түрлөрү**

Delphi тилинде функциялар эки түргө бөлүнөт (2-схема).

Delphi системасына коду тиркелген көптөгөн стандарттык функциялар жана процедуралар бар:

• *Математикалык функциялар:*  $abs(x)$ ,  $sin(x)$ ,  $cos(x)$ ,  $tan(x)$ ,  $arctan(x)$ ,  $exp(x)$ ,  $ln(x)$ ,  $sqrt(x)$ ,  $sqrt(x)$ ,  $int(x)$ ,  $arcos(x)$ ,  $ran$  $dom(x), \ldots;$ 

 *Жолчолорду иштетүү функциялары:* length(S), con $cat(S1, S2), copy(S, n, m), delete(S, n, m),...$ 

 *Типтерди өзгөртүү функциялары* (IntToStr, StrToint, FloatToStr, StrToFloat,...);

Бирок көп маселелерди чечүүдө стандарттык функциялар жана процедуралар жетишсиз болот, ошондуктан программист тарабынан функцияларды жана процедураларды аныктоого туура келет.

#### **§ 6.3. Функция жана анын структурасы**

*Функция деп атайын атка ээ болгон жана маселени чечүүдө бир эле маанини аныктоо үчүн дайындалган инструкциялардын жыйындысын айтабыз.*

Функциянын структурасы төмөнкүдөй: ал бөрктөн жана телодон турат. Функциянын телосу константаларды, типтерди, өзгөрмөлөрдү жарыялоо бөлүмдөрүнөн жана инструкциялар бөлүмүнөн турат.

Жалпы учурда функция төмөнкүдөй жарыяланат:

```
function F(x1:T1; x2:T2; ...; xN:TN): T; // функциянын бөркү
 const // константаларды жарыялоо бөлүмү
 type // типтерди жарыялоо бөлүмү
 var // өзгөрмөлөрдү жарыялоо бөлүмү
 // инструкциялар бөлүмү
begin
   I1; // 1-инструкция
   I2; // 2-инструкция
   ...
   IN; // N-инструкция
   \bm{F} := маани; // маани функциянын аты менен байланыштырылат
end;
мында F – функциянын аты,
       x1; x2; ..., xN – формалдуу параметрлер,
       T1, T2, ..., TN - формалдуу параметрлердин типтери, 
       Т – функциянын тиби,
       I1, I2, ..., IN – инструкциялар
```
6.3-схема. Функцияны жарыялоо структурасы

Функциянын бөркү **function** сөзүнөн башталат, функциянын аты жазылат, тегерек кашаанын ичине параметрлердин тизмеси типтери менен кошо көрсөтүлөт, кош чекит коюлуп, функциянын тиби көрсөтүлөт жана акырында үтүрлүү чекит коюлат.

Бөрктөн кийин константаларды, типтерди, өзгөрмөлөрдү жарыялоо бөлүмдөрү жана инструкциялар бөлүмү жазылат.

Инструкциялар бөлүмүндөгү эң акыркы инструкцияда функциянын атына алынган негизги жыйынтык ыйгарылышы керек.

#### **§ 6.4. Функцияны чакыруу жана колдонуу**

Функцияны чакыруу үчүн функциянын атын жазып, андан кийин тегерек кашаалардын ичине чыныгы параметрлерди үтүрлүү чекит менен ажыратып жайгаштырабыз жана эң акырында үтүрлүү чекит коёбуз:

## *F* **(***а1; а2; ...; аN***);**

*мында F – функциянын аты, а1; а2; ... аN – учурдагы параметрлер, алар x1; x2; ..., xN - формалдуу параметрлерин алмаштырат.*

#### 6.4-схема. Функцияны чакыруу

**6.1-мисал.** *Программа аткарылып жатканда киргизилген a,b,c сандарынын арифметикалык орточо маанисин функция түшүнүгүн колдонуп аныктагыла.*

Чыгаруу. a, b, c сандарынын арифметикалык орточо маанисин аныктоо үчүн функция түзүп алабыз (4-схема).

```
function f ort (x1, x2, x3 : real): real;
   begin
        f_{\text{ort}} := (x1+x2+x3)/3;end;
```
6.5-схема. Орточо маанини аныктоочу функция

мында f ort – функциянын аты, x1, x2, x3 – формалдуу параметрлер, арифметикалык орточо маани функциянын атына ыйгарылат.

Бул функцияны колдонуу үчүн 9.1-сүрөттө көрсөтүлгөндөй моделди түзүп алабыз.

**6.1-листинг.** Программанын листинги төмөнкүдөй.

```
unit Un a ort;
interface
uses
Windows, Messages, SysUtils, Variants, Classes, Graphics, Controls, 
Forms, Dialogs, Buttons, StdCtrls;
type
      TForm1 = class(TForm) Label1: TLabel;
         Label2: TLabel;
         Label3: TLabel;
         Label4: TLabel;
         Edit1: TEdit;
         Edit2: TEdit;
         Edit3: TEdit;
         Button1: TButton;
         Button2: TButton;
         BitBtn1: TBitBtn;
         GroupBox1: TGroupBox;
         Label5: TLabel;
         procedure Button1Click(Sender: TObject);
         procedure Button2Click(Sender: TObject);
  private
         { Private declarations }
  public
         { Public declarations }
  end;
var
       Form1: TForm1;
implementation
     \{$R *.dfm\}function f_{ort}(x1,x2,x3:real):real; begin
         f_ort:=(x1+x2+x3)/3;
       end;
procedure TForm1.Button1Click(Sender: TObject);
     var
       a,b,c,s:real;
     begin
```

```
 a:=StrToFloat(Edit1.Text);
  b:=StrToFloat(Edit2.Text);
  c:=StrToFloat(Edit3.Text);
 s:=f_{\overline{c}}ort(a,b,c);Label5.Caption:='(a+b+c)/3='+FloatToStr(s);
end;
```
procedure TForm1.Button2Click(Sender: TObject); begin

```
 Edit1.Text:='';
 Edit2.Text:='';
 Edit3.Text:='';
 Label5.Caption:='';
```
end;

procedure TForm1.Button1Click(Sender: TObject) процедурасындагы a, b, c - өзгөрмөлөрү учурдагы параметрлер болуп, f\_ort(x1, x2, x3) функциясы чакырылганда x1, x2, x3 - өзгөрмөлөрү менен алмаштырылат. f ort $(x1, x2, x3)$  функциясы арифметикалык орточо маанини аныктайт жана ал маани s өзгөрмөсүнө ыйгарылат, ал маани Label5.Caption:=' $(a+b+c)/3$ = '+FloatToStr(s1); инструкциясы менен монитордун экранына чыгарылат.

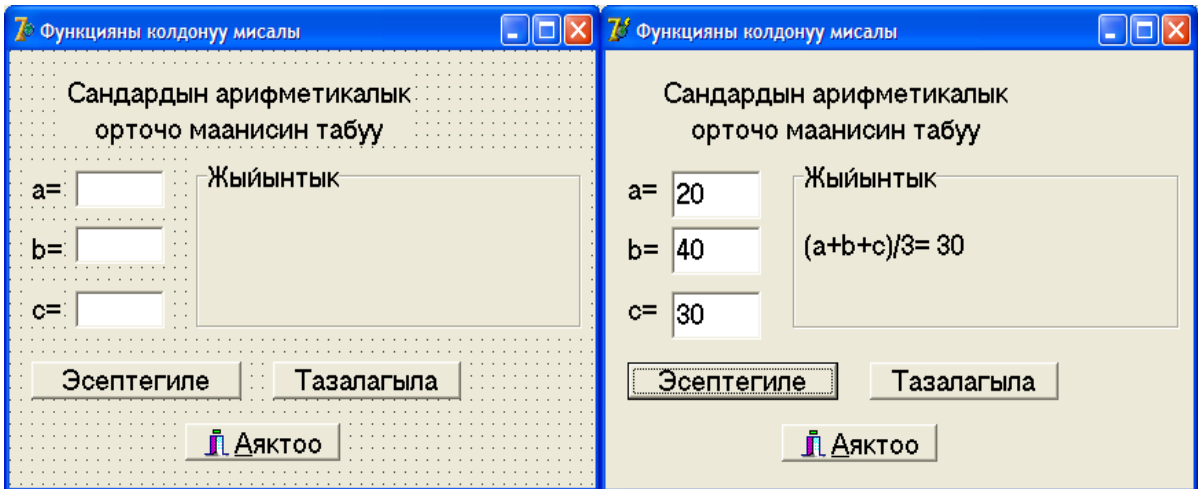

6.1-сүрөт. Функцияны колдонуу мисалы

# **§ 6.5. Функцияны табуляциялоо**

Функцияны табуляциялоо деп белгилүү бир туруктуу кадам менен эсептелген функциянын маанилеринин таблицасын түзүү процессин айтабыз.

Мисал катарында бир өзгөрмөлүү функцияны табуляциялоо маселесин карайбыз, б.а.  $y = f(x)$  функциясынын [a, b] сегментиндеги h кадамы менен эсептелген маанилеринин таблицасын түзөбүз. Ал үчүн [а, b] сегментин n бөлүккө бөлүп,  $h$ кадамын төмөнкүдөй тандап алабыз:  $h=\frac{b-a}{x}$  $\frac{-a}{n}$ . [*a*, *b*] сегментиндеги чекиттерди төмөнкүдөй белгилеп алабыз:  $x_0 = a$ ,  $x_1 = x_0 + h$ ,  $x_2 =$  $x_0 + 2h, ..., x_i = x_0 + ih, x_n = x_0 + nh = b.$ 

Бул учурда функциянын маанилери төмөнкүдөй аныкталат:  $y_i = f(x_i)$ ,  $i = 0, ..., n$ .

Функциянын маанилеринин таблицасын түзүү үчүн параметрлүү циклди колдонууга болот.

*6.2-мисал.*  $y = \sum_{x=0}^{n} x^2 + x + 8$  $\int_{x=0}^{n} x^2 + x + 8$  чектүү суммасын эсептөө *программасын түзөлү.*

Программаны түзүүдө жогоруда айтылгандай параметрлүү циклди жана фукцияны колдонобуз.

```
function f(x:integer):integer;
     begin
       result:=sqr(x)+x+8;
     end;
```
# 6.5-схема. Орточо маанини аныктоочу функция

#### **6.2-листинг.** Программанын листинги төмөнкүдөй.

unit Unit1;

interface

uses

 Windows, Messages, SysUtils, Variants, Classes, Graphics, Controls, Forms,

Dialogs, StdCtrls, Grids;

#### type

 $TForm1 = class(TForm)$ 

```
 StringGrid1: TStringGrid;
   Button1: TButton;
   Button2: TButton;
   Label1: TLabel;
   Edit1: TEdit;
   procedure Button1Click(Sender: TObject);
   procedure Button2Click(Sender: TObject);
  private
   { Private declarations }
  public
   { Public declarations }
  end;
var
  Form1: TForm1;
implementation
\{$R *.dfm\}function f(x:integer):integer;
begin
 result:=sqr(x)+x+8;
end;
```

```
procedure TForm1.Button1Click(Sender: TObject);
var n,i,j:integer;
   y:longint;
begin
n:=StrToInt(Edit1.text);
StringGrid1.RowCount:=n;
StringGrid1.Cells[0,0]:='n';
StringGrid1.Cells[1,0]:='y';
for i:=1 to n do
begin
 y:=0;
  for j:=0 to i do
 y:=y+f(j);StringGrid1.Cells[0,i]:=IntToStr(i);
StringGrid1.Cells[1,i]:=IntToStr(y);
```
end; end;

# procedure TForm1.Button2Click(Sender: TObject); begin close; end;

end.

| Form1                                                             | ▭               | × | $\overline{\mathcal{B}}$ | Функцияны табуляциялоо   | $\Box$<br>×     |
|-------------------------------------------------------------------|-----------------|---|--------------------------|--------------------------|-----------------|
| المتحاج والمتحاج والمتحدث<br>Табуляциянын санын кийир: :::::::::: |                 |   |                          | Табуляциянын санын кийир |                 |
| $\sqrt{10}$                                                       |                 |   | $\sqrt{22}$              |                          |                 |
|                                                                   |                 |   | n.                       |                          |                 |
|                                                                   |                 |   | 1                        | y<br>$\overline{18}$     |                 |
|                                                                   |                 |   | $\overline{2}$           | 32                       |                 |
|                                                                   |                 |   | 3                        | 52                       |                 |
|                                                                   |                 |   | 4                        | 80                       |                 |
|                                                                   |                 |   | 5                        | 118                      |                 |
|                                                                   |                 |   | 6                        | 168                      |                 |
|                                                                   |                 |   | 7                        | 232                      |                 |
|                                                                   |                 |   | 8                        | 312                      |                 |
|                                                                   |                 |   | 9                        | 410                      |                 |
|                                                                   |                 |   | 10                       | 528                      |                 |
|                                                                   |                 |   | 11                       | 668                      |                 |
|                                                                   |                 |   | 12                       | 832                      |                 |
|                                                                   |                 |   | 13<br>14                 | 1022<br>1240             |                 |
|                                                                   |                 |   | 15                       | 1488                     |                 |
|                                                                   |                 |   | 16                       | 1768                     |                 |
|                                                                   |                 |   | 17                       | 2082                     |                 |
|                                                                   |                 |   | 18                       | 2432                     |                 |
|                                                                   |                 |   | 19                       | 2820                     |                 |
|                                                                   |                 |   | 20                       | 3248                     |                 |
|                                                                   |                 |   | 21                       | 3718                     |                 |
|                                                                   |                 |   | 22                       | 4232                     |                 |
|                                                                   |                 |   |                          |                          |                 |
| Эсепте                                                            | Программаны жап |   |                          | Эсепте                   | Программаны жап |
|                                                                   |                 |   |                          |                          |                 |
|                                                                   |                 |   |                          |                          |                 |

6.2-сүрөт. Функцияны табуляциялоо

# **§ 6.6. Процедуралар**

**Процедуранын структурасы.** Процедура подрограмманын бир түрү болуп эсептелет. Ал эки учурда колдонулат.

1). Подпрограмма эч кандай маанини кайтарып бербеген учурда;

2). Подпрограмма экиден көп маанини кайтарып берген учурда.

Жалпы учурда анын структурасы төмөнкүдөй:

**procedure** *P* **(***var x1:T1; var x2:T2; ...; var xN:TN***);** // бөрк

**const** // Константаларды жарыялоо бөлүмү

**type** // Типтерди жарыялоо бөлүмү

**var** // Өзгөрмөлөрдү жарыялоо бөлүмү

// Инструкциялар бөлүмү

**begin** *I1; //* 1-инструкция *I2; //* 2-инструкция

*... IN; //* N-инструкция **end;**

*мында P – процедуранын аты*, *x1; x2; ..., xN – формалдуу параметрлер, T1, T2, ..., TN - формалдуу параметрлердин типтери, I1, I2, ..., IN – инструкциялар.*

6.6-схема. Процедураны жарыялоо структурасы

*6.2-мисал. Банкка салынган акчадан түшкөн кирешени эсептегиле.*

Программаны түзүүдө **FloatToStrF(x, f, k, n)** стандарттык функциясын колдонобуз. Бул функция **х** чыныгы санынын символдук сүрөттөлүшүн берет. Мында **f** – форматты аныктайт,

мисалы **ffCurrency** – финансылык формат, **k –** тактыкты аныктайт, б.а. цифралардын жалпы саны, **n** – ондук чекиттен кийинки цифралардын саны.

*6.2-листинг. Кирешени эсептөө.*

unit Un dohod; interface uses Windows, Messages, SysUtils, Variants, Classes, Graphics, Controls, Forms, Dialogs, Buttons, StdCtrls; type  $TForm1 = class(TForm)$  Label1: TLabel; Label2: TLabel; Button1: TButton; Edit1: TEdit; Edit2: TEdit; Label3: TLabel; BitBtn1: TBitBtn; Button2: TButton; procedure Button1Click(Sender: TObject); procedure Button2Click(Sender: TObject); private { Private declarations } public { Public declarations } end; var Form1: TForm1; implementation  $\{SR * dfm\}$ procedure vklad(sum1: real; t:integer;var pr:real;var sum2:real);

var

```
 p:real;
 begin
        case t of
       1..3: p:=0.08; // 8 процент
```

```
 4..6 : p:=0.085; // 8.5 процент
        else
          p:=0.1; // 10 процент
  end;
      pr:=sum1*(p/12); // доход
      sum2:=sum1+pr*t; // мөөнөттүн акырындагы сумма
       end;
procedure TForm1.Button1Click(Sender: TObject);
var
       pr1:real;
       s1,s2:real;
       t1:integer;
begin
       s1:=StrToFloat(Edit1.Text);
       t1:=StrToInt(Edit2.Text);
      vklad(s1,t1,pr1,s2); Label3.Caption:='Баштапкы сумма: '+FloatToStr(s1)+#13+
       '1 айдагы киреше:='+FloatToStrF(pr1,ffCurrency,6,2)+#13+
       'Мөөнөттүн акырындагы'+ #13+'сумма: '+FloatTo-
StrF(s2,ffCurrency,6,2);
end;
```

```
procedure TForm1.Button2Click(Sender: TObject);
begin
     Edit1.Text:='';
     Edit2.Text:='';
     Label3.Caption:='';
end;
end.
```

| $\overline{R}$ Form1<br>÷ | $\bar{P}$ Form1                                                                               |
|---------------------------|-----------------------------------------------------------------------------------------------|
| Edit1                     |                                                                                               |
| $\Box$ Edit2              |                                                                                               |
| <b>Button</b>             | $\frac{1}{10}$<br>$\cdot$ $\cdot$ $\cdot$<br>Тазалоо<br>Эсептегиле<br>$\cdot$ $\cdot$ $\cdot$ |
| Label3                    |                                                                                               |
| $\cdots$<br>$\sim$        |                                                                                               |
|                           | $\cdot$ $\cdot$<br>$\sim$ $\sim$ $\sim$<br>$\sim$ $\sim$ $\sim$                               |

6.2-сүрөт. Кирешени эсептөө формасы

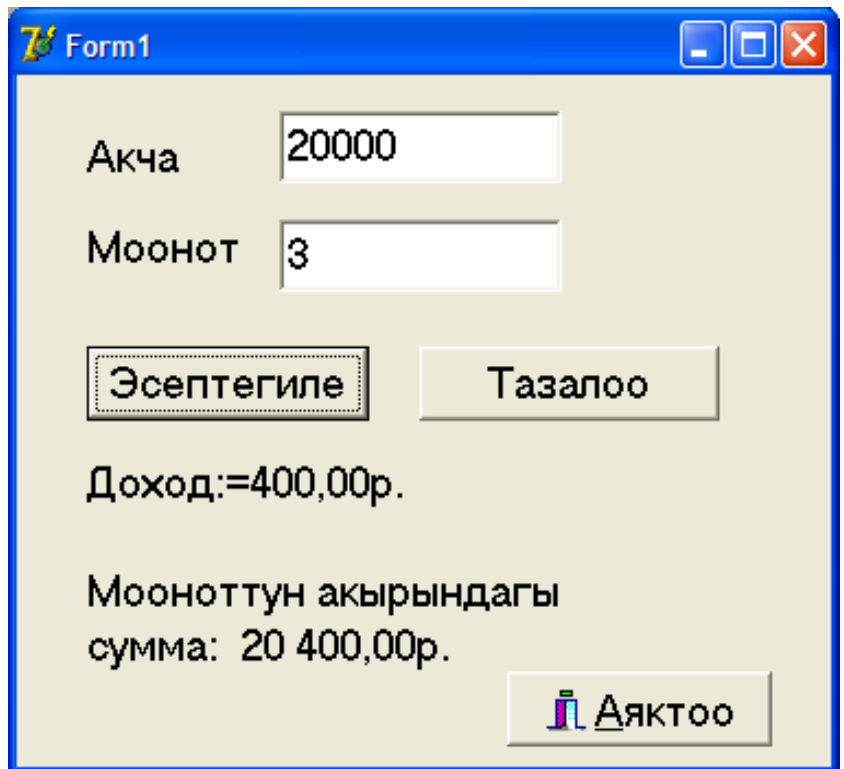

6.3-сүрөт. Процедураны колдонуу мисалы

### **7-глава. Файлдар**

#### **§ 7.1. Файлды жарыялоо**

*Файл деп атайын атка (ысымга) жана кеңейтилишке ээ болгон берилгендердин бирдей типптеги удаалаштыгынан турган физикалык эстин бөлүгүн айтабыз.*

Файлдын элементтеринин саны физикалык эстин өлчөмүнө жараша чектелет.

Delphi программалоо тилинде программада алынган жыйынтыктарды клавиатураны колдонбостон туруп эле дискке сакталуучу файлдарга жазууга, файлдагы маалыматтарды окууга жана аларды кайра иштетүүгө болот.

Файлдар негизинен үч типке бөлүнөт:

 *Тексттик файлдар (тексттик файлдагы информациялар ASCII символдорунда сакталат);*

 *Типтештирилген файлдар (файлдагы берилгендерди тиби аныкталган, б.а. алардын тиби бүтүн, чыныгы, символдук, логикалык же жолчолук типте болушу мүмкүн);*

 *Типтештирилбеген (экилик) файлдар (файлдардын универсалдык форматы: графиктик, аудио- жана видеофайлдар, электрондук таблицалар, HTML, ж.б. файлдар).*

Тексттик жана типтештирилген файлдар экилик файлдардын айрым бир учуру болуп эсептелет.

Берилгендердин структурасы сыяктуу эле файл дагы өзгөрмөлөрдү жарыялоо бөлүмүндө жарыяланышы керек.

1). Тексттик файлдарды жарыялоо 7.1-схемада берилди.

# *f: TextFile;*

*мында f – файлдык өзгөрмөнүн аты*, *TextFile – тексттик файлдын тиби.*

7.1-схема. Тексттик файлды жарыялоо

2). Типтештирилген файлдарды жарыялоо 7.2-схемада көрсөтүлдү.

*f: file of T;*

*мында f – файлдык өзгөрмөнүн аты*, *Т – файлдын тиби.*

7.2-схема. Типтештирилген файлды жарыялоо

Мисалы:

*f: file of integer; // бүтүн сандардын файлы koef: file of real; // чыныгы сандардын файлы res: file of char; // символдор файлы*

3). Типтештирилбеген (экилик) файлдар төмөнкүдөй жарыяланат (7.3-схема):

*f: file;*

*мында f – файлдык өзгөрмөнүн аты.*

7.3-схема. Экилик файлды жарыялоо

### **§ 7.2. Файлдык өзгөрмө**

*Файлдык өзгөрмөнү файлдын аты менен байланыштыруу***.** Файлдын ичиндеги маалыматтарды окууга же файлга маалыматтарды жазуу үчүн файлдык өзгөрмөнү конкреттүү файл менен байланыштыруу керек.

Файлдын аты Windows операциялык системасында кабыл алынган эрежелер боюнча берилет. Файлдын аты толук болушу мүмкүн, б.а. файлын аты менен кошо файлга баруучу жол – дисктин аты, каталог жана камтылуучу каталогдор жалгыз апострофтун ичине жазылып көрсөтүлүшү мүмкүн.

*AssignFile процедурасы* файлдык өзгөрмөнү конкреттүү файл менен байланыштыруу үчүн кызмат кылат жана анын жазылышы 7.4-схемда көрсөтүлдү.

*AssignFile(f, ФайлдынАты);*

*мында f – файлдык өзгөрмөнүн аты.*

7.4-схема. Файл менен байланыштыруу

Мисалдар:

*AssignFile(f, 'c:\result.txt'); AssignFile(f, 'c:\pogoda.txt'); fname:=('usd.txt'); AssignFile(f, fname);*

Эгерде файлга баруучу жол көрсөтүлбөсө, анда файл аткарылуучу файл сакталган каталогдо жатат деп түшүнүү керек.

**§ 7.3. Тексттик файлдар**

*Тексттик файлдар менен иштөө.* Файлдык өзгөрмө менен конкреттүү файлды байланыштыргандан кийин төмөнкү маселелерди чечүүгө болот:

- *Маалыматтарды файлга жазуу;*
	- *Файлдан маалыматтарды окуу.*

Файлдар менен иштөө үчүн *AssignFile();Rewrite(), Append(), Reset(), Writeln(), Readln(), CloseFile() процедуралары колдонулат.*

1). *Rewrite(f)* процедурасы жаңы файлды түзүү менен файлды ачат жана ал маалыматтарды файлга жазуу же кайра жазуу үчүн колдонулат.

Мисалы: *AssignFile(f, 'result.txt'); Rewrite(f);* инструкциялары менен *result.txt* файлы түзүлүү менен ачылат жана ага маалыматтарды жазуу үчүн же мурда бар болгон *result.txt* файлын ачып, ага маалыматтарды кайра жазуу үчүн колдонууга болот.

2). *Append(f)* процедурасы менен бар файл ачылат жана ал маалыматтарды файлдын акырына кошуп жазуу үчүн колдонулат.

Мисалы,

.

*AssignFile(f, 'result.txt'); Append(f);* инструкциялары менен *result.txt* файлы ачылат жана файлдын акырына маалыматтарды кошуп жазуу үчүн шарт түзүлөт.

3). *Reset(f)* процедурасы менен файл маалыматтарды файлдан окуу үчүн гана ачылат. Мисалы,

*AssignFile(f, 'result.txt'); Reset(f);* инструкциялары менен *result.txt* файлындагы маалыматтарды окуу үчүн колдонууга болот.

4). *Writeln() жана Readln()* процедуралары тиешелеш түрдө маалыматтарды жазуу жана окуу үчүн колдонулат.

5). *CloseFile(f)* процедурасы ачылган файлды жабуу үчүн колдонулат. Мисалы,

*AssignFile(f, 'result.txt'); CloseFile(f);* инструкциялары файлды жабуу үчүн колдонууга болот Файлдар менен иштөөнү 7.5-схема схема менен көрсөтүүгө болот.

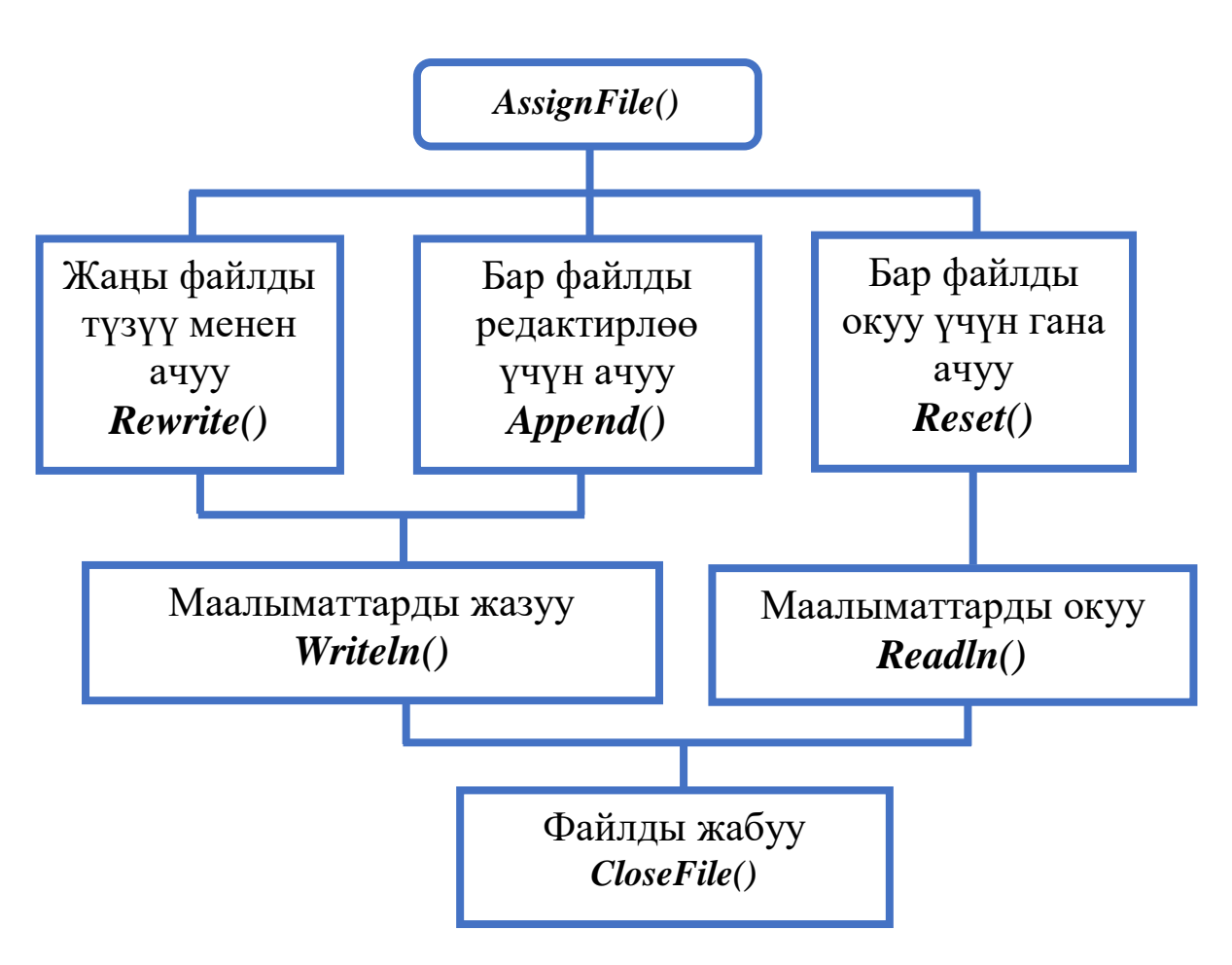

7.5-схема. Файлдар менен иштөө алгоритми

*7.1-мисал. Студенттердин тизмесин файлга жазуу программасын түзгүлө.*

Чыгаруу. Маселени чечүү үчүн төмөнкүдөй макет түзүп алабыз (1-сүрөт). Ал үчүн сүрөттө көрсөтүлгөн компоненталарды формага жайгаштырып, касиеттерин саздайбыз (настройкалайбыз).

| $\bar{Z}$ Form1              | 7 Файлга жазуу процедурасы              |
|------------------------------|-----------------------------------------|
| Edit1                        | Файлдын аты                             |
| GroupBox1                    | -Файлга жазылуучу маалымат              |
| Memo1                        |                                         |
| <b>Button</b><br><b>BitB</b> | <b>ПЕСЕД ДА АЯКТОО</b><br>Фаи́лга жазуу |

7.1-сүрөт. Файлга жазуу

"Файлга жазуу" баскычына эки чыкылдатып, төмөнкүдөй программа түзөбүз.

*7.1-листинг. Файлга жазуу процедурасы.*

```
procedure TForm1.Button1Click(Sender: TObject);
var f : TextFile:
       fname:string;
       i : integer;
begin
       fname:=Edit1.Text;
      AssignFile(f, 'c:\'+ fname);
       Rewrite(f);
       for i:=0 to Memo1.Lines.Count do
        writeln(f, Memo1.Lines[i]);
        CloseFile(f);
        MessageDlg('Берилгендер '+fname+' аттуу файлга 
жазылды!', mtInformation,[mbOk],0);
end;
end.
```
Программа аткарылган учурда тиешелүү фамилияларды киргизип, "Файлга жазуу" баскычын басканда маалыматтар файлга жазылат (2-сүрөт) жана маалымат монитордун экранына чыгат (3-сүрөт).

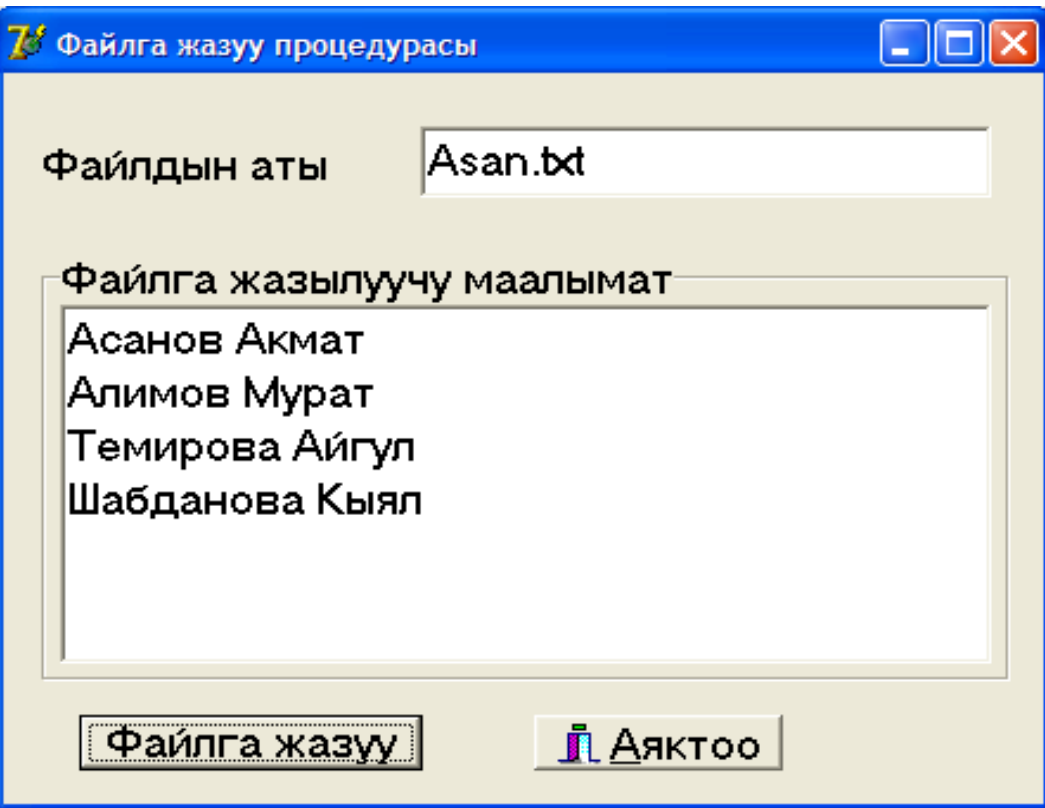

7.2-сүрөт. Программа аткарылган учур

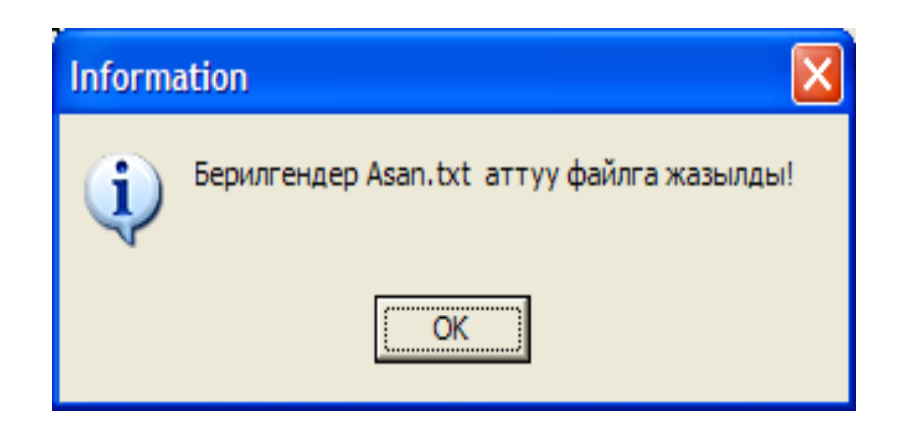

7.3-сүрөт. Аткарылган жыйынтык

#### **8-глава. Консолдук колдонмолор**

#### **§ 8.1. Консолдук колдонмону түзүү**

Эгерде программаны түзүүдө колдонуучунун катышышы зарыл болбосо, анда консолдук колдонмону пайдаланса болот.

**Консоль** деп – компьютердин эсине информацияларды кийирүүчү-чыгаруучу түзүлүштөр болгон дисплей, клавиатура жана чычканды айтабыз. Консолдук колдонмодо графиктик интерфейс болбойт.

Консолдук колдонмону түзүү үчүн **Console Application** деп аталган программалык коддордун атайын редакторун жүктөп алуу керек. Ал үчүн төмөнкү команданы аткарабыз:

### **File / New / Other…**

Натыйжада **New Items** диалогдук терезеси ачылат. Бул терезеден **Console Application** деген пунктту тандоо менен программалык коддорду редактирлөө терезесин ачабыз. Бул терезеде консолдук колдонмонун проектисинин жалпы структурасын кармап турган даяр шаблон пайда болот (8.1-схема):

**program** Progect1; // Программанын бөркү {\$APPTYPE CONSOLE} // Компилятордун директивасы **uses** // Модулдарды жарыялоо бөлүмү **SysUtils**;

// Типтерди жарыялоо бөлүмү

// константалар

// өзгөрмөлөр

// подпрограммалар

**begin**

// Программанын телосу

**end.** // Программанын аягы

### 8.1-схема. Консолдук колдонмодогу программанын структурасы

Консолдук колдонмодо программалоонун бардык негизги башкаруучу структуралары иштейт: ыйгаруу инструкциясы, шарттуу жана циклдик инструкциялар.

Консолдук колдонмолорду түзүүдө кийирүү (**read**) жана чыгаруу (**write**) операторлору көп колдонулат.

# **§ 8.2. Read оператору**

Клавиатурадан информацияларды кийирүү үчүн **read**  оператору колдонулат жана анын төмөнкүдөй форматтары бар:

#### **read(x1,x2,…,xn); readln(x1,x2,…,xn);**

мында x1,x2,…,xn – кийирилүүчү өзгөрмөлөрдүн тизмеси

### 8.2-схема. read операторунун форматы

Эгерде программада аткаруу кезеги **read** операторуна келсе, анда аргументте көрсөтүлгөн өзгөрмөнүн мааниси киргизилмейинче аткаруу орундалбайт.

Сандык маанилерди кийирүүдө, мисалы эки санды кийирүүнү аткаруу үчүн алардын арасына жок дегенде бир боштукту (пробелди), табуляция символун коюу керек же жолчонун акырын билдирүүчү баскычты (**Enter**) басуу керек. Акыркы маанини кийиргенден кийин да **Enter'**ди басуу керек.

**readln** оператору **read** операторуна окшош, бирок тизмедеги акыркы маани окулгандан кийин, кийинки кезектеги **readln**  операторунун өзгөрмөлөрүнө кийирилүүчү маанилер жаңы жолчодон башталат.

# **§ 8.3. Write оператору**

Информацияларды (сандарды, символдорду, жолчолорду, логикалык маанилерди) экранга чыгаруу үчүн **write** оператору колдонулат жана анын төмөнкүдөй форматтары бар:

**write(x1,x2,…,xn); writeln(x1,x2,…,xn);** мында x1, x2, … , xn – чыгарылуучу өзгөрмөлөр, константалар,туюнтмалар

8.3-схема. write операторунун форматы

**write** жана **writeln** операторлору берилгендердин бардыгын
(өзгөрмөлөрдү, константаларды, туюнтмаларды) экранга удаалаш чыгарып берет.

**writeln** оператору колдонулган учурда, берилгендер чыгарылып бүткөндөн кийин, курсор жаңы жолчого жылдырылат.

Чыныгы сандар **жылуучу чекит** (плавающая точка) формасында чыгарылат.

Чыныгы сандарды **фиксирленген чекит** формасында чыгаруу үчүн **форматталган чыгаруу** ыкмасын пайдалануу керек:

#### **write(x1:n:m);**

мында x1 – чыгарылуучу өзгөрмө, n – чыгаруу үчүн берилген талаанын узундугу (жалпы позициялардын саны), m – жалпы позициялардын ичинен бөлчөк бөлүк үчүн ажыратылган позициянын саны

8.4-схема. write оператору менен форматтуу чыгаруу

*8.1-мисал. Эки сандын суммасын эсептөө программасын консолдук колдонмо түзүү жолу менен түзгүлө.*

Маселени чыгаруу үчүн **File / New / Other…** командасы менен **Console Application** – консолдук колдонмолорду түзүү редакторун жүктөп алабыз жана программаны түзөбүз.

Төмөндө эки сандын суммасын эсептөө программасынын коду келтирилди жана жыйынтыгы көрсөтүлдү (8.1-сүрөт).

*8.1-листинг. Эки сандын суммасын табуу программасы*

program P\_summa;

{\$APPTYPE CONSOLE}

uses

 SysUtils; var a,b,c:real;

begin

```
// Эки сандын суммасын табуу программасы
write('a=');
read(a);
write('b=);
read(b);
```

```
c:=a+b;
write('c='c:6:2);
readln;
readln;
```
end.

8.1-листинг аткарылганда эки сандын суммасын эсептөө программасы консолдо 8.1-сүрөттөгүдөй аткарылат.

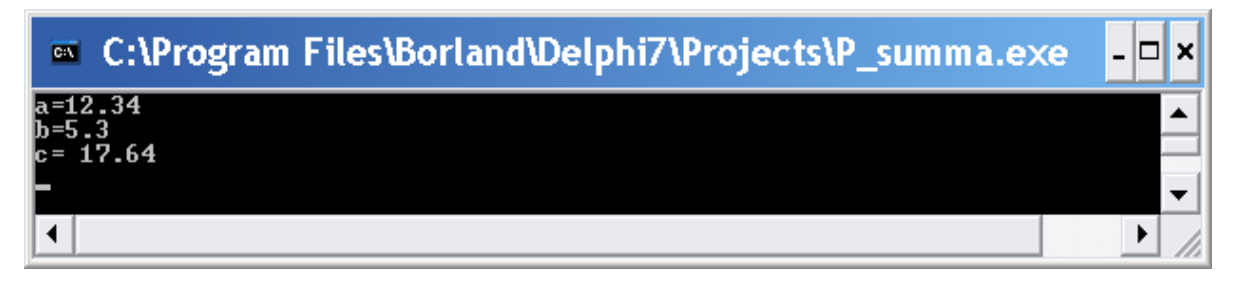

8.1-сүрөт. Эки сандын суммасын табуу программасы

# **§ 8.4. Консолдук колдонмо үчүн Windows API функциялары**

Консолдук колдонмодо маалыматтарды кийирүү, чыгаруудан башка дагы көптөгөн аракттерди аткарууга болот. Прогаммист үчүн 40ка жакын Windows API функциялары дисплей менен иштөө, чыгуучу символдордун атрибуттарын өзгөртүү, консолдун өлчөмүн өзгөртүү ж.б.у.с аракеттерди аткарууга жадам берет.

*8.2-мисал.* Консолдук терезенин бөркүндө чыгуучу текстти өзгөрткүлө.

Маселени чечүүдө API SetConsoleTitle функциясын колдонобуз.

*8.2-листинг. Консолдук терезенин бөркүн өзгөртүү*

program ConsoleApplication; {\$APPTYPE CONSOLE} uses Windows, SysUtils;  ${$  \\$R \*.RES } var s,sNewTitle, sErrMsg: string; begin // Кириллица кодировкасын чакыруу SetConsoleCP(1251); SetConsoleOutputCP(1251); s:='Менин console терезем'; // s жолчосун кириллица кодировкасына өзгөртүү CharToOEM(PChar(s),PChar(s));  $sNewTitle := s;$  // бөрктү өзгөртүүгө мүмкүн болбой калган учурда if not SetConsoleTitle(PChar(sNewTitle)) then begin  $sErrMsg :=$  Unable to set caption - ' + SysErrorMessage(GetLastError); MessageBox(0, PChar(sErrMsg), 'Error', MB\_ICONEXCLAMATION + MB\_OK);

end;

```
Writeln('Салам студент!!');
  ReadLn;
end.
```
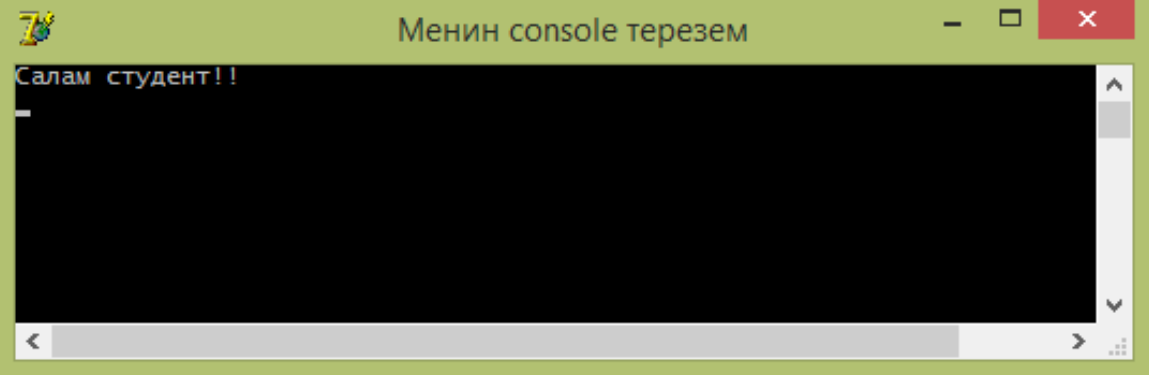

Бул программада эгерде бөрктү өзгөртүүгө мүмкүн болбой калса, анда **SetConsoleTitle** API функциясы **False** маанисин кайтарат жана **GetLastError** функциясы чыккан катанын сандык маанисин берет жана аны экранга чыгаруу үчүн **SysErrorMessage** функциясы тексттик сапка которот.

### **9-глава. Графика жана мультимедиа**

"Графика" деген термин гректин «graphtin» деген сөзүнөн алынып, алгач жазууну, каллиграфияны, сызыктарды чийүүнү, сүрөт тартууну түшүндүргөн. Бирок, өндүрүштүк полиграфиянын өнүгүшү менен графика түшүнүгүнүн мааниси кеңейтилген.

**Графика** деп сүрөттөрдү, сүрөттөмөлөрдү, чиймелерди, графиктерди, схемаларды, диаграммаларды, түрдүү гравюраларды түзүү үчүн багытталган көркөм өнөрдүн түрүн айтабыз.

Delphi де графиктерди: схемаларды, чиймелерди, сүрөттөмөлөрдү чыгара турган программаны түзүүгө болот. Мындай программалар объекттин (форманын же Image компонентасынын) бетине графиканы чыгарып берет. Объекттин бети **canvas** касиетине туура келет.

**Canvas** (канва́с) деп растрдык эки ченемдүү сүрөттөмөлөрдү түзүү үчүн ылайыкталган бетти айтабыз.

Ошондуктан объекттин бетине графиктик элементти (түз сызыкты, айлананы, тик бурчтукту ж. б.) чыгаруу үчүн canvas касиетине тиешелүү методду колдонуу керек.

Мисалы, экранга тик бурчтукту чыгаруу үчүн төмөнкү команда берилет:

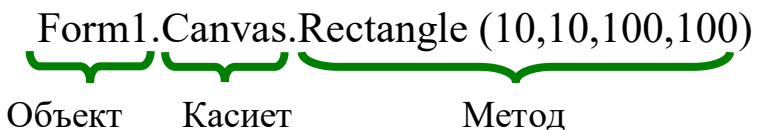

### **§ 9.1. Графиктик бет**

Delphi де графика төмөнкү объекттердин бетине чыгарылат:

- **Форма;**
- **Image компонентасы;**
- **PaintBox компонентасы.**

Графиктик элементтерди (түз сызык, айлана, тик бурчтук, ж.б.) объекттин бетине чыгаруу үчүн төмөнкү класстар колдонулат:

- **TCanvas (канвас, холст, чийүү бети);**
- **TPen (карандаш);**
- **TBrush (кисть);**
- **TFont (шрифт).**

**Canvas** объектинин касиети өзүнө чийүү талаасын,

карандаш, кист жана шрифт объекттерин камтуу менен формага каалагандай графиктик объекттерди – картинкаларды, көп бурчтуктарды, тексттерди ж.б. чыгарууга мүмкүнчүлүк түзүп берет.

Графиктик бет жекече чекиттерден – пикселдерден турат. Пикселдин абалы горизонталдык (Х) жана вертикалдык (Y) координаталарынан турат. Сол жогорку пиксел (0,0) координатасына ээ. Координаталар жогортон төмөн жана солдон оңго карай өсөт (9.1-сүрөт).

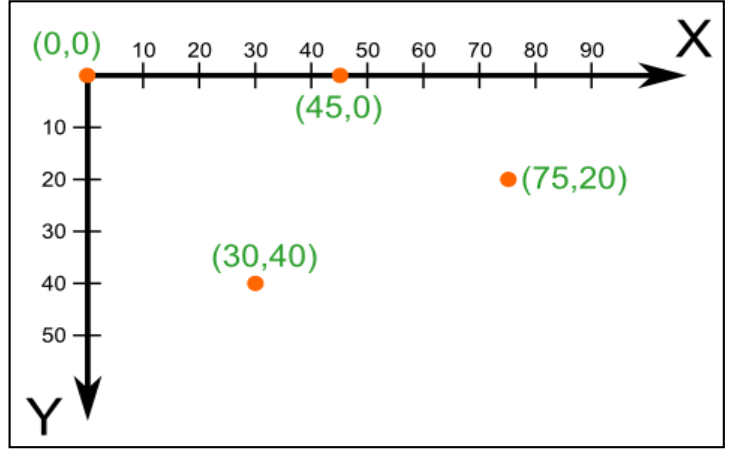

### 9.1-сүрөт. Чийүү бетиндеги чекиттердин координаталары

Графиктик беттин өлчөмүн Image компонентасынын Height жана Width касиеттерине же форманын ClientHeight жана ClientWidth касиеттерине кайрылуу менен аныктаса болот.

Жөнөкөй графиктик элементтерди компонентанын (форманын же сүрөттөрдү чыгаруу областына) беттерине чыгаруу үчүн ушул компонентанын Canvas касиетине тиешелүү методдорду колдонуу керек.

### **§ 9.2. Сызыктар**

Түз сызыктын кесиндисин чийүү үчүн LinеТо методу колдонулат. Бул методду чакыруу инструкциясы төмөнкүдөй жазылат:

# **Form1.Canvas.LineTo(x,у);**

LinеТо методу чекиттин учурдагы абалынан чакыруу инструкциясындагы көрсөтүлгөн чекиттерге чейин түз сызыктын кесиндисин сызат. Берилген чекитти учурдагы чекит кылуу үчүн MoveTo методун колдонобуз.

### **Form1.Canvas.MoveTo(x,у);**

Сызыктын көрүнүшү (түсү, жоондугу жана стили) графиктик беттин Реn объектисинин касиетинин маанилер менен аныкталат. 9.1-листингде түз сызыктын кесиндисин чийүү коду келтирилген.

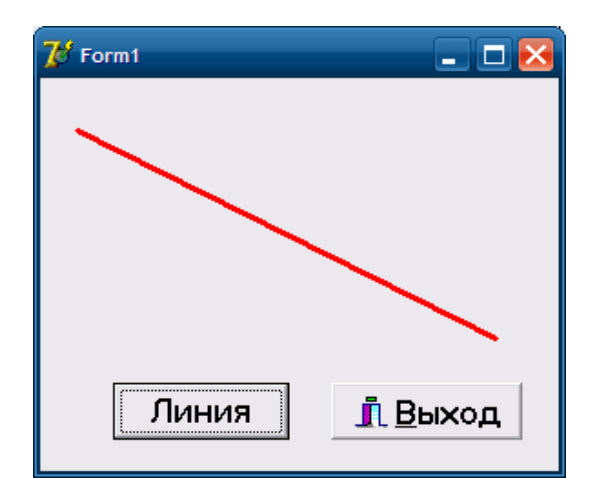

Рис. 9.2. Кесиндини чийүү

# *9.1-листинг. Түз сызыктын кесиндисин чийүү коду*

procedure TForm1.Button1Click(Sender: TObject);

begin

With Form1.Canvas do

begin

 MoveTo(20,30);// Учурдагы чекиттин абалы Pen.Width:=3; // Карандаштын жоондугу Pen.Color:=clRed; // Карандаштын түсү Canvas.LineTo(250,150); // Сызыкты чийүү end;

end;

# **§ 9.3. Карандаш**

Карандаш классы чекитти, сызыктарды, геометриялык фигуралардын контурларын: тик бурчтуктарды, айланаларды, эллипстерди, жааларды ж.б. чийүү үчүн колдонулат.

Карандашка графиктик беттин **Реn** касиети туура келет. Сызыктын көрүнүшүнүн касиеттерин 9.1-таблицадан көрсө болот.

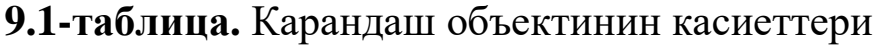

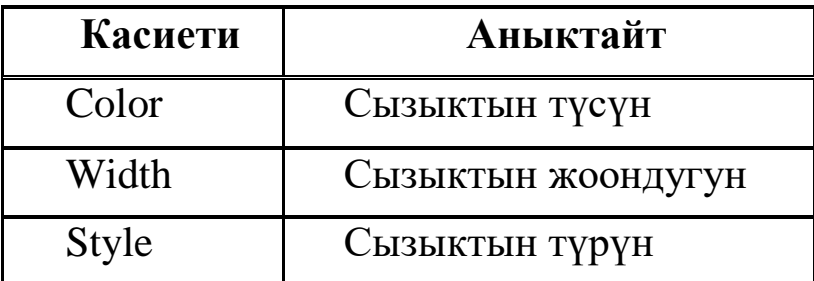

Color касиети карандаш менен сызылган сызыктын түсүн аныктайт. 9.2-таблицада color касиетинин маанилеринин константалары көрсөтүлгөн.

| Константа | Цвет          | Константа<br>Цвет |              |  |  |  |
|-----------|---------------|-------------------|--------------|--|--|--|
| clBlack   | Kapa          | clSilver          | Күмүш түстүү |  |  |  |
| clMaroon  | Каштан түстүү | clRed             | Кызыл        |  |  |  |
| clGreen   | Жашыл         | clLime            | Ачык жашыл   |  |  |  |
| clOlive   | Оливка        | clBlue            | Көк          |  |  |  |
| clNavy    | Кара-көк      | clFuchsia         | Ачык-кызгылт |  |  |  |
| clPurple  | Кызгылт       | clAqua            | Бирюза       |  |  |  |
| clTeal    | Жашыл-көк     | clWhite           | $A_{K}$      |  |  |  |

**9.2-таблица.** Color касиетинин маанилери

**Width** касиети сызыктын жоондугун пиксел менен аныктайт. Мисалы, **Canvas.Pen.Width:=2** инструкциясы сызыктын жоондугу 2 пикселге барабар экендигин аныктайт.

**Style** касиети сызыктын көрүнүшүн (стилин), б.а. үзгүлтүксүз же сынык сызыктардан турган үзүлгөн сызык (пунктирдик сызык) экендигин аныктайт.

Пунктирдик сызыктын жоондугу 1 пикселден чоң болушу мүмкүн эмес. Pen.Width касетинин мааниси 1 ден чоң болсо, анда сызык үзгүлтүксүз сызык катары чагылдырылат.

> **9.3-таблица.** Реn.Style касиети сызыктын көрүнүшүн аныктайт

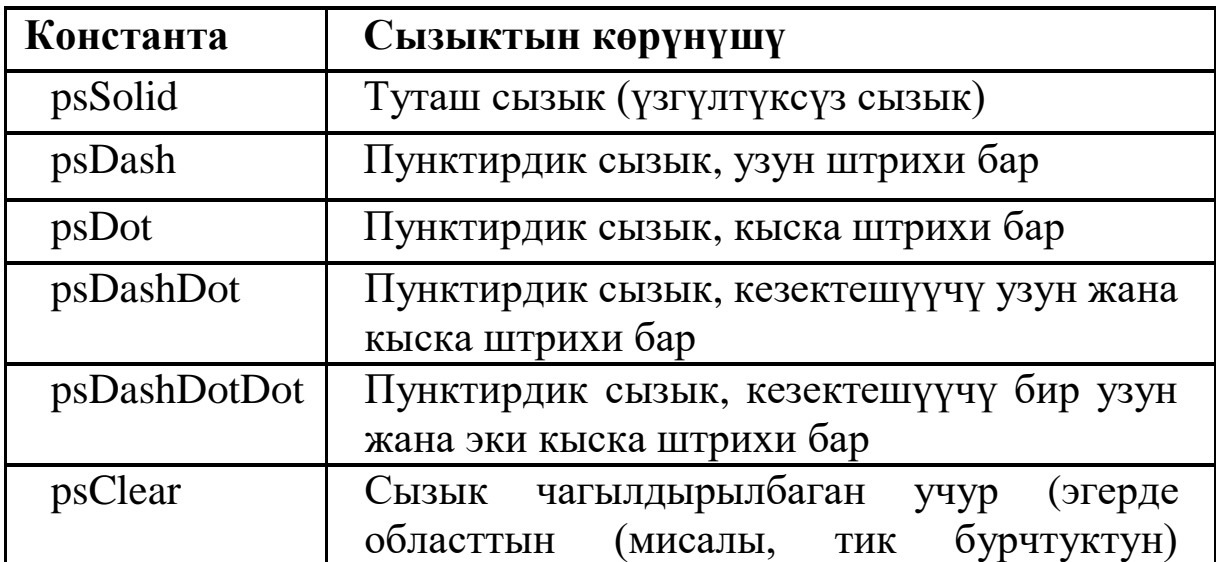

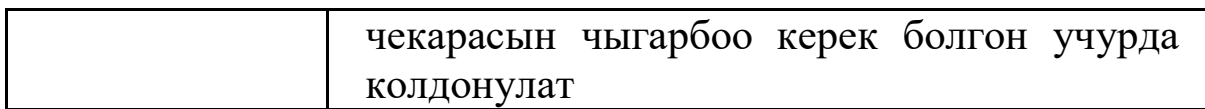

### **§ 9.4. Кисть**

**Кисть** классы контур менен чектелген областтарды боёо үчүн колдонулат жана ага TBrush объектинин **Brush** касиети туура келет. Canvas.Brush касиетинин маанилери 9.4-таблицада келтирилди.

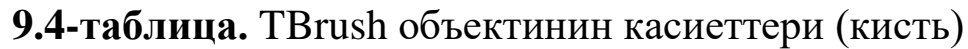

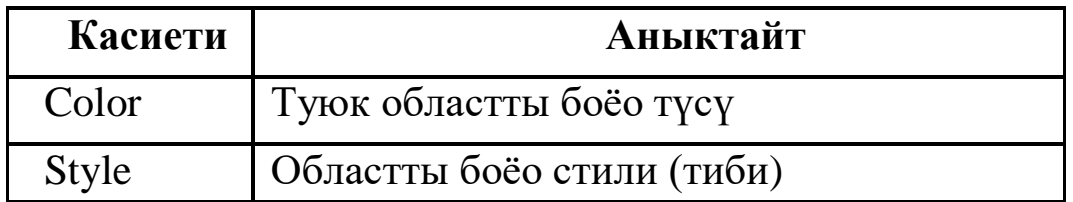

Контурдун ички областын боёого же штрихтөөгө болот. Биринчи учурда областтын фону толук жабылат (көрүнбөйт), ал эми экинчи учурда штрихтелбеген участоктордо областтын фону көрүнүп турат.

> **9.5-таблица.** Brush, Style касиеттеринин маанилери боёо тибин аныктайт

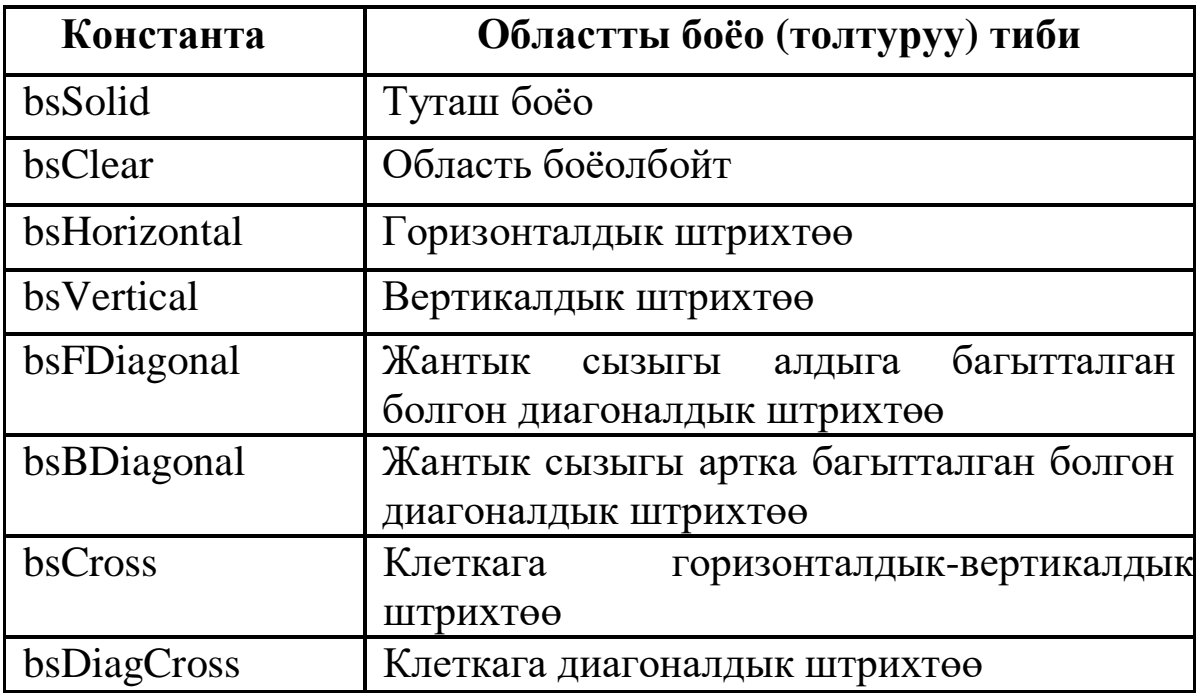

# **§ 9.5. Тик бурчтук**

Тик бурчтук Rectangle методу менен төмөнкү инструкция менен чийилет:

**Объект.Canvas.Rectangle(x1, y1, x2, y2);**

мында

- объект тик бурчтук чийиле турган объекттин (компонентанын) аталышы;
- x1, y1 жана х2, у2 тик бурчтуктун сол жогорку жана оң төмөнкү бурчунун координаталары.

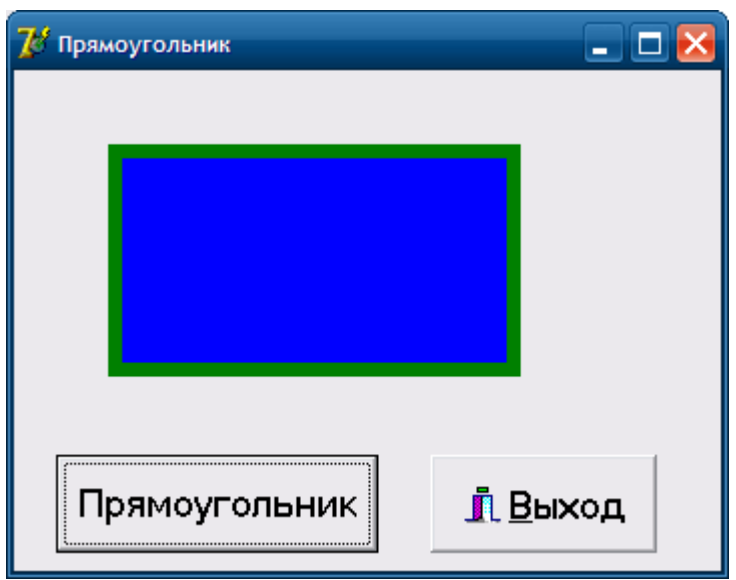

9.3-сүрөт. Тик бурчтук

# *9.2-листинг. Тик бурчтук*

procedure TForm1.Button1Click(Sender: TObject); begin

> With Form1.Canvas do begin Pen.Width:=7; // Карандаштын жоондугу Pen.Color:=clGreen; // Карандаштын түсү Brush.Color:=clBlue; // Боёо түсү Rectangle(50,40,250,150); // Тик бурчтук end;

end;

# **§ 9.6. Бурчтары жумуру тик бурчтук**

**RoundRec методу** бурчтары жумуру тик бурчтукту чиет*.* RoundRec методун чакыруу инструкциясы төмөнкүдөй:

```
Объект.Canvas.RoundRec(x1, y1, x2, y2, x3, y3)
```
мында

- x1, y1, x2, y2 бурчтары жумуру болгон тик бурчтукту өз ичине камтып турган тик бурчтуктун бурчтарынын абалын аныктоочу параметрлер;
- х3 жана у3 жумуру бурчту чийүү үчүн колдонулуучу эллипстин чейрегинин (төрттөн бир бөлүгү) өлчөмү (9.4 сүрөт).

9.3-листингде бурчтары жумуру болгон тик бурчтукту чийүү коду көрсөтүлгөн.

*9.3-листинг.* Бурчтары жумуру болгон тик бурчтук

```
procedure TForm1.Button1Click(Sender: TObject);
begin
```
Form1.Canvas.Pen.Width:=4;

Form1.Canvas.RoundRect(30,20,200,150,20,20);

end;

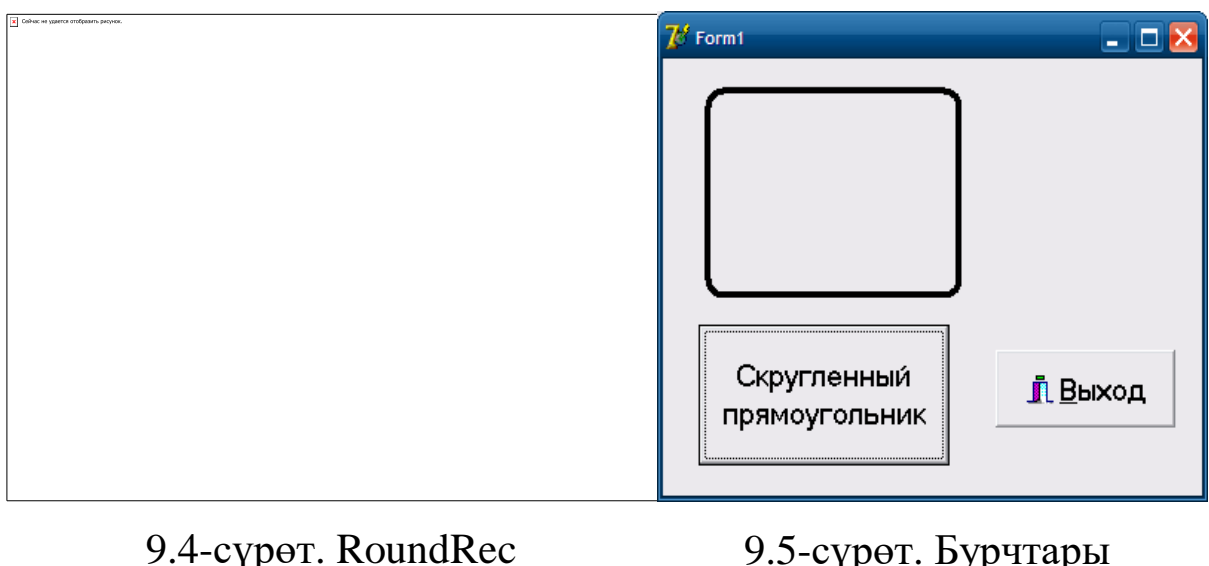

методу

9.5-сүрөт. Бурчтары жумуру тик бурчтук

# **§ 9.7. FillRect жана FrameRect методдору**

FillRect жана FrameRect методдору менен тик бурчтукту кисть (Brush) инструментин гана колдонуп чийүүгө да болот.

FillRect методу менен боёолгон тик бурчтукту чиебиз, ал эми FrameRect методу менен тик бурчтуктун контурун гана чие алабыз. Бул эки методдун ар биринде структура тибиндеги бир гана TRect параметри колдонулат. TRect структурасынын талаалары тик бурчтуу областтын координаталарын кармап турат, аларды Rect функциясынын жардамы менен аныктоого болот.

9.3-листингде FillRect жана FrameRect методдору менен кызыл түскө боёолгон тик бурчтукту жана чекарасы гана жашыл түстө болгон тик бурчтукту чийүү процедуралары көрсөтүлгөн.

# *9.3-листинг. FillRect жана FrameRect методдору*

procedure TForm1.Button1Click(Sender: TObject);

var r1, r2: TRect; // Тик бурчтуктун бурчтарынын координаталары begin

// Тик бурчтуктун чокуларынын координаталары

```
r1:=Rect(20,30,150,100);
r2:=Rect(200,50,300,100);
with Form1.Canvas do
begin
     Brush.Color:=clRed;
     FillRect (r1); // Боёолгон тик бурчтук
     Brush.Color:=clGreen;
     // Тик бурчтуктун чекарасы гана чийилген
     FrameRect(r2);
```
end;

end;

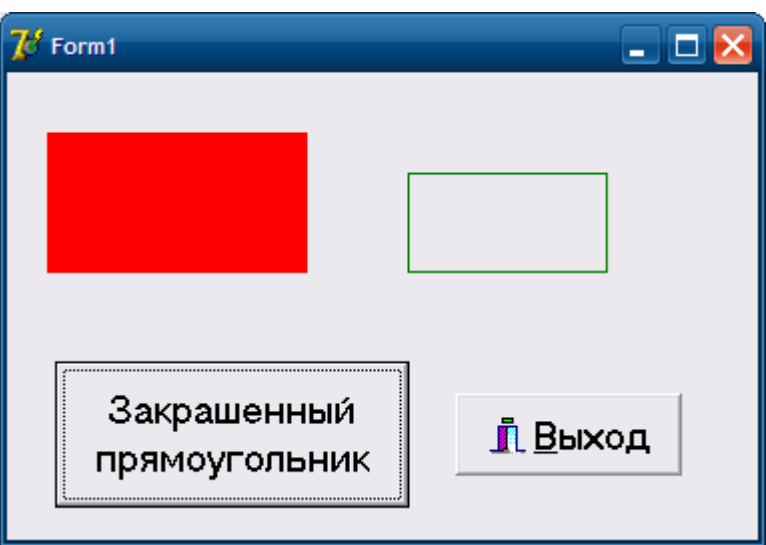

9.6-сүрөт. FillRect, FrameRect методдору

# **§ 9.8. Текстти чыгаруу**

Графиктик объекттин бетине текстти чыгаруу үчүн TextOut методун колдонобуз. TextOut методун чакыруу инструкциясы төмөнкүдөй көрүнүштө болот:

# **Объект.Canvas.TextOut(x, у, Текст)**

мында

- объект текст чыгарыла турган объекттин аталышы;
- х, у текст чыгарыла турган графикалык беттеги чекиттин координаталары;
- Текст мааниси чыгарыла турган текстти билдирген символдук типтеги өзгөрмө же константа.

Текстти чыгаруу үчүн колдонулуучу шрифт canvas объектинин Font деген касиети менен аныкталат. Font касиети TFont тибиндеги объектти мүнөздөйт.

9.6-таблицада TextOut жана TextRect методдорун колдонуу үчүн керек болгон TFont объектинин касиеттери көрсөтүлгөн.

### **9.6-таблица.** TFont объектинин касиеттери

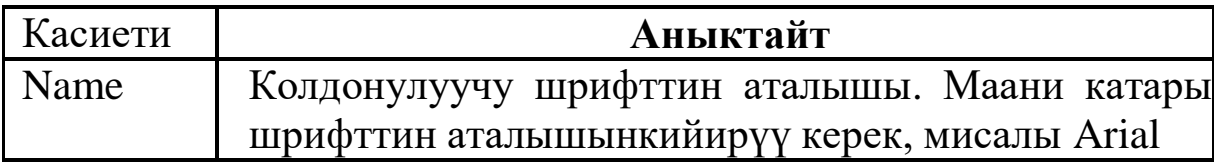

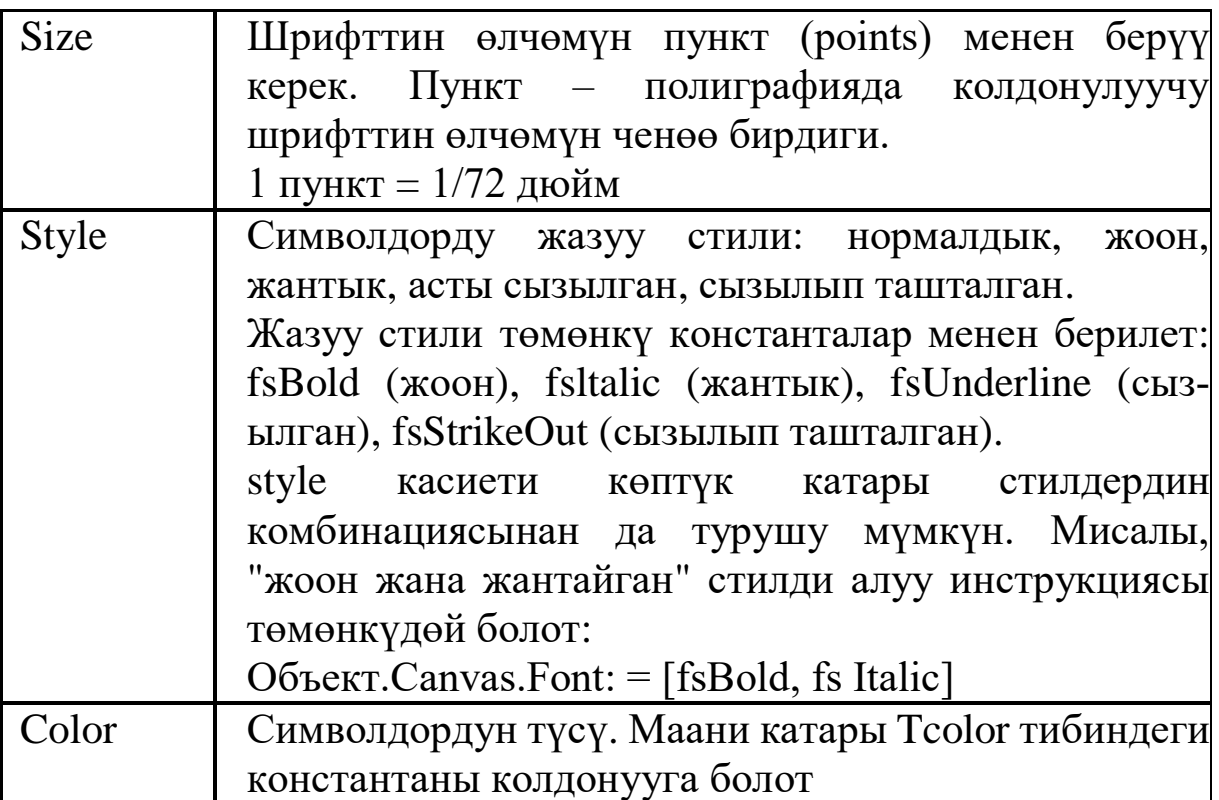

**9.1-эскертүү.** Текстти чыгаруу областы кисттин (Brush) учурдагы түсү менен боёолгон болот. Ошондуктан текстти чыгаруудан мурда Brush.Color касиетине bsClear маанисин же текст чыгарыла турган беттин түсүнө дал келген түстүн маанисин ыйгарып алуу керек.

9.4-листингде TextОut методун колдонуу менен форманын бетине текстти чыгаруу программасы келтирилген.

### *9.4-листинг. Текстти чыгаруу*

```
procedure TForm1.Button1Click(Sender: TObject);
var i,y,n:integer;
begin
     y:=0;
```

```
With Form1.Canvas do
  begin
   For i:=0 To 8 do
   begin
     Font.Name := 'Couirer New';
    Font.Size:=16+2*i;
     TextOut(50,20+y,'Delphi 7');
    y:=y+20+3*i;
```
 end; end;

end;

TextOut методу менен текстти чыгаргандан кийин карандаштын көрсөткүчү областтын оң жогорку бурчуна жылдырылат.

Кээде текстти программа иштеп жатканда узундугу белгисиз болгон кандайдыр бир билдирүүдөн кийин чыгаруу керек болуп калат. Мисалы, сандардын сөз менен жазылышынан кийин чыгарылуучу "сом" сөзү болушу мүмкүн. Бул учурда чыгарылган текттин оң жактагы чекарасын билүү зарыл болуп калат.

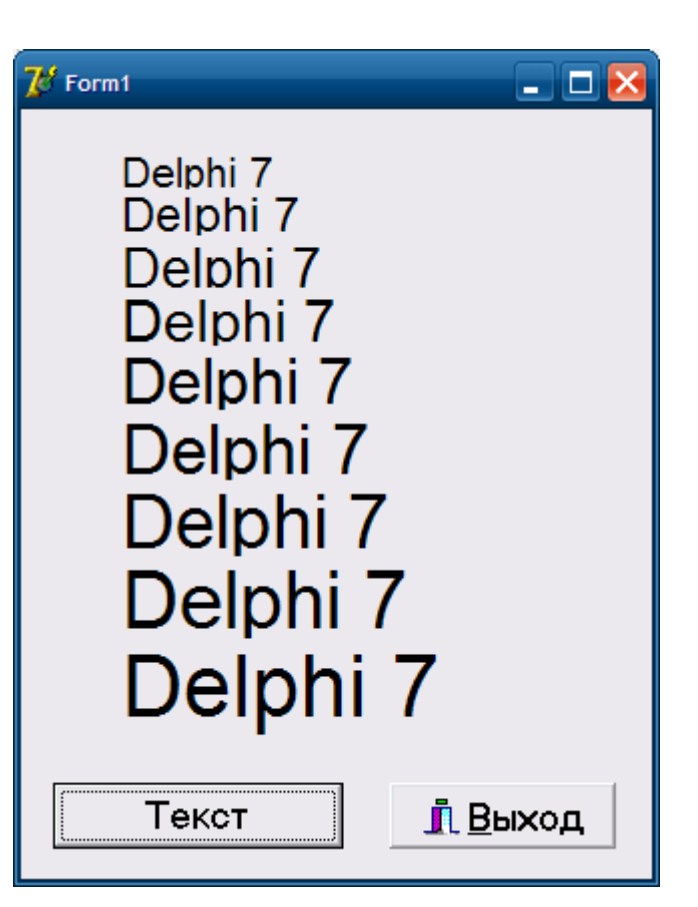

# 9.6-сүрөт. Текстти чыгаруу

TextOut методу менен чыгарылган тексттин оң жактагы чекарасынын координатасын PenPos касиети менен аныктап алса болот.

9.5-листингде TextОut методуннун эки инструкциясын колдонуу менен форманын бетине текстти чыгаруу программасы келтирилген.

# *9.5-листинг. Текстти чыгаруу*

procedure TForm1.Button1Click(Sender: TObject); begin with Form1.Canvas do begin TextOut(50, 30, 'Borland ') ; TextOut(PenPos.X, PenPos.Y, 'Delphi 7'); end; end;

### **§ 9.9. Сынык сызык**

Сынык сызыктарды **Polyline** методу менен сызууга болот. Методдун параметри катары TPoint тибиндеги массивди алууга болот. Массивдин ар бир элементи сынык сызыктын сынуу чекитинин координаталарын кармап турат.

Polyline методу массивдеги биринчи чекит менен экинчисин, экинчи чекит менен үчүнчүсүн, ж.б., акыркы чекиттен мурдагы чекит менен акыркы чекитти удаалаш туташтыруу аркылуу сынык сызыкти чиет.

Практикада эсептөөнүн жыйынтыгын график түрүндө көрсөтүү ыңгайлуу болот. Графикти көрсөтмөлүү жана түшүнүктүү кылуу үчүн координаталык октордон турган координаталык системаларга жайгаштырабыз.

9.6-листингде Polyline методун колдонуу менен функцияны графиги чийилген.

# *9.6-листинг. Функциянын графиги*

```
procedure TForm1.Button1Click(Sender: TObject);
var
   gr:array[0..50] of TPoint; // график – сынык сызык
   x0,y0:integer; // координата башталышынын координаталары
   dx,dy:integer; // шаг координатной сетки по осям X и Y
   i: integer; 
begin
     x0:=10; y0:=200; dx:=5; dy:=5;
// gr массивин толтуруу
     for i:=0 to 50 do
        begin
         gr[i].x:=x0+i*dx;gr[i].y:=y0-sqr(i)*dy; end;
// Графикти тургузуу
     With Form1.Canvas do
begin
```

```
Pen.Width:=2;
MoveTo(x0,y0); LineTo(x0,10); // Y огу
MoveTo(x0,y0); LineTo(200,y0); // X ory
Polyline(gr); // график
```
end;

end;

Polyline методу менен туюк контурларды да чийүүгө болот. Ал үчүн массивдин биринчи жана акыркы чекиттеринин координаталары дал келиш керек, б.а. бир эле чекиттин координаталары болуш керек.

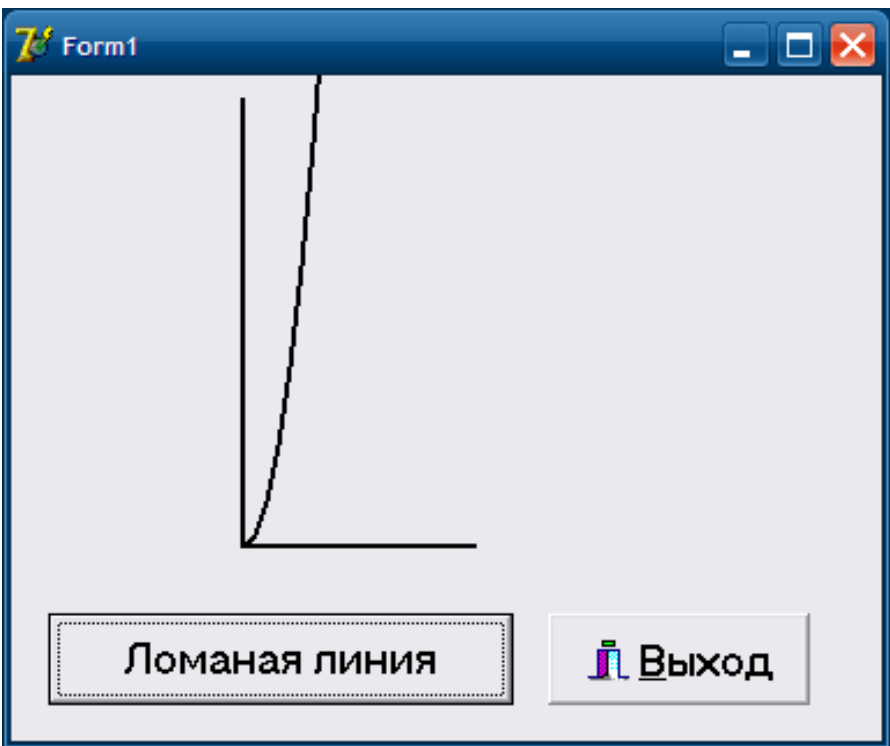

9.7-сүрөт. Сынык сызыктын колдонулушу

# **§ 9.10. Айлана жана эллипс**

Ellipse методу менен параметрлердин маанилерине жараша эллипсти же айлананы чийүүгө болот.

Ellipse методун колдонуу инструкциясы төмөнкүдөй көрүнүштө болот:

$$
Observe: Canvas. Ellipse(x1,y1, x2,y2)
$$

мында

 объект – бетине чийилүүчү объекттин (компонентанын) аталышы;

•  $x1, y1, x2, y2$  – ичине эллипс чийиле турган тик бурчтуктун же ичине айлана чийиле турган квадраттын координаталары (9.8 сүрөт).

Ellipse методунун параметрлеринин маанилери геометриялык фигуранын түрүн аныктайт.

Эллипстин контурунун түсү, жоондугу жана стили Реn касиетинин маанилери менен аныкталат.

Эллипстин ички областын боёо түсү жана стили Сanvas бетинин Brush касиетинин маанилери менен аныкталат.

9.8-сүрөт. Ellipse методу

### **§ 9.11. Жаа**

**Arc** методу менен жааны чийүүгө болот. Arc методун колдонуу инструкциясы төмөнкүдөй көрүнүштө болот:

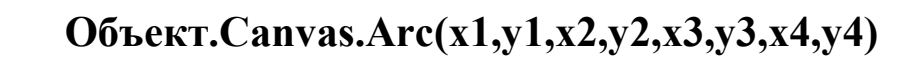

мында:

- x1, y1, x2, y2 бир бөлүгү сызылуучу жааны билдирген эллипсти (айлананы) аныктоочу параметрлер;
- х3, у3 жаанын баштапкы чекитинин координатасы;
- х4, у4 жаанын акыркы чекитинин координатасы.

Жаанын баштапкы жана акыркы чекиттери – эллипс менен эллипстин борборунан өткөн жана чокулары (х3, у3), (х4, у4) чекиттери болгон тик бурчтуктун кесилишкен чекиттери катары аныкталат.

Жаа баштапкы чекиттен акыркы чекитке карай саат жебесине карама-каршы багытта чийилет (9.9-сүрөт).

Жаанын сызыгынын түсү, жоондугу жана стили Сanvas бетинин Реn касиетинин маанилери менен аныкталат.

Arc методунун параметрлери жааны эллипстин (айлананын) бир бөлүгү катары аныктайт.

# **§ 9.12. Көп бурчтук**

**Polygon** методу көп бурчтукту чиет. Методдун параметри катары TPoint тибиндеги массив алынат.

Массивдин ар бир элементи көп бурчтуктун бир чокусунун координаталарын билдирет.

Polygon методу массивдеги

биринчи чекит менен экинчисин, экинчи чекит менен үчүнчүсүн, ж.б., акыркы чекиттен мурдагы чекит менен акыркы чекит менен, акыркы чекитти баптапкы чекит менен удаалаш туташтыруу аркылуу көп бурчтукту чиет.

Көп бурчтуктун чек арасынын түсү жана стили Реn касиетинин маанилери, чек ара сызыгы менен чектелген областты боёо түсү жана стили Brush касиетинин маанилери

менен аныкталат, ал эми область кисттин учурдагы түсүн жана стилин колдонуу менен боёолот.

9.7-листингде polygon методун колдонуу менен үч бурчтукту чийүү процедурасы келтирилген.

# *9.7-листинг. Үч бурчтукту чийүү*

procedure TForm1.Button1Click(Sender: TObject); var pol: array $[1..3]$  of TPoint; //  $Y$ ч бурчтуктун чокулары begin

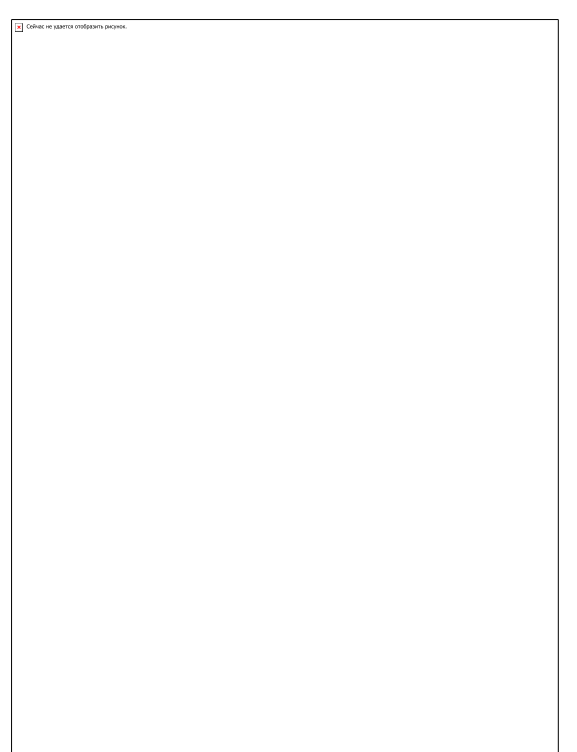

9.9-сүрөт. Arc методу

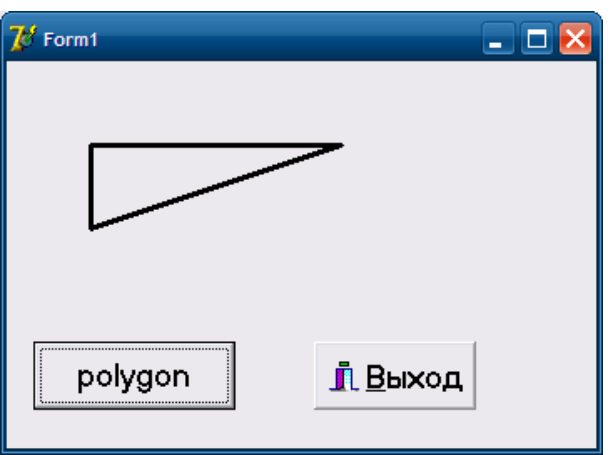

9.10-сүрөт. Рolygon методу

```
 pol[1].x:=50;
 pol[1].y:=50;
 pol[2].x:=200;
 pol[2].y:=50;
 pol[3].x:=50;
pol[3].y:=100;
 Form1.Canvas.Pen.Width:=3;
 Form1.Canvas.Polygon(pol);
```
end;

#### **§ 9.13. Функциянын графигин тургузуу**

 $[a,b]$  сегментинде үзгүлтүксүз болгон  $y = f(x)$  функциясынын графигин тургузуу үчүн декарттык координаталар системасында  $(x_i, f(x_i))$ чекит-терин

тургузуп, аларды түз сызыктын кесиндилери менен туташтыруу керек. Канчалык көп чекит алынса, график ошончолук көрүнүктүү (жылма) болот.

Функциянын графигин формага же Delphi нин башка компонентасына жайгаштыруу үчүн компонентанын өлчөмдөрүнүн өзгөчөлүгүн эске алуу керек.

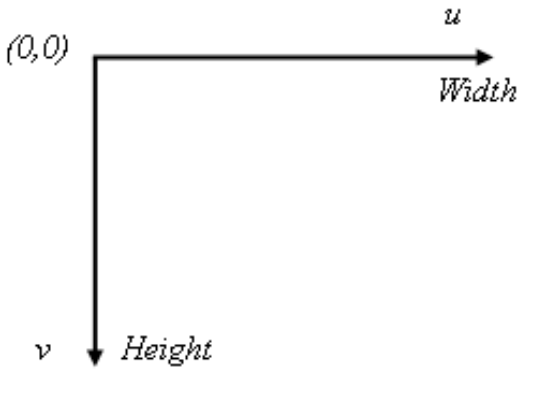

9.11-сүрөт. Ouv координаталар системасы

Мейли *Ouv* монитордун экранындагы координаталар системасы болсун (9.11-сүрөт). *u* огу солдон оңго карай багытталган жана анын координаталары *0* дөн *Width* чоңдугуна чейин өзгөрөт (  $0 \le u \le Width$ ), ал эми  $v$  огу жогорудан төмөн карай багытталган жана анын координаталары *0* дөн *Height* чоңдугуна чейин өзгөрөт  $(0 \le v \le$  *Height*).

Мейли *Oxy* реалдуу (чыныгы) декарттык координаталар системасы болсун (9.12-сүрөт). *y f ( x )* функциясынын графиги *[ a,b, y , y ] min max* тик бурчтугунда жайгашкандыгын байкоо кыйын ЭМЄС, МЫНДА  $a \le x \le b$ ,  $y_{min} \le f(x) \le y_{max}$ .

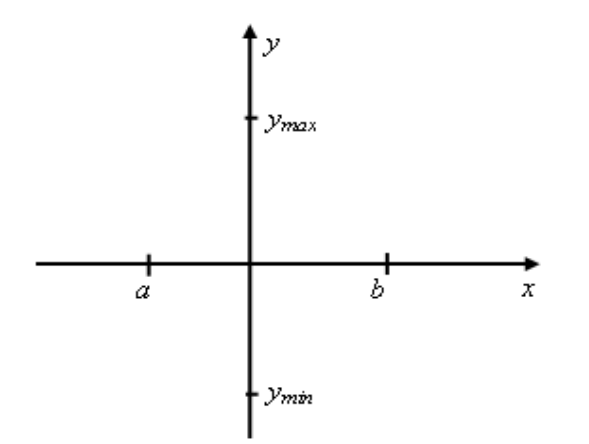

9.12-сүрөт. *Oxy координаталар системасы*

*Oxy* координаталар системасындагы графикти *Ouv* координаталар системасына көчүрүү үчүн төмөнкү теңдемелер системасын алабыз:

$$
\begin{cases}\n u = cx + d, \\
 v = py + q,\n\end{cases}
$$
\n(1)

мында *c,d , p,q* - белгисиз константалар.

Айталы *x0,xk, y0, yk* сандары компонентанын сол, оң, төмөн жана жогору чек араларынан тиешелүү түрдө четтөөлөрүн аныктасын (9.13-сүрөт).

 $[a,b]$  кесиндисин  $[x0, Width - xk]$  кесиндисине өзгөртүп түзүү үчүн төмөнкү системаны алабыз:

 $+ d =$ 

 $ca + d = x0$ ,

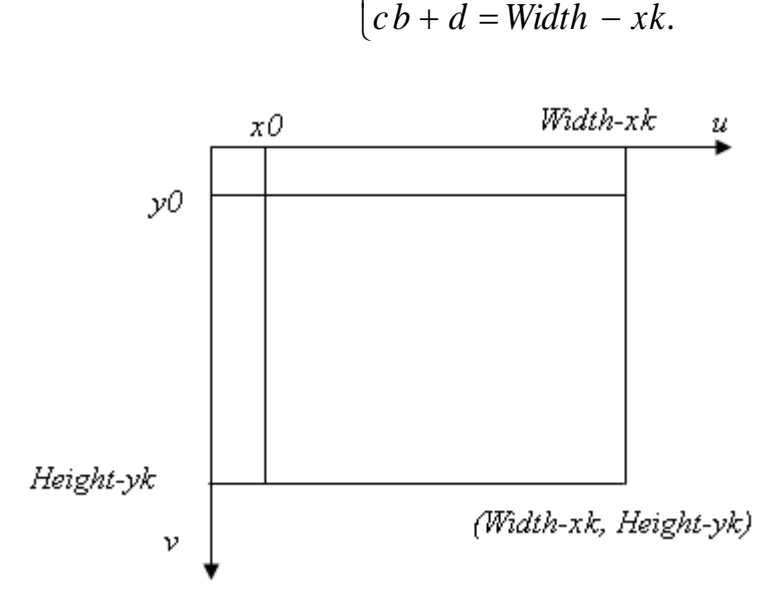

 $\left\{ \right.$  $\left\lceil \right\rceil$ 

9.13-сүрөт. Сүрөт тартуу областы

Бул системадан *a* жана *b* ны таап алабыз:

$$
c = \frac{Width - xk - x0}{b - a}, d = x0 - ca.
$$
 (2)

Ал эми  $[y_{\min}, y_{\max}]$  кесиндисин  $[y0, \text{Height} - yk]$  кесиндисине өзгөртүп түзүү үчүн төмөнкү системаны алабыз:

$$
\begin{cases} p y_{max} + q = y0, \\ p y_{min} + q = Height - yk. \end{cases}
$$

Мындан *p* жана *q* ларды аныктап алууга болот:

$$
p = \frac{Height - yk - y0}{y_{min} - y_{max}}, q = y0 - p y_{max}
$$
 (3)

Жыйынтыгында, (1) сызыктуу өзгөртүп түзүү *[ a,b]* кесиндисин [x0,Width  $-xk$ ] кесиндисине, ал эми [ $y_{min}$ ,  $y_{max}$ ] кесиндисин *[ y0,Height yk ]* кесиндисине (2) жана (3) формулалардын негизинде чагылтат.

*Width* чоңдугун аныктап жатканда компонентанын сол жана оң жактардагы рамкаларын, ал эми *Height* чоңдугун аныктап жатканда компонентанын бөркүн (заголовкасын) эске алуу керек.

Бирок, графикти чийүү үчүн бизге рамкалардын жана бөрктүн кереги жок. Бул өлчөмдөр *ClientWidt h* (клиенттик областтын туурасы, мында рамкалардын туурасы эске алынбайт) жана *ClientHeig ht* (клиенттик областтын бийиктиги, мында рамкалардын жана бөрктүн өлчөмдөрү эске алынбайт) касиеттеринде берилген. Ошондуктан *c,d , p* жана *q* чоңдуктарын аныктоодо төмөнкү формулаларды колдонобуз:

$$
\begin{cases}\nc = \frac{ClientWidth h - xk - x0}{b - a}, d = x0 - ca, \\
p = \frac{ClientHeight - yk - y0}{y_{min} - y_{max}}, q = y0 - py_{max}.\n\end{cases}
$$
\n(4)

Дисплейдин экранына функциянын графигин чыгаруу үчүн төмөнкү алгоритмди пайдаланабыз:

*1.* [*a*,*b*] *сегментин майда бөлүктөргө бөлүп алуу үчүн N санын тандап алуу;*

2.  $x$  өзгөрмөсүнүн өзгөрүү кадамын аныктоо:  $h = (b - a)/N$ ;

*3. X, Y массивдерин түзүү:*  $x_i = a + i h$ ,  $y_i = f(x_i)$ ,  $i = \overline{0, N}$ ;

*4. Y тин максималдык (max) жана минималдык (min) маанилерин эсептөө;*

*5. (4) формула боюнча c,d , p жана q коэффициенттерин табуу;* 

*6.*  $u_i = cx_i + d$ ,  $v_i = py_i + q$  массивдерин түзүү;

*7. Коңшу чекиттерди LineTo методу менен түз сызыктын кесиндиси аркылуу удаалаш туташтыруу же Pixcels методу менен чекиттерди орнотуу;*

*8. Координаталар системасын, торчонун сызыктарын жана жазууларды жайгаштыруу.*

**9.1-мисал.** [a,b] кесиндисинде  $y = 2 \sin x e^{x/2}$  функциясынын *графигин тургузгула.*

1. Жаңы проект түзөбүз (Ugraf, Pgraf).

2. Функциянын графигин чагылтуу үчүн жетишээрдик боло тургандай кылып форманын өлчөмдөрүн өзгөртөбүз ( *Width* = 800,  $Height = 700$ .

3. Формага TImage жана TButton класстарынын бирден компоненталарын жайгаштырабыз. Image1 компонентасы TImage классындагы растрдык картиналарды чыгаруучу объект катары функциянын графигин Button1 баскычын басканда чагылтуу үчүн колдонулат.

9.7-листингде функциянын графигин түзүү программасы келтирилген.

### *9.7-листинг. Функциянын графигин түзүү*

unit Ugraf;

interface

uses

Windows, Messages, SysUtils, Variants, Classes, Graphics, Controls, Forms, Dialogs, StdCtrls, ExtCtrls;

Const

N=1000; // Кесиндилердин саны

type

 $TForm1 = class(TForm)$ 

Image1: TImage;

Button1: TButton;

Button2: TButton;

Button3: TButton;

```
 procedure Button1Click(Sender: TObject);
   procedure Button2Click(Sender: TObject);
   procedure Button3Click(Sender: TObject);
   procedure FormClose(Sender: TObject; var Action: TCloseAction);
  private
   { Private declarations }
  public
   { Public declarations }
  end;
var
       Form1: TForm1;
implementation
     {$R *.dfm}
// Берилген функция
Function f(x:real):real;
begin
     f:=2 \cdot \sin(x) \cdot \exp(x/5);
end;
// Токтотуп туруу
procedure Delay(s:Integer);
var
     t:Integer;
begin
       t:=GetTickCount+s;
       while GetTickCount<t do
       Application.ProcessMessages;
end;
// Функциянын графигин тургузуу программасы
```
procedure TForm1.Button1Click(Sender: TObject); var

i:integer;

a,b:real; // Берилген кесинди h:real; // Өсүндү x,y:array[0..N] of real; // x,y маанилеринин массиви ymin,ymax:real; // Функциянын *max* жана *min* маанилери x0,xk,y0,yk:integer; // Четтөөлөр c,d,p,q:real; // Координаталарды өзгөртүү коэффициенттери u,v:array[0..N] of integer; // u,v маанилеринин массиви

begin

```
а: = - 10; b: = 10; // Берилген кесинди
h:=(b-a)/N; // Өзгөрүү кадамы
x[0] := a; y[0] := f(x[0]); \mathbin{\textit{if}} x, y маанилеринин массиви
For i:=1 to N do
  begin
  x[i]:=x[0]+i*h; y[i]:=f(x[i]); end;
```
// Максималдык жана минималдык маанилер

```
ymin:=y[0];ymax:=y[0];For i=1 to N do
  begin
  if y[i]>ymax then ymax:=y[i];
  if y[i] < ymin then ymin: =y[i];
```
end;

```
// Координаталар системаларын өзгөртүү: Oxy \rightarrow Ouv
```

```
x0:=5;xk:=20;y0:=5;yk:=20;
c:=(Form1.Image1.ClientWidth-xk-x0)/(b-a);
d:=x0-c*x[0];p:=(Form1.Image1.ClientHeight-yk-y0)/(ymin-ymax);
q:=y0-p*ymax;
```
// u,v маанилеринин массиви

For i:=0 to N do

```
 begin
 u[i]:=trunc(c*x[i]+d); v[i]:=trunc(p*y[i]+q);
 end;
```
// Координаталар огун чийүү Form1.Image1.Canvas.MoveTo(x0,y0); Form1.Image1.Canvas.LineTo(x0,Form1.Image1.ClientHeight-yk); Form1.Image1.Canvas.MoveTo(u[0],v[0]); Form1.Image1.Canvas.LineTo(u[N],v[0]); Form1.Image1.Canvas.TextOut(x0+5,y0+15,FloatTo-StrF(ymax,ffGeneral,6,3)); Form1.Image1.Canvas.TextOut(x0+5,Form1.Image1.ClientHeight-yk, FloatToStrF(ymin,ffGeneral,6,3));

// Координата окторунун аталыштарын чыгаруу Form1.Image1.Canvas.Pen.Color:=clRed; Form1.Image1.Canvas.Font.Size:=14; Form1.Image1.Canvas.TextOut(x0+5,y0,'v'); Form1.Image1.Canvas.TextOut(u[N],v[0],'u'); Form1.Image1.Canvas.TextOut(x0+300,Form1.Image1.ClientHeight $yk, y=2sin(x)exp(x/5)$ ;

// Функциянын графиги

Form1.Image1.Canvas.MoveTo(u[0],v[0]); Form1.Image1.Canvas.Pen.Width:=2; Form1.Image1.Canvas.Pen.Color:=clRed; For i:=0 to N do Begin Form1.Image1.Canvas.LineTo(u[i],v[i]); // Form1.Image1.Canvas.Pixels[u[i],v[i]]:=clRed; Delay(10); // Токтотуп туруу end; end;

// A.chm справкалык файлды чыгаруу procedure TForm1.Button3Click(Sender: TObject); var

```
h:HWND;
begin
  h:=FindWindow('HH Parent','index');
 if h=0 then
    WinExec('hh.exe A.chm',SW_RESTORE)
  else
   begin
   ShowWindow(h,SW_RESTORE);
   Windows.SetForegroundWindow(h);
   end;
```
end;

```
// Справкалык файлды форма менен кошо жабуу
```

```
procedure TForm1.FormClose(Sender: TObject; var Action: TClose-
Action);
```
var

h:HWND;

begin

```
 h:=FindWindow('HH Parent','index');
if h \ll 0 then
 SendMessage(h,WM_CLOSE,0,0);
```
end;

// Форманы жабуу

```
procedure TForm1.Button2Click(Sender: TObject);
begin
```
close;

end;

end.

| <b>7 Та График функции</b> |                   |  |
|----------------------------|-------------------|--|
|                            |                   |  |
|                            |                   |  |
|                            |                   |  |
|                            |                   |  |
|                            |                   |  |
|                            |                   |  |
|                            |                   |  |
|                            |                   |  |
|                            |                   |  |
|                            |                   |  |
|                            |                   |  |
|                            |                   |  |
|                            |                   |  |
|                            |                   |  |
|                            |                   |  |
|                            |                   |  |
|                            |                   |  |
|                            |                   |  |
|                            |                   |  |
| $\cdot$                    |                   |  |
|                            |                   |  |
|                            |                   |  |
|                            |                   |  |
|                            |                   |  |
|                            |                   |  |
|                            |                   |  |
|                            |                   |  |
|                            |                   |  |
|                            |                   |  |
|                            |                   |  |
|                            |                   |  |
|                            |                   |  |
|                            |                   |  |
| Пуск   Справка             | ∴ Выход<br>$\sim$ |  |
| ľ                          | $\cdot$ $\cdot$   |  |
|                            |                   |  |
|                            |                   |  |

9.14-сүрөт. Графикти чийүү үчүн түзүлгөн форманын модели

*Эскертүү.* Эгерде Pixels методун колдонсок, анда Form1.Image1.Canvas.LineTo(u[i],v[i]); инструкциясынын ордуна Form1.Image1.Canvas.Pixels[u[i],v[i]]:=clRed; инструкциясын жазабыз.

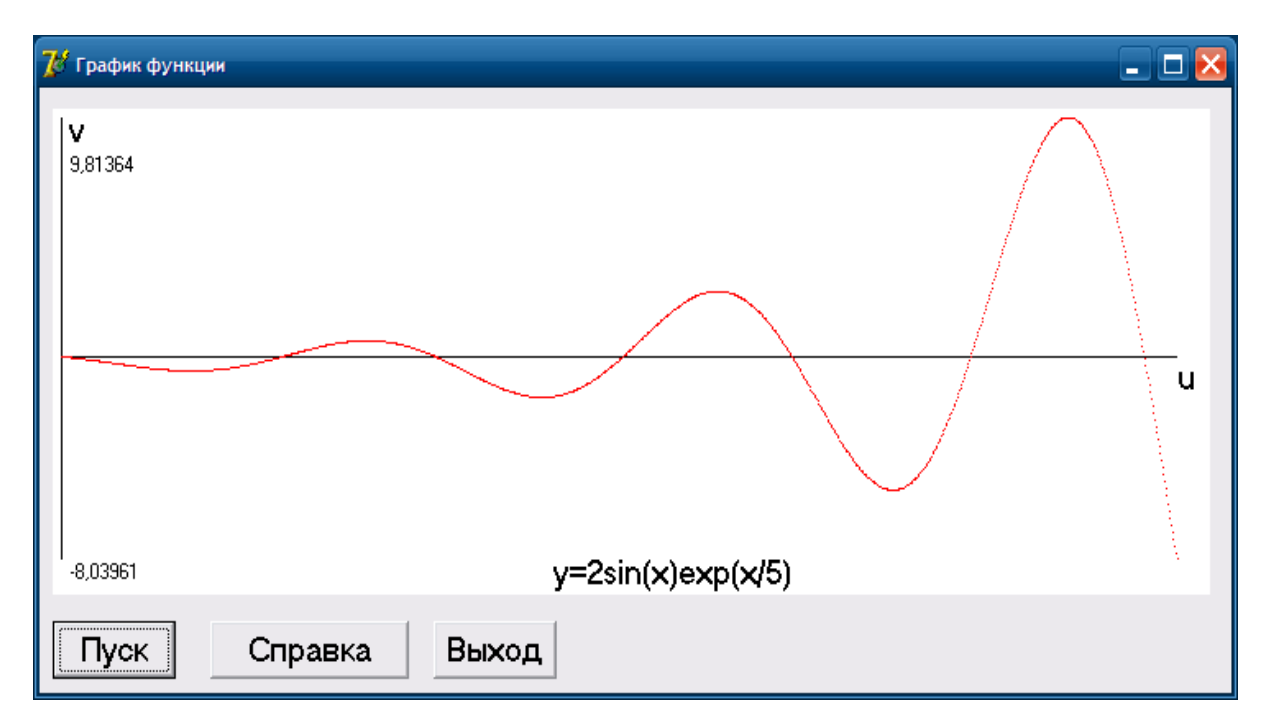

9.15-сүрөт. Функциянын динамикалык графиги

### **10-глава. Берилгендер базасы**

### **§ 10.1. Берилгендер базасы жана башкаруу системасы**

*Берилгендер базасы деп – информациялар жазылган таблицалардын жыйындысын айтабыз.*

Берилгендер базасынын (ББ) структурасына жана түзүлүшүнө жараша бир нече моделдерин кароого болот.

- Иерархиялык;
- Реляциялык;
- Тармактык;
- Объектке-ориентирленген;
- Көп звенолуу жана башка.

Азыркы учурда реляциялык ББ кеңири колдонулат, анткени алар түзүлүшүнүн жөнөкөйлүгү жана структурасынын ийкемдүүлүгү менен өзгөчөлөнүп турат.

*Реляциялык ББ деп логикалык өз ара байланышкан таблицалардын жыйындысын айтабыз.*

*Берилгендер базасы менен иштөөчү программаны Берилгендер базасын башкаруу системасы (БББС) деп айтабыз.*

Берилгендер базасын түзүү, толтуруу, жаңылоо жана алып салуу БББС менен аткарылат.

*Берилгендер базасы эки типке бөлүнөт*: локалдык (персоналдык) жана тармактык (көптөгөн колдонуучулук) (10.1 схема).

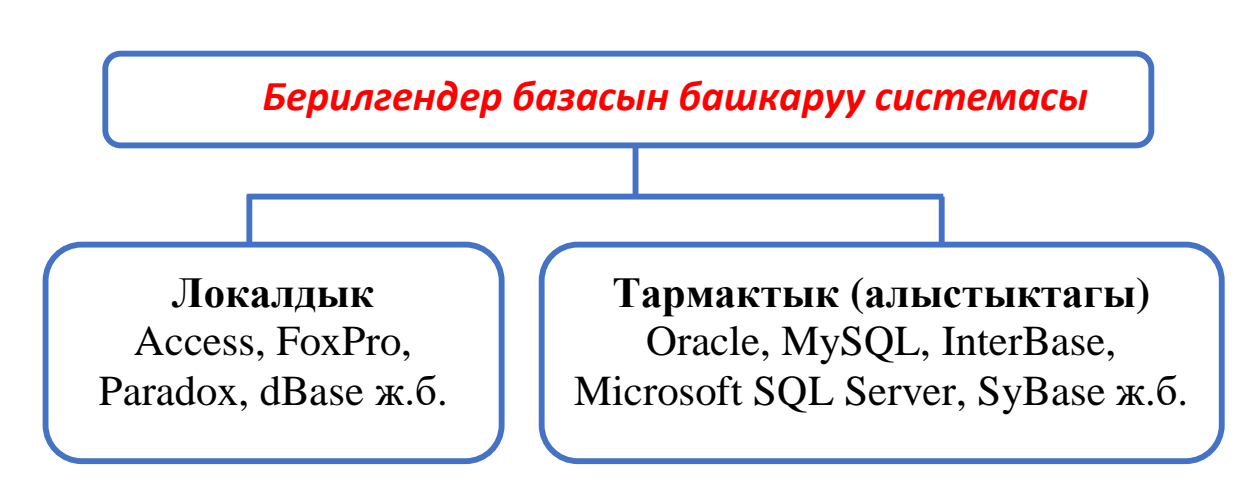

10.1-схема. БББС нын структурасы

**Локалдык** БББС бир эле колдонуучу компьютер менен иштеп жаткан учурда колдонулат*.*

Эгерде колдонуучулардын саны эки же андан көп болсо, анда **тармактык БББС** колдонулат.

Берилгендер базасынын (ББ) таблицасы жолчолордон жана мамычалардан турат. Жолчолор – **жазуулар** (*записи*), ал эми мамычалар – **талаалар** деп аталат (10.1-таблица). Ар бир талаа өзүнчө атка ээ болушу керек.

10.1-таблица

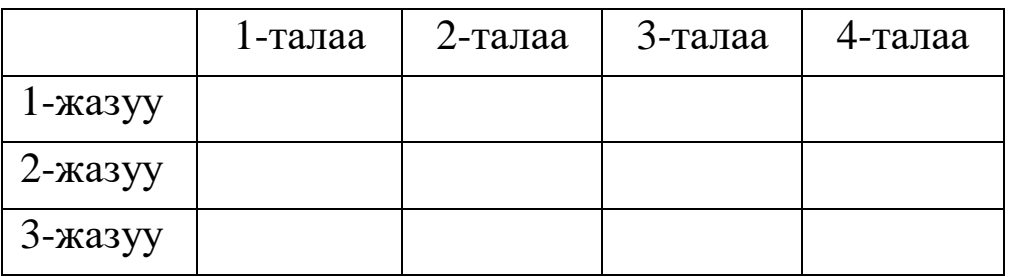

Талааларда берилгендердин бир гана тиби сакталышы керек. Бул маалыматтар таблицаны түзгөндө берилиши керек.

Ар бир таблица үчүн **ачкычтар** жана **индекстер** берилиши мүмкүн.

**Ачкыч** деп таблицадагы ар бир жазууну бир маанилүү аныктаган берилгендердин талааларынын комбинациясын айтабыз.

Ачкычтар **жөнөкөй** жана **татаал (курама)** болушу мүмкүн.

Эгерде ачкыч бир гана талаадан турса, анда аны **жөнөкөй талаа** деп айтабыз. Эгерде ачкыч бир нече талаалардын курамынан турса, анда аны **курама (татаал) талаа** деп айтабыз.

Ачкыч жазуулардын кайталанышына жол бербейт.

Ачкычты түзгөн талааларды **ачкычтык талаалар** деп атайбыз.

*Индех* деп жазуулар боюнча сорттолуучу таблицанын талааларынын комбинациясын айтабыз.

Индекс түзүлгөн таблицанын талааларынын маанилери ачкычтардан айырмаланып бири-бири менен дал келиши мүмкүн.

Индексти түзүүчү талааларды индекстик талаалар деп айтабыз. Таблицаны сорттоо индекстик талаалардын маанилеринин өсүүсү же кемүүсү боюнча жүргүзүлүшү мүмкүн. Ачкычтык талаалар автоматтык түрдө индекстелет.

Берилгендер базасынын эң жөнөкөй мисалы болуп телефондук маалымдагыч (справочник) болуп эсептелет (10.2 таблица).

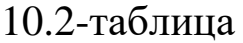

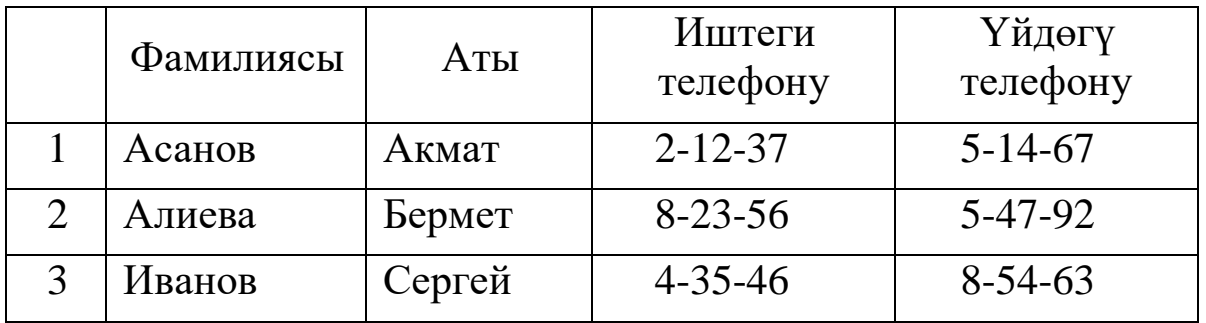

#### **§ 10.2. Берилгендер базасынын нормалдык формасы**

Берилгендер базасын проектирлөө үчүн эң оболу берилгендер базасын нормалдаштырып алуу сунушталат.

Берилгендер базасын нормалдаштыруу процесси деп ашыкча берилген маалыматтарды жоюуну айтабыз. Берилгендер базасын нормалдаштыруу деп таблицаны кайталанбагандай кылып жана карама-каршылык болбогондой кылып эки же андан көп таблицаларга бөлүүнү айтабыз. Нормалдаштыруунун негизги максаты болуп таблицанын ар бир талаасы бир гана жерде кездеше тургандай абалга келтирүү болуп эсептелет.

Таблицаны нормалдаштыруунун негизинен 6 формасы бар, бирок практикада нормалдаштыруунун алгачкы 3 формасы эле колдонулат.

**Биринчи нормалдык формада (1НФ)** ББнын ар бир талаасы бөлүнбөс *(атомардык)* жана кайталануучу группалар жок болушу керек.

Таблицанын талаасын бөлүнбөс деп айтабыз, эгерде ал талааны майда талааларга бөлүүгө мүмкүн эмес болсо.

Мисалы, студенттин фамилиясын жана анын группасын бир талаага бириктирсек, анда талаанын бөлүнбөстүк талабы аткарылбай калат. Биринчи нормалдык форманын талабы боюнча бул берилгендерди эки талаага бөлүүгө туура келек.

Кайталануучу группалар деп маанилеринин мазмуну бирдей болгон талааларды айтабыз. 10.1-сүрөттөгү таблицада талаанын аталыштары кайталануучу группанын мисалы болот.

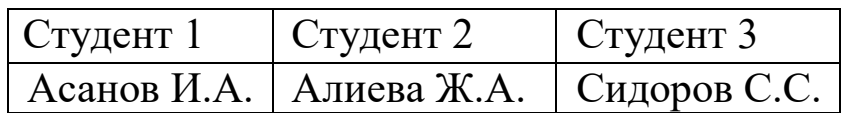

10.1-сүрөт. Кайталануучу группалар

Бул таблица биринчи нормалдык форманын эрежесин канааттандырбайт. "Студент 1", "Студент 2" жана "Студент 3" талаалары мааниси боюнча бирдей объекттерди кармап турат, ошондуктан аларды "Студент" деп аталган бир эле талаагы жайгаштыруу керек (10.2-сүрөт).

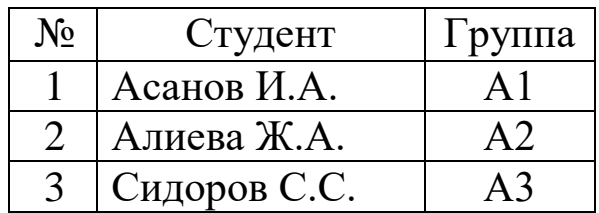

10.2-сүрөт. Кайталанбоочу группалар

Чындыгында группада 3 эле студент болбойт да. Эгерде студенттин саны 25 болсо, анда таблица кандай абалга келип калат, таблицада 25 бирдей талаа пайда болот.

10.2-сүрөттө "Студент" талаасы "Фамилия А.А." форматындагы берилгендерди баяндайт. Эгерде оператор берилгендерди "Фамилия Аты Атасы" форматында берсе, анда талаанын бөлүнбөстүк шарты бузулат. Бул учурда талааны үч талаага бөлүүгө туура келет, анткени издөө фамилия боюнча эле эмес, аты же атасы боюнча да изделиши мүмкүн.

**Экинчи нормалдык формада (2НФ)** таблицада биринчи нормалдык форманын бардык шарттары аткарылышы керек жана ар бир ачкыч болбогон талаа ачкычтык талаалардын толук топтому менен бир маанилүү идентификацияланышы (аныкталышы) керек.

Төмөнкүдөй мисалды карайлы: студенттур акысы ЖОЖ аркылуу каржыланган спорттук секцияларга катышат деп эсептейли. Эгерде таблицаны 10.3-сүрөттөгүдөй кылып түзсөк, анда экинчи нормалдык формаданын шарттары бузулгандыгын байкайбыз.

| $N_{\Omega}$     | Секция | Төлөм |
|------------------|--------|-------|
|                  | Сүзүү  | 500   |
| $\sum_{i=1}^{n}$ | Шахмат | 400   |
| $\mathcal{R}$    | Теннис | 450   |
|                  | Сүзүү  | 500   |
|                  | Теннис | 450   |

10.3-сүрөт. Экинчи нормалдык форманын бузулушу

Бул таблицанын ачкычтык талаалары болуп "№" - "Секция" талаалары болуп эсептелет. Бирок бул таблицада "Секция" - "Төлөм" байланышы да бар. Эгерде биз №2 жазууну өчүрсөк, анда шахмат секциясы боюнча төлөнүүчү бааны жоготуп койобуз. Натыйжада бул секцияга бир студент жазылганга чейин информацияларды киргизе албайбыз.

Экинчи нормалдык форманын талабы боюнча ар бир ачкыч эмес талаа ачкычтык талаа менен бир маанилүү аныкталышы керек. Секцияга катышуу төлөмү эч качан студенттин номери болгон ачкычтык талаадан көз каранды болбош керек. Ошондуктан, экинчи нормалдык форманын талаптары орундалышы үчүн таблицаны эки таблицага бөлүүгө туура келет: ар бир талаа өзүнүн ачкычтык талаасы менен аныкталышы керек:

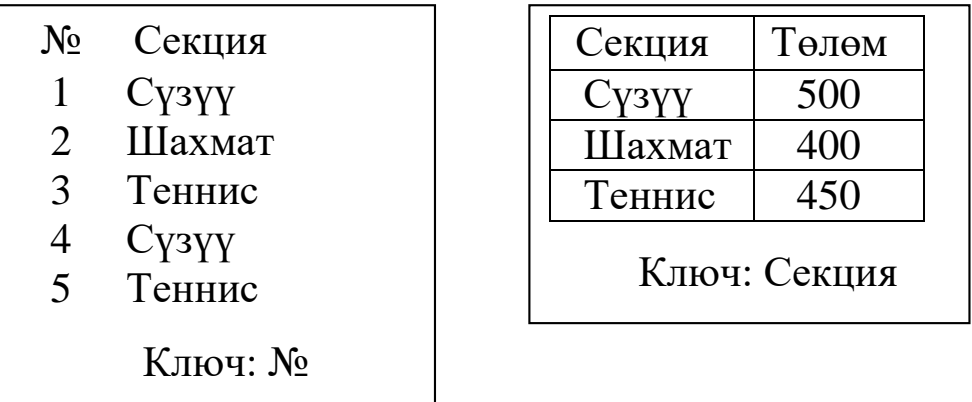

10.4-сүрөт. Туура аныкталган экинчи нормалдык форма

Таблицаны ачкычтык эмес талаалар ачкычтык талаалар менен бир маанилүү аныктала тургандай кылып эки таблицага бөлдүк (10.4-сүрөт).

**Үчүнчү нормалдык формада (3НФ)** таблицанын ачкычтык эмес талааларында транзитивдик көз карандылыктар болбошу керек, б.а. биринчи ачкычка кирбеген каалаган талаанын мааниси

башка биринчи ачкычка кирбеген талаанын маанисине көз каранды эмес.

Студенттердин берилгендер базасында спорттук секцияны уюштуруу үчүн кеткен чыгымды да көрсөтүү керек болсун дейли (10.5-сүрөт).

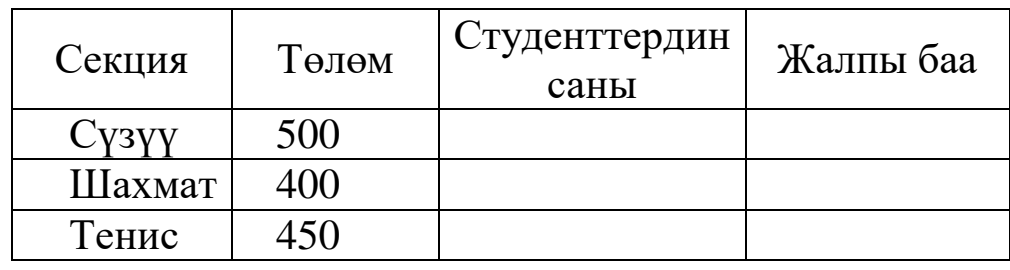

10.5-сүрөт. Үчүнчү нормалдык форманын бузулушу

Бул мисалда ачкычтык талаа болуп "Секция" талаасы эсептелет. Ал эми "Төлөм" жана "Студенттердин саны" талаалары ачкычтык талаадан көз каранды, бирок алар бири-биринен көз каранды эмес. Бирок "Жалпы баа" талаасы "Төлөм" жана "Студенттердин саны" талааларынан көз каранды, ошондуктан бул жерде үчүнчү нормалдык форманын эрежеси бузулууда.

Бул мисалда "Жалпы баа" талаасын алып салса болот, анткени аны эсептелүүчү талаа катары "Төлөм" жана "Студенттердин саны" талааларынын маанилеринин көбөйтүндүсү катары эсептеп, чыгарып алууга болот.

Ошентип, берилгендерди нормалдаштыруу деп берилгендер базасын проектирлөөнү түшүнөбүз: кандай таблицалар болот, анда кандай талаалар болот, алар кандай типте жана өлчөмдөрү кандай болоору алдын ала аныкталат.

Андан кийин ар бир таблицаны биринчи нормалдык формага келтиребиз. Кийинки кадамда таблицаны экинчи нормалдык формага, андан кийин үчүнчү нормалдык формага келтиребиз, натыйжада берилгендер базасы нормалдык формага келтирилет.

### **§ 10.3. Телефондордун электрондук справочниги**

Бүгүнкү күндө бирге окугандардын, иштегендердин же тааныштардын иштеги, үйдөгү жана мобилдик телефондорунун электрондук справочнигин түзүп алуу зарыл маселелердин бири болуп калды.

**10.1-маселе.** 10.3-таблицада көрсөтүлгөндөй телефондордун электрондук справочнигин түзүү талап кылынсын.

| Фамилиясы                      | Аты   | Иш          | Υй            | Мобилдик      |
|--------------------------------|-------|-------------|---------------|---------------|
|                                |       | телефону    | телефону      | телефону      |
| Акматов                        | Мурат | $ 5-23-18 $ | $2 - 12 - 24$ | 0552-41-35-84 |
| Керимбекова   Айнура   4-36-90 |       |             | $5 - 56 - 34$ | 0772-35-23-95 |

10.3-таблица. Телефондордун справочниги

10.3-таблицада, мисалы, Акматов Мурат менен анын иштеги, үйдөгү жана мобилдик телефондору бири бири менен байланышкан маалыматтар болуп эсептелет.

*10.1-аныктама. Бири бири менен байланышкан маалыматтардын жыйындысын маалыматтар базасы деп айтабыз.*

10.1-маселени чечүү үчүн 10.3-таблицага туура келүүчү маалыматтар базасын Microsoft Access программасы менен түзүп жана аны башкарууну Delphi программалоо тилинин каражаты менен жүзөгө ашырабыз.

### **§ 10.4. Microsoft Access менен маалыматтар базасын түзүү**

Проводник менен **С:\** каталогунда **BD** аттуу папка түзүп, ага Microsoft Access менен түзүлгөн **Contacts.mdb** аттуу малыматтар базасын сактайбыз. Contacts.mdb базасынын мүнөздүк касиеттери 10.4-таблицадагыдай болсун.

| Талаа       | Тип       | Өлчөмү | Тушундурмө       |
|-------------|-----------|--------|------------------|
| Fam         | Текстовый | 50     | Фамилиясы        |
| Name        | Текстовый | 50     | Аты              |
| Phone work  | Текстовый | 50     | Иш телефону      |
| Phone hous  | Текстовый | 50     | Үй телефону      |
| Phone mobil | Текстовый | 50     | Мобилдик телефон |

10.4-таблица. Таблицанын мүнөздүк касиеттери

Маалыматтар базасын төмөнкү кадамдар боюнча түзөбүз.

**1).** Microsoft Access программасын жүктөп, **Файл \ Создать \ Новая база данных...** командасын бергенден кийин имя файла деген талаада базанын атын киргизүү талап кылынат. Базага **Contacts.mdb** деп ат берип, аны **С:\ BD\** каталогуна сактайбыз.

**2).** Маалыматтар базасында 10.4-таблицага туура келүүчү таблицанын макетин **Создание таблицы в режиме конструктора** деген команда менен же **Конструктор** режимин тандап алуу менен түзөбүз (10.6-сүрөт). Таблицаны **Создание таблицы с помощью мастера** же **Создание таблицы путем ввода данных** командалары менен түзсө да болот. Бирок биз үчүн ыңгайлуусу **Конструктор** режими болуп эсептелет.

| $ \  \mathbf{z} \ $<br><b>田 Таблица1: таблица</b> |            |                  |  |  |  |  |  |  |
|---------------------------------------------------|------------|------------------|--|--|--|--|--|--|
| Имя поля                                          | Тип данных | Описание         |  |  |  |  |  |  |
| Fam                                               | Текстовый  | Фамилиясы        |  |  |  |  |  |  |
| Name                                              | Текстовый  | Аты              |  |  |  |  |  |  |
| Phone_work                                        | Текстовый  | Иш телефону      |  |  |  |  |  |  |
| Phone_hous                                        | Текстовый  | Үй телефону      |  |  |  |  |  |  |
| Phone_mobil                                       | Текстовый  | Мобилдик телефон |  |  |  |  |  |  |

10.6-сүрөт. Конструктор режиминдеги таблица

Макетти сактаганыбызда таблицанын атын сурайт. Анын атын **contact** деп атайбыз. Андан кийин бул таблица менен башка таблицаларды байланыштыруу үчүн **ачкыч** түзүү сунушталат. Ага **Да** деп жооп берсек, анда таблица түзүлөт. Натыйжада макеттин толук формасы төмөнкүдөй болот (10.7-сүрөт).

| <b>■ contact: таблица</b> |            |                  |  |  |  |  |  |  |  |
|---------------------------|------------|------------------|--|--|--|--|--|--|--|
| Имя поля                  | Тип данных | Описание         |  |  |  |  |  |  |  |
| 4 <sup>®н</sup> Код       | Счетчик    |                  |  |  |  |  |  |  |  |
| Fam                       | Текстовый  | Фамилиясы        |  |  |  |  |  |  |  |
| Name                      | Текстовый  | Аты              |  |  |  |  |  |  |  |
| Phone_work                | Текстовый  | Иш телефону      |  |  |  |  |  |  |  |
| Phone_hous                | Текстовый  | Үй телефону      |  |  |  |  |  |  |  |
| Phone_mobil               | Текстовый  | Мобилдик телефон |  |  |  |  |  |  |  |

10.7-сүрөт. Таблицанын талааларынын аталыштары

**3).** Түзүлгөн таблицаны 10.4-таблицадагы маалыматтар менен толтургандан кийин төмөнкү көрүнүштөгү таблица алынат.

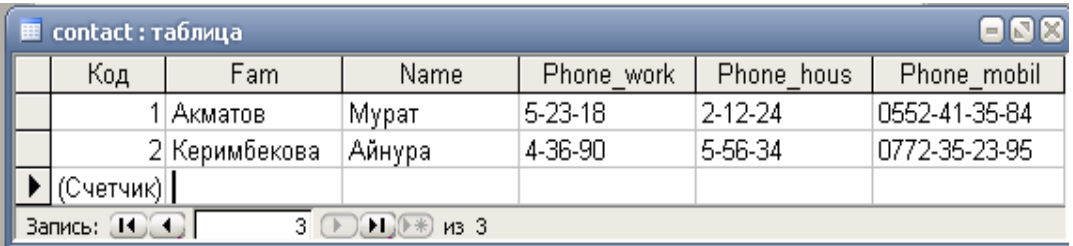

10.8-сүрөт. Маалыматтар менен толтурулган таблица

# **§ 10.5. ADO технологиясы**

Delphi'де берилгендер базасы менен иштөө программасын түзүүнү мисалда карайлы. Microsoft Access'те «Contact» деп аталган база түзөбүз жана аны менен иштөө үчүн Microsoft иштеп чыккан ADO (ActiveX Data Object) технологиясын колдонобуз.

*10.5.1. Microsoft Access'те база түзүү.* D:\ дискине MIT аттуу каталог ачып, анын ичиндеги Data аттуу папкага Microsoft Access 2013 программасында «Contact.accdb» деп аталган база түзөбүз жана ага «Phone» деп аталган таблицаны (10.9-сүрөт) «Конструктор» режиминде түзүп жайгаштырабыз.

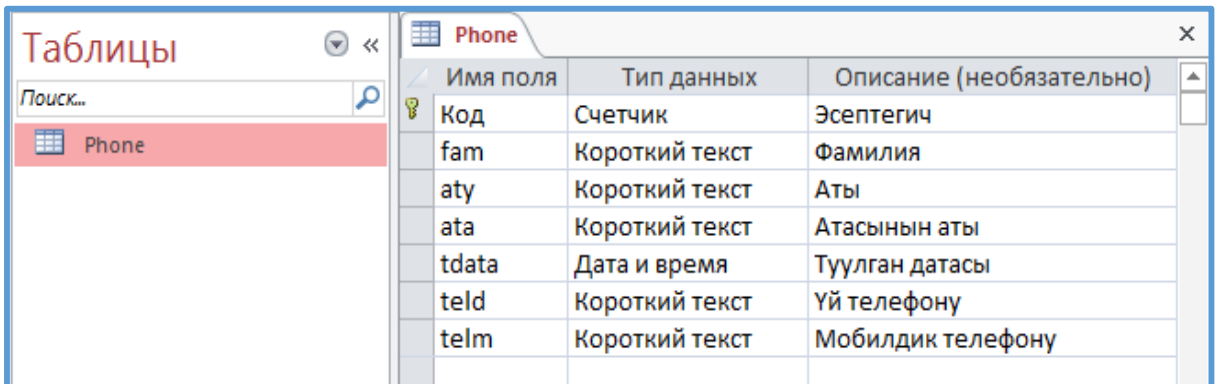

# 10.9-сүрөт. «Конструктор» режиминдеги«Phone» таблицанын структурасы

Мындан сырткары fam, aty, ata талааларынын «Размер поля» деген касиетине 30 санын, ал эми teld, telm талааларына – тиешелеш түрдө 10, 15 сандарын жазабыз.

Андан кийин «Режим таблицы» режимине өтүп, таблицага бир нече маалыматтарды кийиребиз (10.10-сүрөт) жана аны сактап алабыз.

| аблицы     | ≺< | 土土 | Phone |   |           |       |             |              |       |   |                    |   |                         |    |
|------------|----|----|-------|---|-----------|-------|-------------|--------------|-------|---|--------------------|---|-------------------------|----|
|            |    |    | Код   | - | tam<br>œ. | atv   | ata         | $\mathbf{v}$ | tdata | ÷ | teld               | ÷ | telm.                   | w. |
| Поиск      |    |    |       |   | 1 Асанов  | Акмат | Темирович   |              |       |   | 19.10.1992 2-12-34 |   | $ 0772 - 23 - 34 - 56 $ |    |
| 国<br>Phone |    |    |       |   | 2 Алиева  | Айгул | Базарбаевна |              |       |   | 07.04.1993 5-34-56 |   | 0552-33-44-67           |    |

10.10-сүрөт. «Phone» таблицасын толтуруу мисалы
*10.5.2. ADO технологиясында берилгендер базасы менен иштөө.* Delphi 7 программасын жүктөп, жаңы колдонмо түзөбүз.

Башкы формага төмөнкү компоненттерди жайгаштырабыз: ADO барагынан (10.11-сүрөт) **ADOConnection** жана **ADOTable,**  Data Access барагынан **DataSource,** ал эми Data Controls барагынан **DBGrid** ком-поненталарын жайгаштырабыз**.**

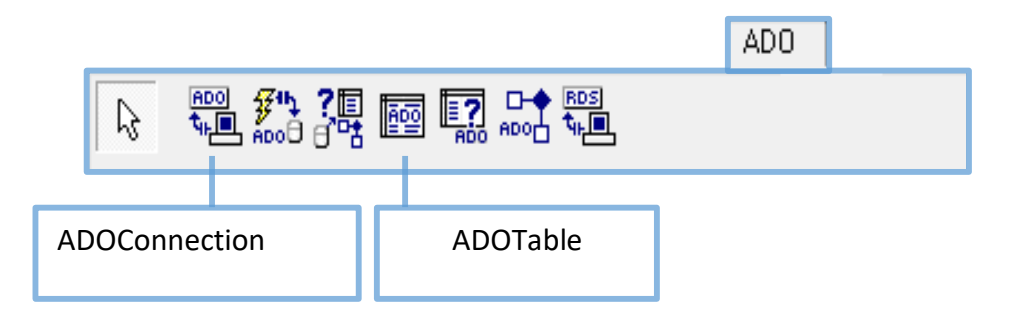

10.11-сүрөт. ADO барагынын компоненттери

1) ADO барагынан **ADOConnection1** компонентасынын формага коюп, анын касиеттерин төмөнкү таблица боюнча саздап алабыз.

> 10.5-таблица. ADOConnection1 компонентасынын касиеттери

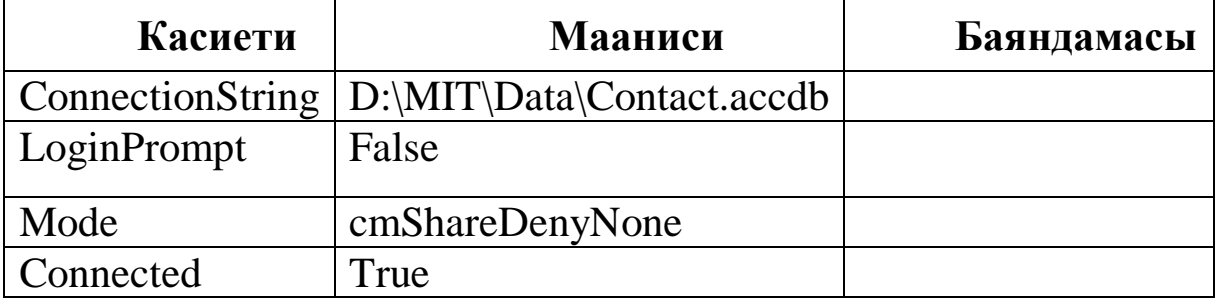

ConnectionString касиетинин үч чекиттүү баскычын басканда 10.3-сүрөттөгү «Поставщик данных» деген барактан «Microsoft Office 15.0 Access Database Engine OLE DB Provider» жолчосун тандап, «Далее» баскычын басканда 10.4-сүрөттөгү «Соединение» барагы ачылат. Андан «Источник данных» пунктуна берилгендер базасынын дарегин, б.а. D:\MIT\Data\Contact.accdb жолун көрсөтөбүз, «Пользователь» пунктундагы Admin маанисине макул болуп, «Пустой пароль» деген пунктка «птичка» белгисин коёбуз.

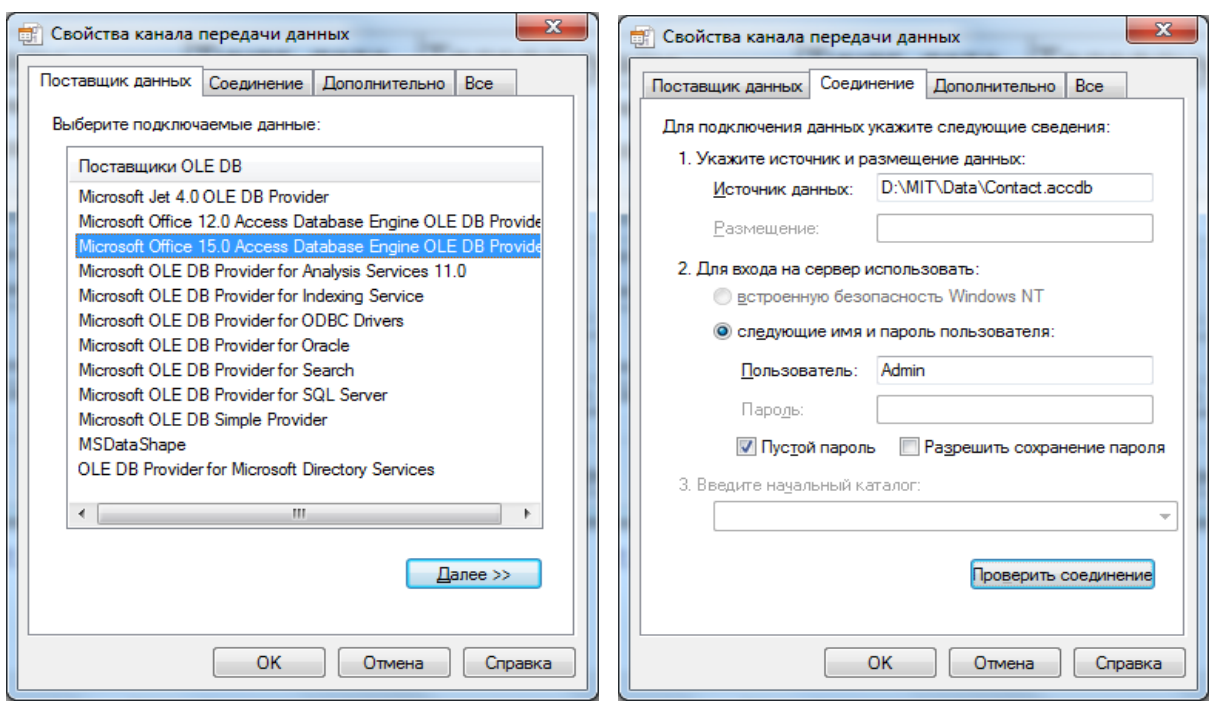

10.12-сүрөт. 1-кадам 10.13-сүрөт. 2-кадам

Берилгендер базасынын программага кошулгандыгын билүү үчүн «Проверить соединение» деген баскычын басабыз. Эгерде байланыш туура болгон болсо, анда монитордун экранына 10.14 сүрөттөгү маалымат чыгарылат. Андан кийин «ОК» баскычтарын басуу менен

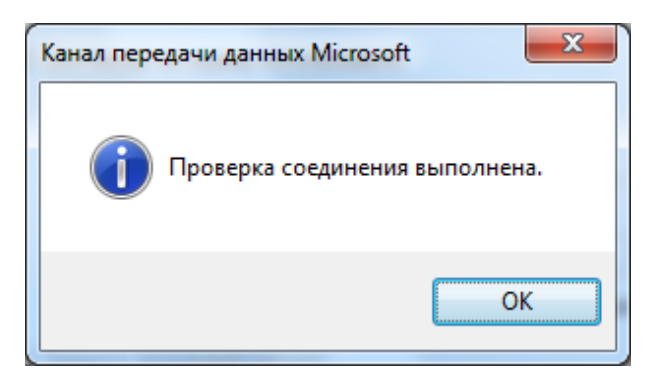

10.14-сүрөт. Байланышты текшерүү

базаны кошуунун биринчи этабын аяктайбыз.

2) ADO барагынан **ADOTable1** компонентасын формага коюп, анын касиеттерин төмөнкү таблица боюнча саздап алабыз.

| Касиети          | Мааниси        | Баяндамасы |
|------------------|----------------|------------|
| Connection       | ADOConnection1 |            |
| <b>TableName</b> | <b>Phone</b>   |            |
| Active           | rue            |            |

10.6-таблица. ADOTable1 компонентасынын касиеттери

3) Data Access барагынан **DataSource1** компонентин формага коюп, анын **DataSet** касиетине ADOTable1 маанисин жазабыз.

4) Data Controls барагынан **DBGrid1** компонентин формага коюп, анын DataSource касиетине **DataSource1** маанисин ыйгарабыз. Натыйжада формага төмөнкү көрүнүштөгү таблица чыгат.

| Код | lfam     | ∣aty   | lata        | Itdata     | teld    | ltelm         | ▲ |
|-----|----------|--------|-------------|------------|---------|---------------|---|
|     | I Асанов | Акмат  | Темирович   | 19.10.1992 | 2-12-34 | 0772-23-34-56 | 릐 |
|     | 2 Алиева | Аи́гул | Базарбаевна | 07.04.1993 | 5-34-56 | 0552-33-44-67 |   |
|     |          |        |             |            |         |               |   |
|     |          |        |             |            |         |               |   |

10.15-сүрөт. Маалыматтар менен толтурулган таблица

Бул жерде таблицанын талааларынын аталыштарын жана алардын туурасын саздаш үчүн DBGrid1 компонентасын тандап, андан кийин чычкандын оң баскычын бассак, 10.16-сүрөттөгү динамикалык меню пайда болот. Анын «Columns Editor» деген жолчосун тандасак, анда 10.17-сүрөттөгү «Editing DBGrid1.Columns» терезеси пайда болот.

Андагы ар бир жолчонун касиеттерин 10.6-таблицадагыдай кылып тандап алабыз.

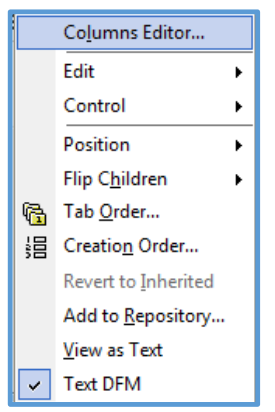

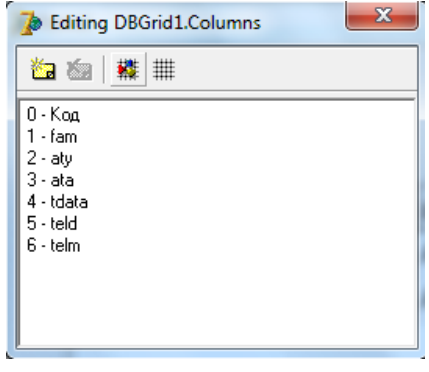

10.16-сүрөт. Мамычалардын редактору

10.17-сүрөт. Мамычалардын аталыштарын өзгөртүү редактору

|          | Title.Caption     | Width |
|----------|-------------------|-------|
| 0-Код    | $N_2$             | 50    |
| 1-fam    | Фамилия           | 150   |
| $2$ -aty | Аты               | 150   |
| 3-ata    | Атасы             | 150   |
| 4-tdata  | Туулган датасы    | 120   |
| 5-teld   | Үй телефону       | 110   |
| 6-telm   | Мобилдик телефону | 150   |

10.7-таблица. Талаалардын мүнөздөмөсү

5) Data Controls барагынан **DBNavigator1** компонентин формага коюп, анын DataSource касиетине **DataSource1** маанисин жазабыз. Натыйжада DBGrid1 компонентасынын ар бир жолчосу менен иштөөгө мүмкүнчүлүк алабыз.

6) Additinol барагынан **BitBtn1** компонентин формага коюп, анын Kind касиетинин **bkClose** маанисин алабыз, ал эми Caption касиетине &Аяктоо деген маанини жазабыз.

Жогорудагы белгиленгендер аткарылгандан кийин биздин формабыз төмөнкүдөй көрүнүшкө келет:

| Туулган дата<br> Уй телефону  Мобилд, телеф,<br>ІАты<br> Фамилиясы<br>ІАтасы<br>19.10.1992<br>$ 2 - 12 - 34 $<br>0772-23-34-56<br>Асанов<br>Акмат<br>Темирович<br>07.04.1993<br>5-34-56<br>0552-33-44-67<br>Базарбаевна<br>Аи́гул<br>2 Алиева<br>∢ |  |  | Delphi'де ADO технологиясы менен Access'теги берилгендер базасын башкаруу программасы |  |  |
|----------------------------------------------------------------------------------------------------|--|--|---------------------------------------------------------------------------------------|--|--|
|                                                                                                    |  |  |                                                                                       |  |  |
|                                                                                                    |  |  |                                                                                       |  |  |
|                                                                                                    |  |  |                                                                                       |  |  |
|                                                                                                    |  |  |                                                                                       |  |  |

10.18-сүрөт. Форманын көрүнүшү

Эгерде программаны жүктөсөк, анда берилгендер базасы менен иштөө программасы төмөнкүдөй болот:

|              | <b>ADO</b> технологиясы |                                         | Delphi'де ADO технологиясы менен Access'теги берилгендер базасын башкаруу программасы |              |             | ▣<br>$\qquad \qquad \blacksquare$ |  |
|--------------|-------------------------|-----------------------------------------|---------------------------------------------------------------------------------------|--------------|-------------|-----------------------------------|--|
| İ№           | Фамилиясы               | lАты                                    | Атасы                                                                                 | Туулган дата | Уи телефону | Мобилд, телеф,                    |  |
|              | Асанов                  | Акмат                                   | Темирович                                                                             | 19.10.1992   | 2-12-34     | 0772-23-34-56                     |  |
|              | Алиева                  | Аи́гул                                  | Базарбаевна                                                                           | 07.04.1993   | 5-34-56     | 0552-33-44-67                     |  |
| $\leftarrow$ |                         |                                         |                                                                                       |              |             |                                   |  |
|              |                         | $\blacktriangleright$<br>$\blacksquare$ | $\bullet$<br>$\blacktriangleright$<br>$\rightarrow$<br>$\pi C$                        | $\%$<br>∣ e  |             | Л Аяктоо                          |  |

10.19-сүрөт. Берилгендер базасы

**10.1-эскертүү.** Эгерде берилгендер базасы *Microsoft Access 2000 же Microsoft Access 2002-2003* программасында түзүлсө (кеңейтилиши .mbd), анда «Поставщик данных» деген барактан «Microsoft Jet 4.0 OLE DB Provider» жолчосун тандап алуу керек.

**10.2-эскертүү.** Эгерде берилгендер базасы *Microsoft Access 2010 же Microsoft Access 2013* программасында түзүлсө (кеңейтилиши .accbd), анда базаны *База данных Microsoft Access 2000 же База данных Microsoft Access 2002-2003* форматтарында сактап алууга болот.

## *10.1-листинг. Программанын тизмеги*

```
unit Contact;
      interface
uses
```
 Windows, Messages, SysUtils, Variants, Classes, Graphics, Controls, Forms, Dialogs, Grids, DBGrids, DB, ADODB;

type

 $TForm1 = class(TForm)$  ADOConnection1: TADOConnection; ADODataSet1: TADODataSet; DataSource1: TDataSource; DBGrid1: TDBGrid; procedure FormActivate(Sender: TObject); procedure FormClose(Sender: TObject; var Action: TCloseAction);

```
 private
  { Private declarations }
 public
  { Public declarations }
 end;
```
## var

Form1: TForm1;

implementation

 $\{$ \$R  $*$ .dfm $\}$ 

```
procedure TForm1.FormActivate(Sender: TObject);
begin
     try
      ADOConnection1.Open ;
      ADODataSet1.Active :=True;
     except
      on e:Exception do begin
        DBGrid1.Enabled :=False;
       MessageDlg('Ошибка доступа к файлу C:\BD\Contacts.mdb',
               mtError,[mbOK],0);
      end;
     end;
end;
procedure TForm1.FormClose(Sender: TObject; var Action: 
TCloseAction);
begin
       if DBGrid1.EditorMode then
        begin
         ADODataSet1.UpdateBatch(arCurrent);
        end;
```
end;

end.

## **Колдонулган адабияттар**

1. Архангельский А.Я. Программирование в Delphi. Учебник по классическим версиям Delphi. – М.: ООО «Бином-Пресс», 2013. – 816 с.

2. Культин Н. Основы программирования в Delphi 7. – 2-е изд., перераб. и доп. - СПб.: БХВ-Петербург, 2009. – 640 с.

3. Культин Н. Delphi 7 в задачах и примерах. - СПб.: БХВ-Петербург, 2006. – 288 с.

4. Осипов Д. Delphi. Профессиональное программирование. – СПб.: Символ-Плюс, 2006. – 1056 с.

5. Осмоналиев А.Б., Аркабаев Н.К. Borland Pasсal 7.0. Программалоонун негиздери. 1-бөлүк. – Ош: «Ошоблбасмакана»,  $2008. - 256$   $6.$ 

6. Осмоналиев А.Б., Аркабаев Н.К. Borland Pasсal 7.0. Программалоонун негиздери. 2-бөлүк. – Ош: «Ошоблбасмакана»,  $2010. - 304$  б.

7. Кайыпбердиев Н.А., Кожобеков К.Г., Мадазимов Р.М. Delphi мисалдар менен. Баштоочулар курсу. – Ош: "ДИП полиграфия", 2006. – 120 б.